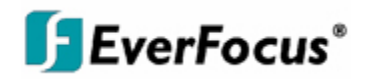

# **Benutzerhandbuch**

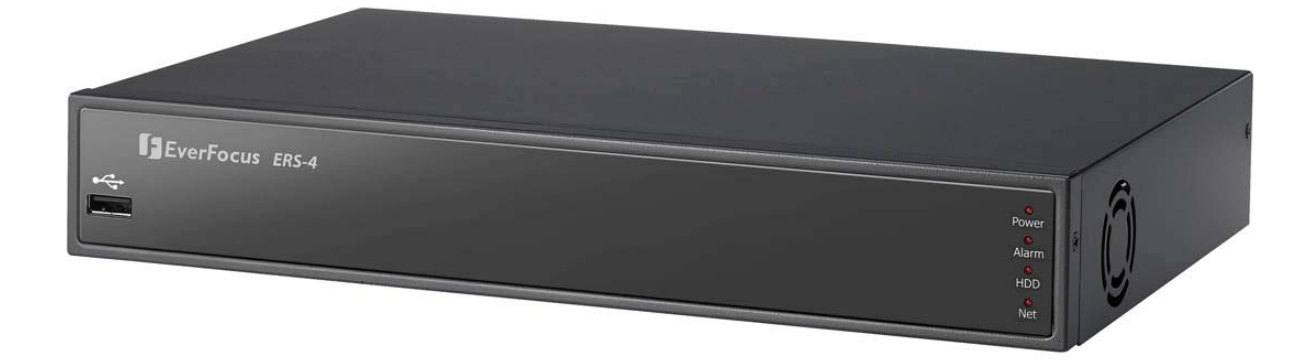

# *ERS-4*

# *4 Kanal - Videoserver / Recorder*

#### Alle Rechte vorbehalten. Jegliche Reproduktion und Weitergabe dieses Handbuchs oder Auszügen daraus bedarf der schriftlichen Zustimmung von EverFocus Electronics Corporation. **Erstellungsdatum: Februar 2010**

QuickTime ist ein eingetragenes Warenzeichen von Apple Computer, Inc. iPhone ist ein eingetragenes Warenzeichen von Apple Computer, Inc. Windows ist ein eingetragenes Warenzeichen von Microsoft Corporation. Linksys ist ein eingetragenes Warenzeichen von Linksys Corporation. D-Link ist ein eingetragenes Warenzeichen von D-Link Corporation. DynDNS ist ein eingetragenes Warenzeichen von DynDNS.org Corporation. Weitere Produkt- und Firmennamen, die in diesem Handbuch erwähnt werden, sind Warenzeichen des entsprechenden Eigentümers.

#### **Sicherheitshinweise**

- Um Schäden vorzubeugen, beachten Sie bitte die nachstehenden Sicherheitshinweise:
- Platzieren Sie den Rekorder nicht in direkter Nähe von Heizungen, Öfen, anderen Wärmequellen oder unter direkter Sonneneinstrahlung.
- Betreiben Sie das Gerät nur an Standorten mit Temperaturen im zulässigen Umgebungstemperaturbereich von 0°C ~ 40°C.
- Die Lüftungsöffnungen des Gerätes dürfen nicht abgedeckt oder zugebaut werden.
- Reinigen Sie das Gerät nur mit einem feuchten Tuch ohne scharfe Reinigungsmittel. Das Gerät ist dabei vom Netz zu trennen.
- Stellen Sie das Gerät nur in trockenen und staubgeschützten Räumen auf. Schützen Sie das Gerät vor dem Eindringen von Flüssigkeiten aller Art.
- Verhindern Sie das Eindringen von Gegenständen in das Gerät, z.B. über die Lüftungsöffnungen.
- Öffnen Sie den Rekorder nicht selbst. Bei Fehlfunktionen wenden Sie sich an Ihren Installateur oder Fachhändler. Durch unautorisiertes Öffnen des Gerätes entfällt der Garantieanspruch!
- Betreiben Sie das Gerät ausschließlich mit der spezifizierten Spannung. Die Eingangsspannung des Gerätes ist 12 V DC, über externes Netzteil 100 ~ 240 VAC.
- Einwirkungen durch Vibrationen und mechanischen Schock am Installationsort des Rekorders sind zwingend zu vermeiden.
- Festplatten dürfen niemals während Aufnahme- und Wiedergabebetrieb entnommen werden.

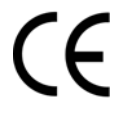

**ACHTUNG!** Dies ist ein Gerät der Klase A, welches im Wohnbereich Funkstörungen verursachen kann; in diesem Fall kann vom Betreiber verlangt werden, angemessene Maßnahmen durchzuführen.

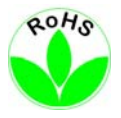

Dieses Produkt ist RoHS-konform.

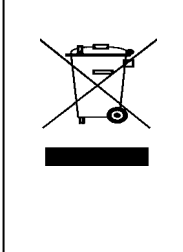

Your EverFocus product is designed and manufactured with high quality materials and components which can be recycled and reused. This symbol means that electrical and electronic equipment, at their end-oflife, should be disposed of separately from your household waste. Please, dispose of this equipment at your local community waste collection/recycling centre. In the European Union there are separate collection systems for used electrical and electronic product. Please, help us to conserve the environment we live in!

Ihr EverFocus Produkt wurde entwickelt und hergestellt mit qualitativ hochwertigen Materialien und Komponenten, die recycelt und wieder verwendet werden können. Dieses Symbol bedeutet, dass elektrische und elektronische Geräte am Ende ihrer Nutzungsdauer vom Hausmüll getrennt entsorgt werden sollen.<br>Bitte entsorgen Sie dieses Gerät bei Ihrer örtlichen kommunalen Sammelstelle oder im Recycling Centre. Helfen Sie uns bitte, die Umwelt zu erhalten, in der wir leben!

Dieses Handbuch entspricht dem aktuellen technischen Stand. Technische Änderungen durch den Hersteller ohne Ankündigung sowie Druckfehler vorbehalten.

Bitte lesen Sie dieses Handbuch sorgfältig durch, bevor Sie das Gerät in Betrieb setzen.

# **INHALT**

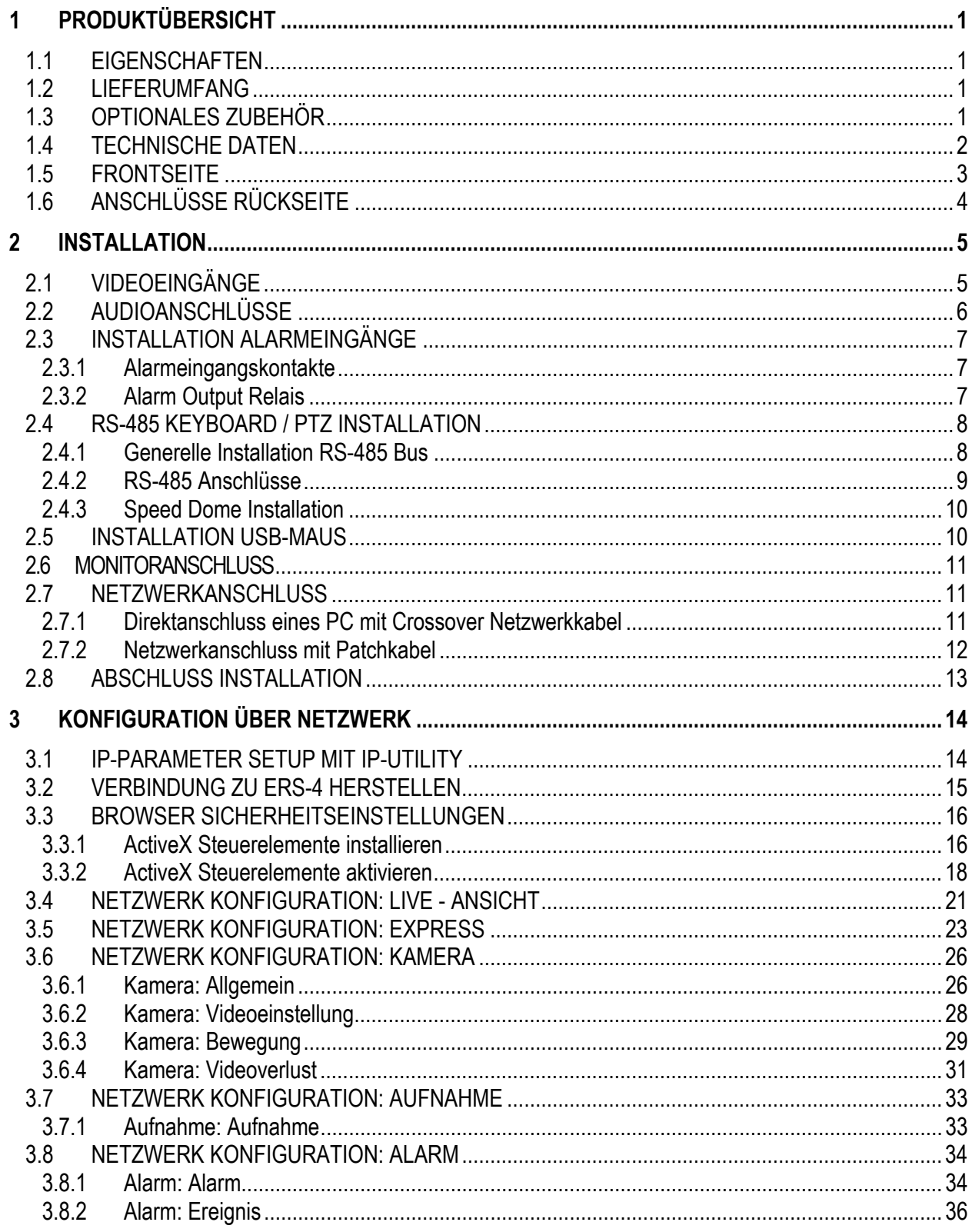

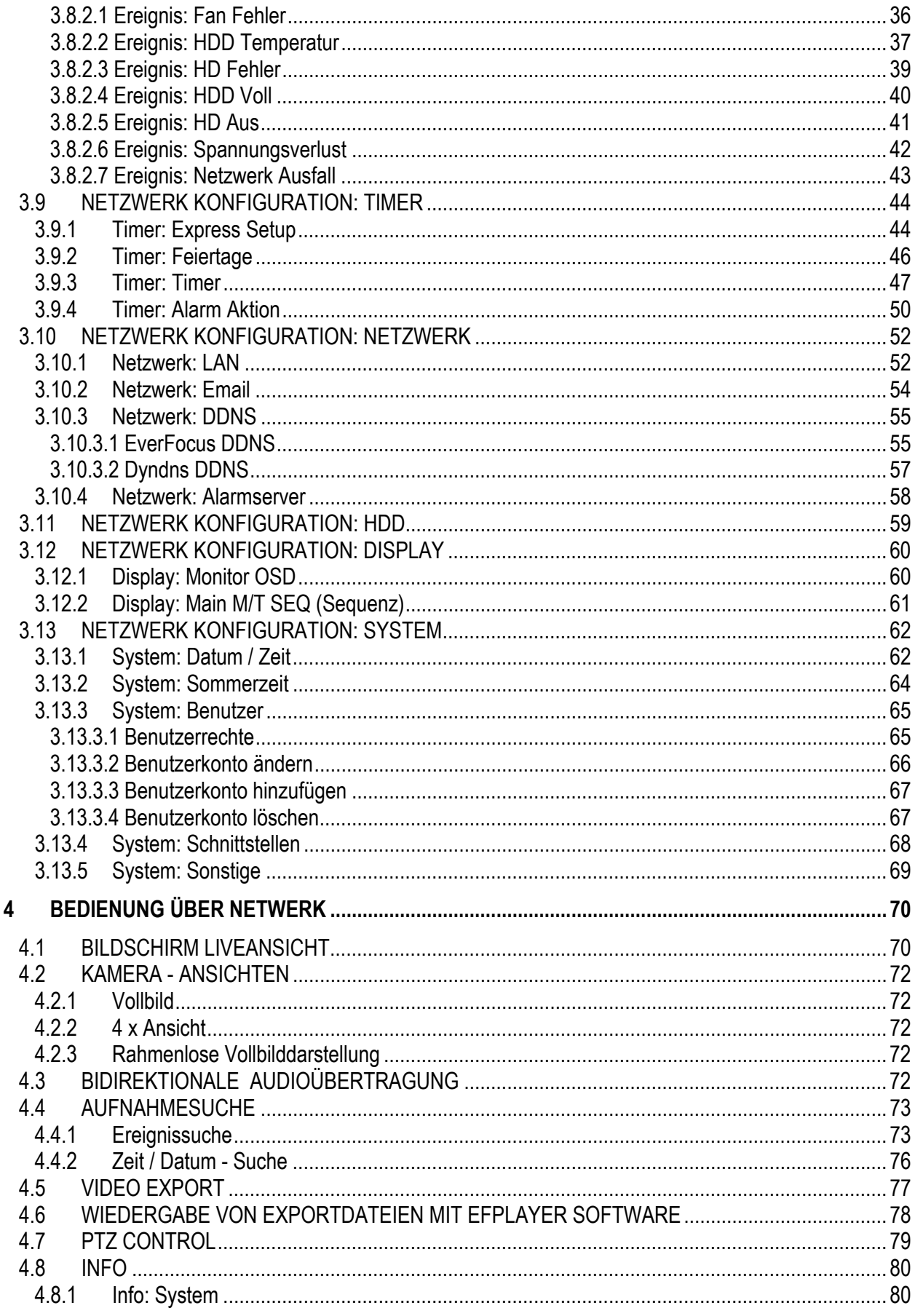

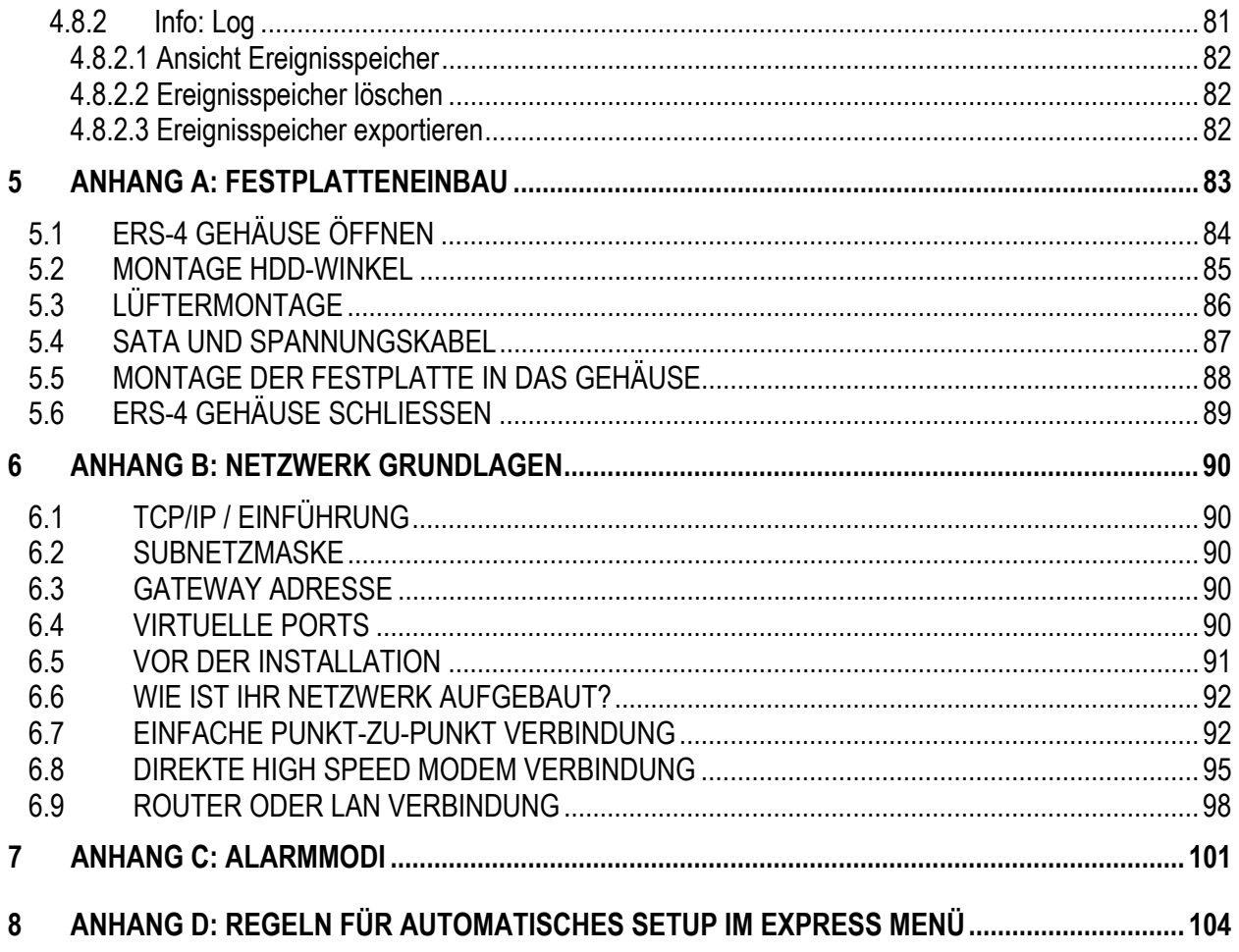

# <span id="page-6-0"></span>1 PRODUKTÜBERSICHT

Der ERS-4 ist ein 4 - Kanal - Videoserver mit lokaler Aufnahmemöglichkeit für CCTV - Anwendungen. Mit der optionalen Festplatte ist er das ideale Produkt für netzwerkbediente Videoüberwachungssysteme mit lokaler Aufzeichnung und damit minimaler Netzwerkbelastung.

Die effiziente H.264 Kompressionstechnologie mit Codecs der neuesten Generation erlaubt schnelle Netzwerkübertragung und erhöhte Aufnahmekapazität bei gleicher Festplattengröße.

Die Aufnahmesuche und -auswertung erfolgt ausschließlich über Netzwerk. Die Konfiguration kann über Netzwerk als auch lokal mit angeschlossener USB-Maus und Monitor erfolgen.

# 1.1 **EIGENSCHAFTEN**

- <span id="page-6-1"></span>• H.264 Kompressionsverfahren
- Benutzerfreundliche grafische Oberfläche (GUI) mit grafischen Symbolen und visuellen Indikatoren
- Konfiguration ist lokal (Monitor, USB-Maus) und über Netzwerk möglich
- Express Setup für die schnelle und einfache Installation
- 1 Kanal Audio Aufzeichnung und bidirektionale Audio Liveübertragung
- Optional 1 x 3,5" SATA Aufzeichnungs-Festplatte
- Mehrsprachige Bedieneroberfläche

# 1.2 **LIEFERUMFANG**

- <span id="page-6-2"></span>• ERS-4 Videoserver x1
- USB-Maus x1
- Quick Installation Guide x1
- CD mit Benutzerhandbuch und IP-Utility x1
- Netzteil und Netzkabel x1

# <span id="page-6-3"></span>1.3 **OPTIONALES ZUBEHÖR**

**ERS-HDMK:** ERS-4 Festplatten - Montagekit für 1 x 3.5" SATA HDD in ERS-4-NH

# <span id="page-7-0"></span>1.4 **TECHNISCHE DATEN**

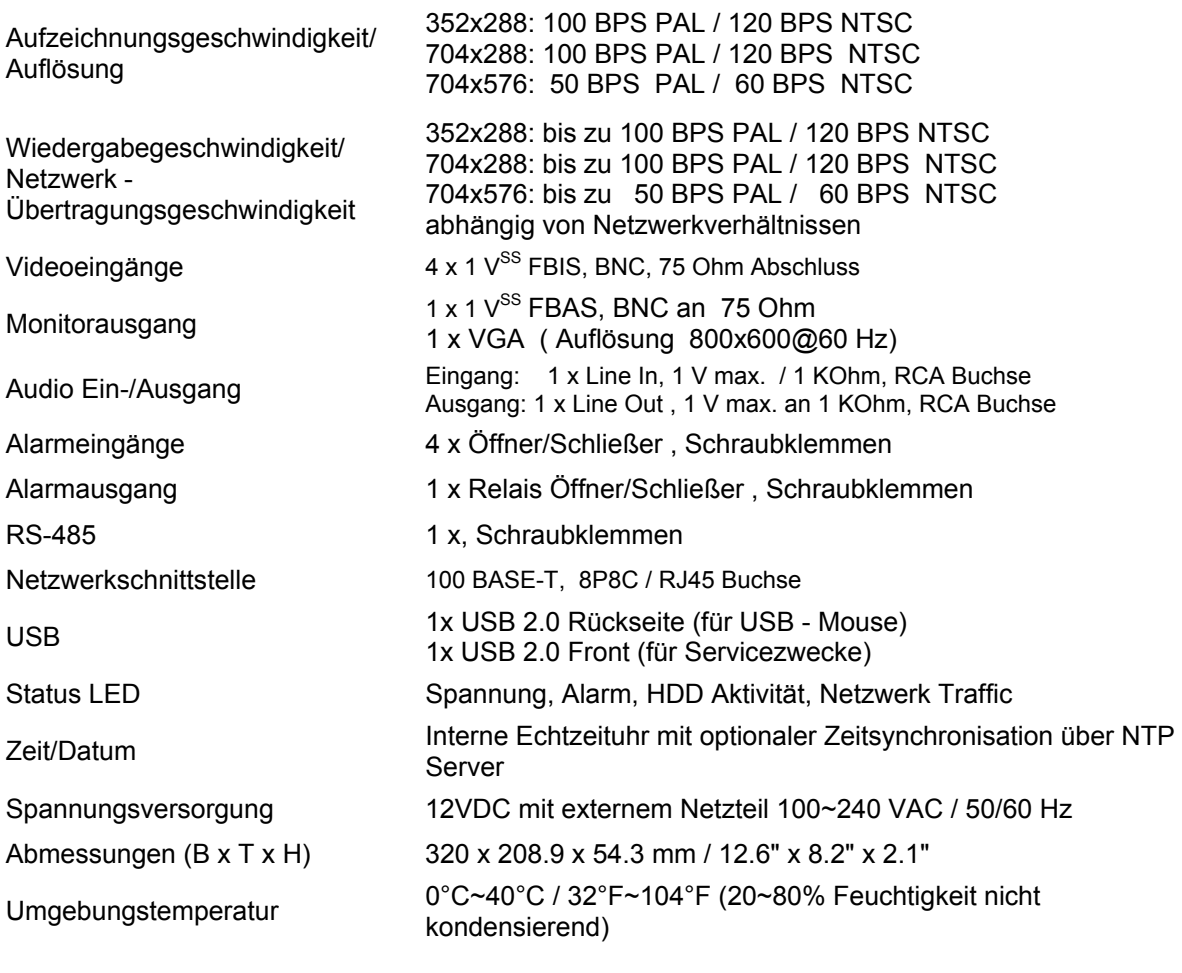

#### **Functional**

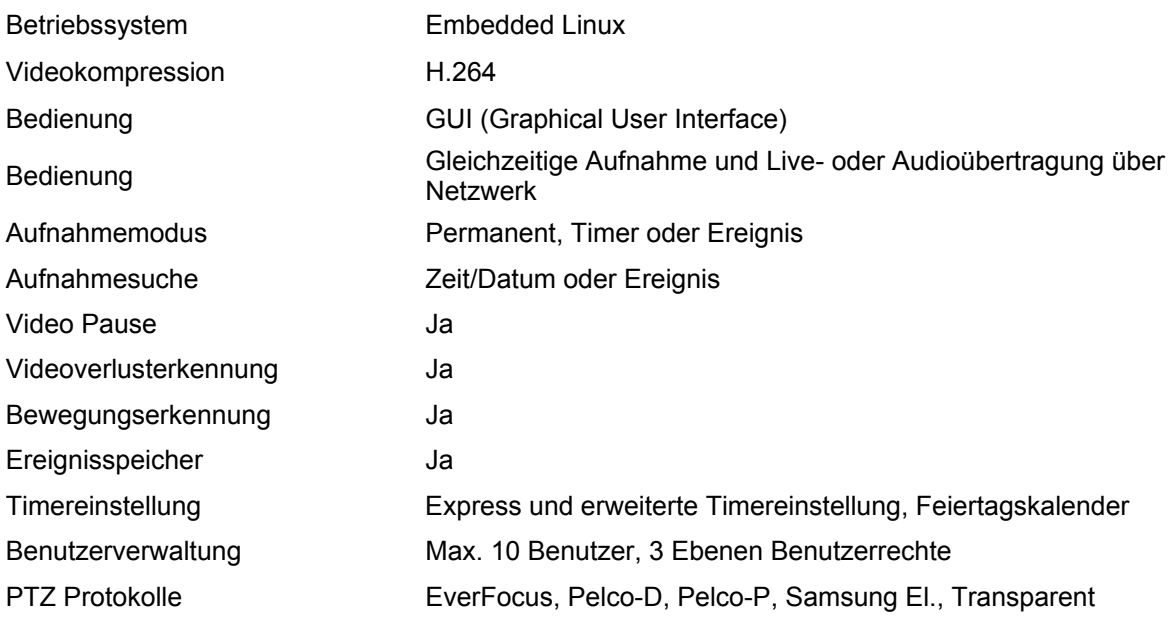

#### <span id="page-8-0"></span>1.5 **FRONTSEITE**

And der Frontseite befinden sich die Status - LED und ein USB Port für Servicezwecke.

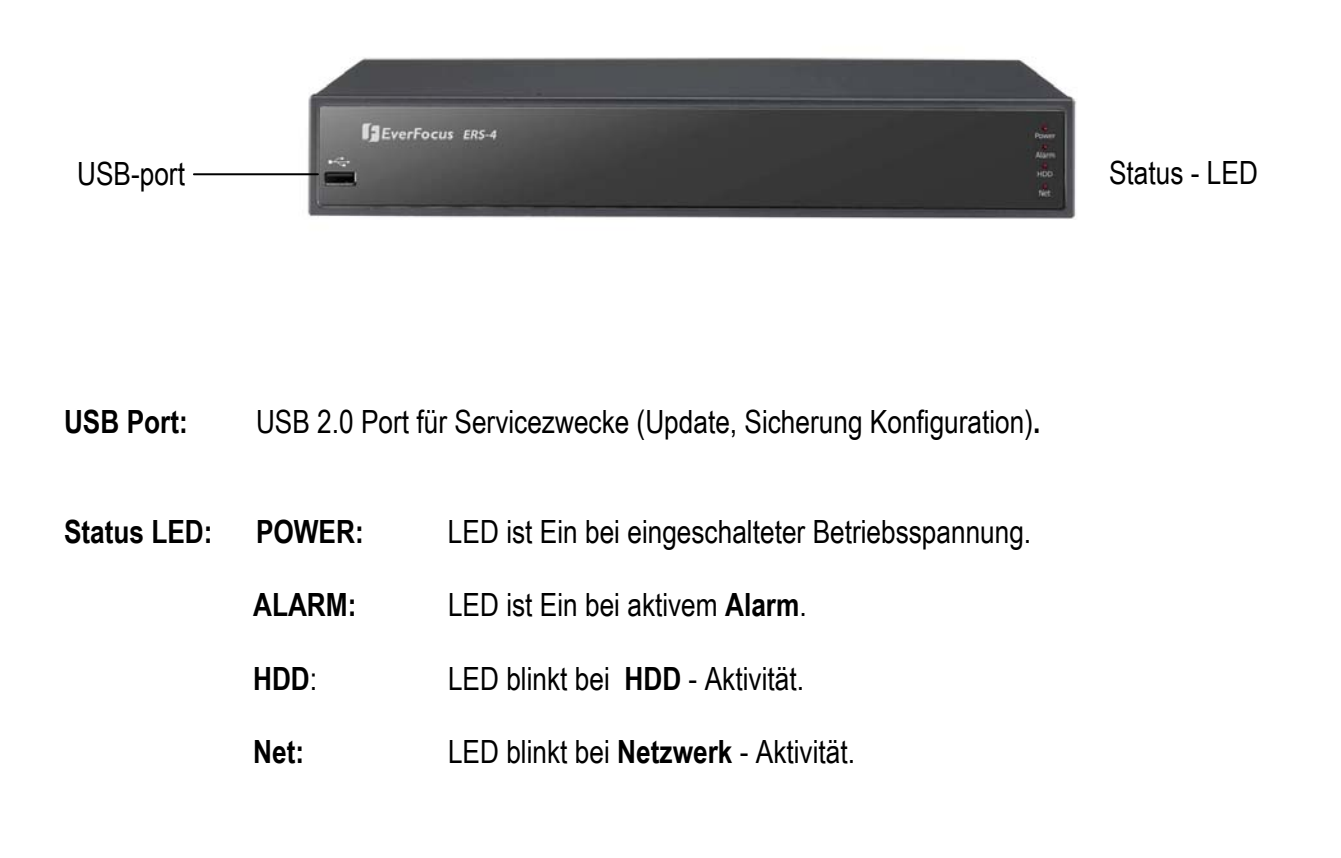

# 1.6 **ANSCHLÜSSE RÜCKSEITE**

<span id="page-9-0"></span>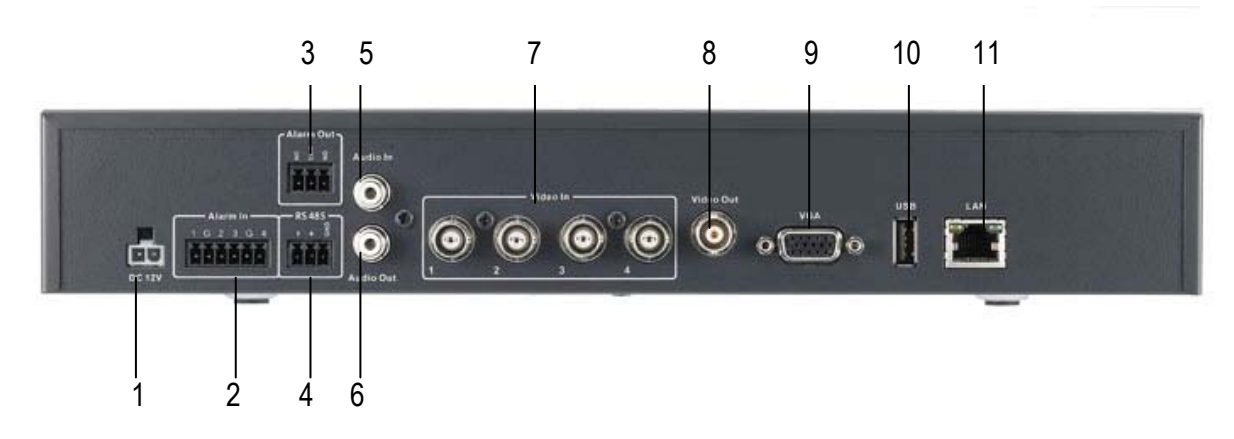

- **1. DC12V:** Spannungsbuchse DC 12V
- **2. Alarm In:** 4 Alarmeingänge für potentialfreie Kontakte Öffner / Schließer
- **3. Alarm Out:** Relaisausgang Öffner / Schließer
- **4. RS485:** RS-485 Schnittstelle für PTZ Kameras und Keyboard
- **5. Audio In:** Audioeingang, RCA Buchse Line Pegel 1V max., 10 KOhm Impedanz.
- **6. Audio Out:** Audioausgang, RCA Buchse, Line Pegel 1V max. an 10 KOhm.
- **7. Video In:** BNC Videoeingänge für 1 V<sup>ss</sup> Composite Videosignale, 75 Ohm Abschluss
- **8. Video Out:** Monitorausgang Composite Signal 1 Vss an 75 Ohm Abschluss, BNC
- **9. VGA:** Monitorausgang VGA 800x600 @ 60 Hz, 15 Pin VGA Buchse
- **10. USB:** USB 2.0 Port für USB Maus
- **11. LAN:** 100Base-T Netzwerkinterface , 8P8C / RJ-45 Buchse

# <span id="page-10-0"></span>2 INSTALLATION

## <span id="page-10-1"></span>2.1 **VIDEOEINGÄNGE**

Die Verkabelung für Kameras und Monitore ist mit 75 Ohm Videokabel, z.B. RG-59, RG-12, sowie dazu passenden BNC Steckern auszuführen.

50 Ohm Koaxialkabel (z.B. RG-58), Antennenkabel sowie sonstige Koaxialkabel sind aufgrund ungeeigneter Dämpfungswerte nicht geeignet.

Alle angeschlossenen Videoquellen müssen ein Standardvideosignal PAL/CCIR mit 1 Vss liefern.

Bei Zwischenschaltung von Übertragungsstrecken für die Videoeingänge (Zweidraht, Glasfaser, Funk) ist auf einen exakten Abgleich der Empfänger zu achten.

Alle Videoeingänge sind fest mit 75 Ohm abgeschlossen.

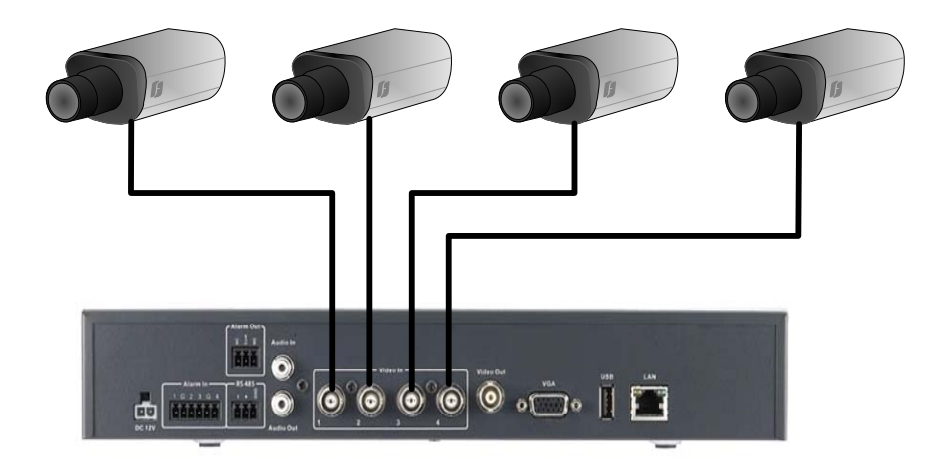

**ACHTUNG:** Der ERS-4 erkennt den Videostandard (PAL/NTSC) automatisch. Die Erkennung erfolgt an Videoeingang 1. Stellen Sie sicher, dass an Videoeingang 1 ein Videosignal anliegt.

## <span id="page-11-0"></span>2.2 **AUDIOANSCHLÜSSE**

.

Der ERS-4 verfügt über einen Audioeingang und einen Audioausgang.

Die Audioeingänge sind für Line Audiosignale 500mV (max. 1 V<sup>SS</sup>) an 10 KOhm ausgelegt.

**ACHTUNG:** Ein Direktanschluss eines unverstärkten Mikrofons ist nicht möglich (Mikrofonverstärker erforderlich).

Die Installation hat mit Audio Koaxialkabel und Cinch-Steckern zu erfolgen.

Der Ausgang liefert ein Line Audiosignal 500mV (max. 1 V<sup>SS</sup>) an 10 KOhm und kann beispielsweise an den Audioeingang eines Monitors angeschlossen werden. Ein Direktanschluss von (passiven) Lautsprechern ist nicht möglich.

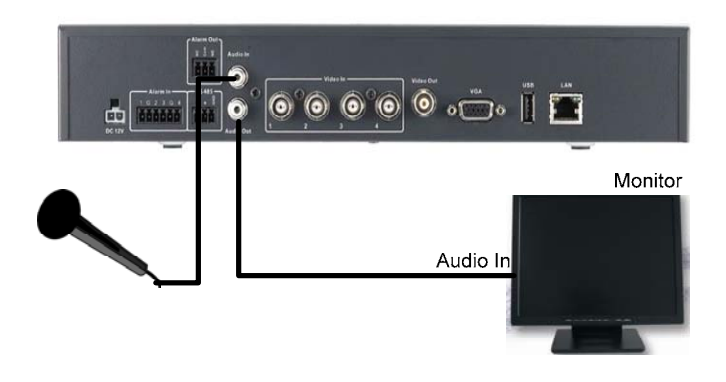

#### **FUNKTIONALITÄT AUDIOAUFNAHME:**

Der Audiokanal ist dem Videokanal 1 zugewiesen.

Die Audioaufnahme wird im Menü *> KAMERA > ALLGEMEIN* für Kamera 1 aktiviert.

Bei Wiedergabe / Export ist der Audiokanal fest an Kamera 1 gekoppelt, unabhängig von der Bildaufnahmerate.

# <span id="page-12-0"></span>2.3 **INSTALLATION ALARMEINGÄNGE**

Die Alarmeingänge des ERS-4 können für den Start der Aufzeichnung oder die Anpassung der Aufzeichnungsgeschwindigkeit verwendet werden. Darüber hinaus stehen verschiedene Alarmreaktionen – z.B. Kameraschaltung auf Monitor, Summer, E-Mail und Netzwerk Alarm – zur Verfügung. Bei Bedarf kann ein Alarmausgangsrelais geschaltet werden.

#### <span id="page-12-1"></span>**2.3.1 Alarmeingangskontakte**

Der ERS-4 verfügt über 4 Alarmeingänge. Alle Eingänge können als Öffner (N.C.) oder Schließer (N.O.) programmiert werden. Die Ansteuerung der Eingänge hat mit potentialfreien Kontakten zu erfolgen.

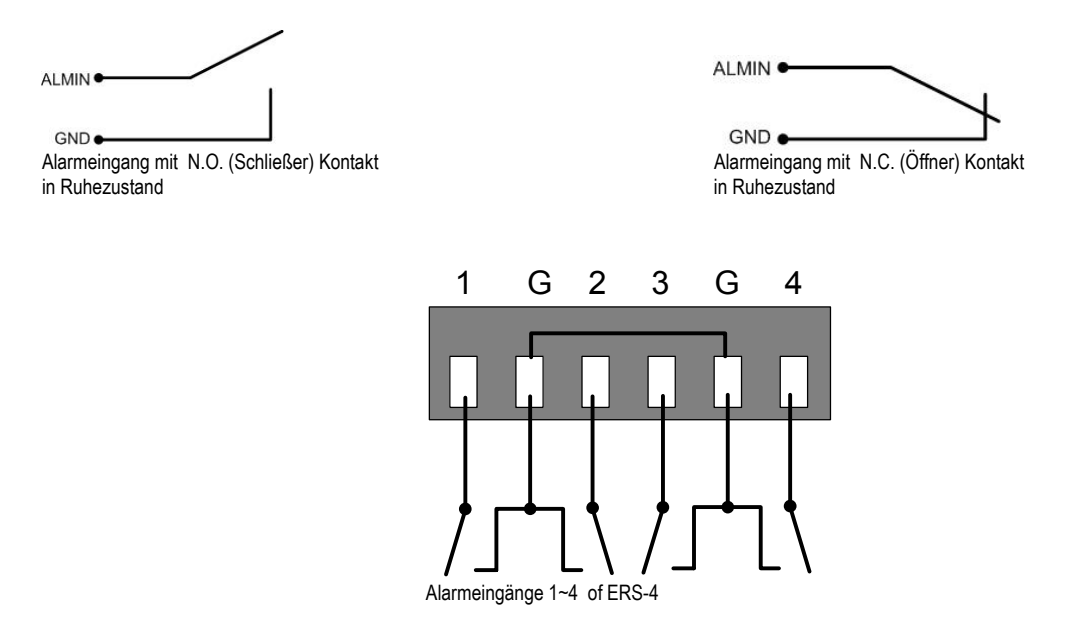

Alle Einstellungen werden im ALARM Menü vorgenommen.

#### <span id="page-12-2"></span>**2.3.2 Alarm Output Relais**

Das Ausgangsrelais verfügt über einen potentialfreien Wechslerkontakt.

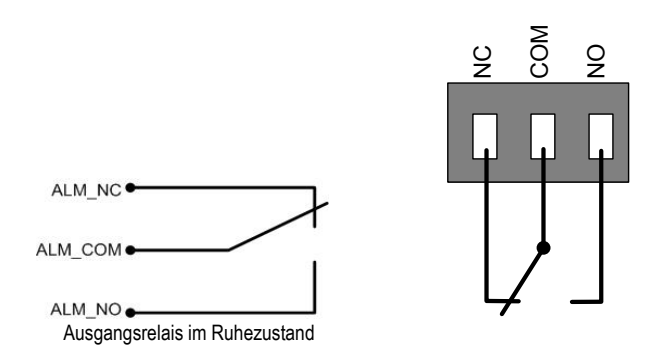

# <span id="page-13-0"></span>2.4 **RS-485 KEYBOARD / PTZ INSTALLATION**

Der ERS-4 kann mit dem Bedienteil EKB-500 für Konfiguration und Live-Ansicht fernbedient werden. Das verwendete EEPbus Protokoll erlaubt die Installation von Digitalrekordern, Bedienteilen und Speed Domes auf einem RS-485 Bus. Bis zu 8 Bedienteile können in einem System installiert werden.

#### <span id="page-13-1"></span>**2.4.1 Generelle Installation RS-485 Bus**

Der ERS-4 nutzt eine RS-485 Simplex Verdrahtung, das Signal wird über ein Adernpaar verdrillte Zweidrahtleitung übertragen. Empfohlener Kabeltyp ist Netzwerkkabel CAT5. UTP Ausführung (ungeschirmt) ist für normale Anwendungen ausreichend. Bei zu erwartender starker Störeinstrahlung auf die installierten Kabel sollte geschirmtes Kabel installiert werden. Die maximale Anzahl der an einem Bus installierten Geräte ist auf 32 begrenzt (erweiterbar mit Verteilern).

Generell ist der Bus in serieller Verdrahtung auszuführen; Sternverdrahtung ist ohne Einsatz von Verteilverstärkern nicht zulässig.

Die maximale Kabellänge des RS-485 Busses beträgt 1200 m. Das erste und letzte Gerät wird im Normalfall mit einem Widerstand 120 Ohm terminiert, um Leitungsreflexionen zu minimieren.

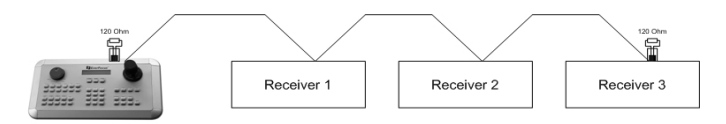

Serielle Verkabelung RS-485 Bus

Bei Verwendung von Anschlussdosen ist die Länge der Anschlusskabel von Dose zum Gerät ("Stubs") auf maximal 2 m zu begrenzen.

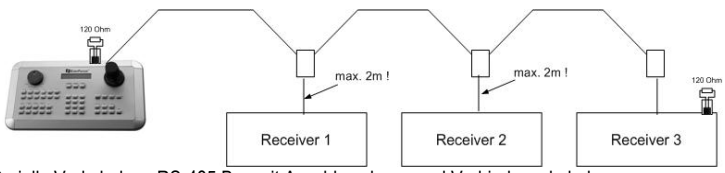

Serielle Verkabelung RS-485 Bus mit Anschlussdosen und Verbindungskabel

Eine direkte Sternverdrahtung des RS-485 Busses ist nicht möglich, nur mit Einsatz von Verteilverstärkern.

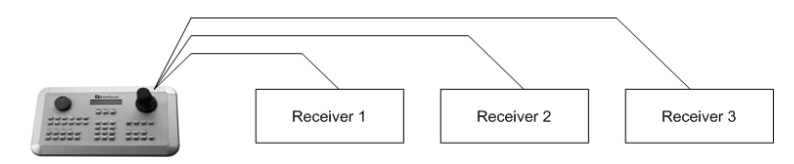

Unzulässige Sternverdrahtung des RS-485 Busses

Ist eine Sternverdrahtung unumgänglich, können RS-485 Signalverteiler EDA 997A verwendet werden. Mit diesen Verteilern kann auch die maximal verfügbare Kabellänge des Systems erweitert werden; an jedem Ausgang des Verteilers steht ein physikalisch neuer RS-485 Bus zur Verfügung (mit jeweils 1200 m Kabellänge).

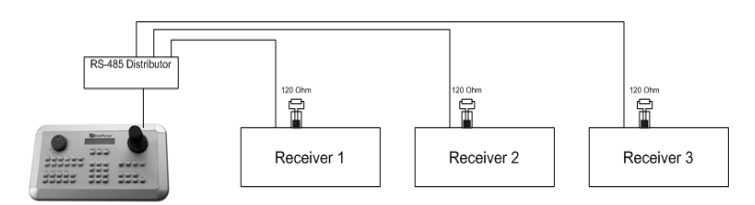

Sternverdrahtung mit RS-485 Verteilverstärker

Bei Überschreitung der Anzahl der maximalen Busteilnehmer von 32 kann die Anzahl der angeschlossenen Geräte mit RS-485 Verteilern erhöht werden. Jeder Ausgang des Verteilers stellt einen physikalischen RS-485 Bus zur Verfügung. Somit können an jeden Ausgang des RS-485 Verteilers 31 weitere Geräte (der Ausgang des Verteilers stellt ebenfalls einen Busteilnehmer dar) angeschlossen werden. Die maximale Ausbaufähigkeit des Systems ist dann durch den RS-485 Adressbereich der installierten Geräte begrenzt..

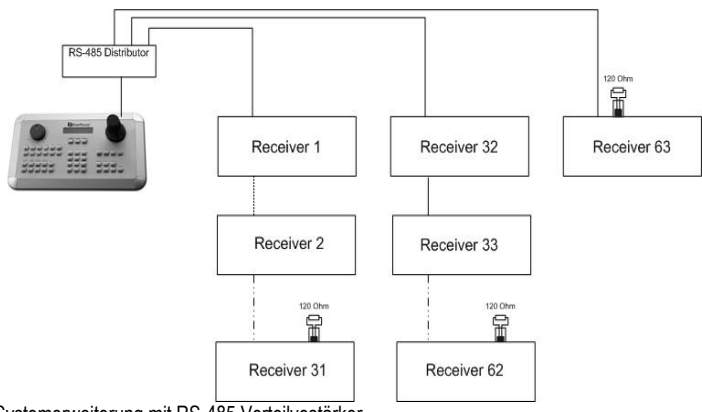

Systemerweiterung mit RS-485 Verteilvestärker

**Achtung:** Der RS-485 Signalverteiler EDA 997A ist unidirektional! Das bedeutet, der Signalfluss erfolgt nur vom Eingang in Richtung der Ausgänge. Somit ist zum Beispiel das Zusammenschalten mehrerer Bedienteile mit diesem Verteiler nicht möglich!

#### <span id="page-14-0"></span>**2.4.2 RS-485 Anschlüsse**

Die RS-485 Anschlüsse an der ERS-4 Rückwand sind wie folgt belegt:

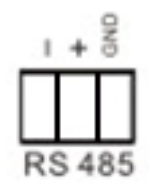

### <span id="page-15-0"></span>**2.4.3 Speed Dome Installation**

Die Schwenk-Neige-Zoomsteuerung für Speed Dome oder Telemetrieempfänger kann über Webbrowser oder die optionale PowerCon Software erfolgen. Eine lokale Telemetriesteuerung ist über USB Maussteuerung oder über das optionale Bedienteil EKB-500 möglich.

**ACHTUNG**: Die in Abschnitt 2.4.1 aufgeführten Grundregeln der RS-485 Verdrahtung sind in gleicher Weise für den Anschluss von Speed Domes oder Telemetrieempfängern zu beachten.

Unterstützte Protokolle: EverFocus, Samsung (Electronics), Pelco-D, Pelco-P

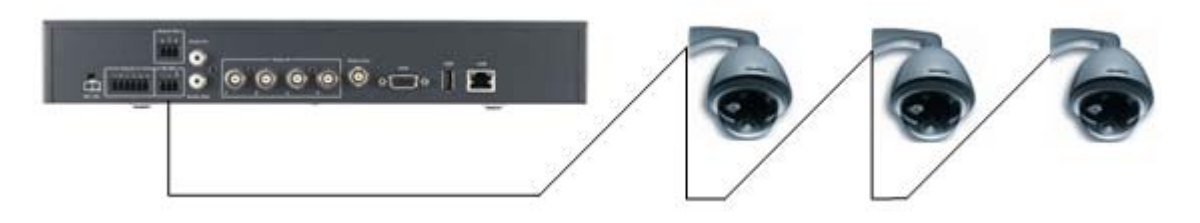

#### **Erforderliche Einstellungen am ERS-4:**

- RS-485 Empfängeradresse im Menü *>KAMERA >ALLGEMEIN*
- RS-485 Parameter und Protokoll im Menü *>SYSTEM > SCHNITTSTELLEN*

**ACHTUNG:** Bei Pelco-D und –P Protokoll ist je nach Gerätetyp des Speed Domes / Empfängers ein Adressversatz um 1 möglich. Die Adresse im Rekorder (Menü KAMERA) muss dann auf Geräteadresse -1 eingestellt werden.

# <span id="page-15-1"></span>2.5 **INSTALLATION USB-MAUS**

Schließen Sie die USB Maus an den rückseitigen USB Port an (der Anschluss kann im laufenden Betrieb erfolgen).

Die Bedienung mit Maus (und angeschlossenem Monitor) erlaubt die Konfiguration des ERS-4 sowie Einstellung der Live-Ansichten.

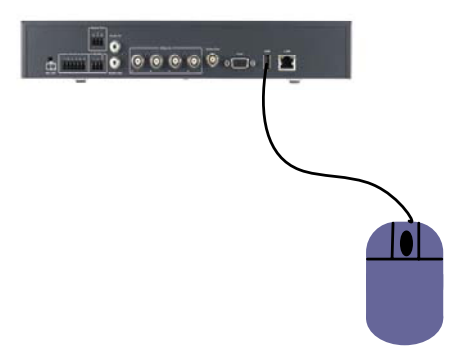

**ANMERKUNG:** Empfohlene Maustypen sind Logitech® und Microsoft® USB Kabelmäuse. USB Funkmäuse werden nicht unterstützt..

### <span id="page-16-0"></span>2.6 **Monitoranschluss**

Schließen Sie den Hauptmonitor an den BNC- (Composite) oder VGA Monitorausgang an. Wenn Sie einen VGA Monitor nutzen, stellen Sie sicher, dass der Monitor die Auflösung 800x600 / 60 Hz unterstützt.

Die Bedienung mit Maus und angeschlossenem Monitor erlaubt die Konfiguration des ERS-4 sowie Einstellung der Live-Ansichten.

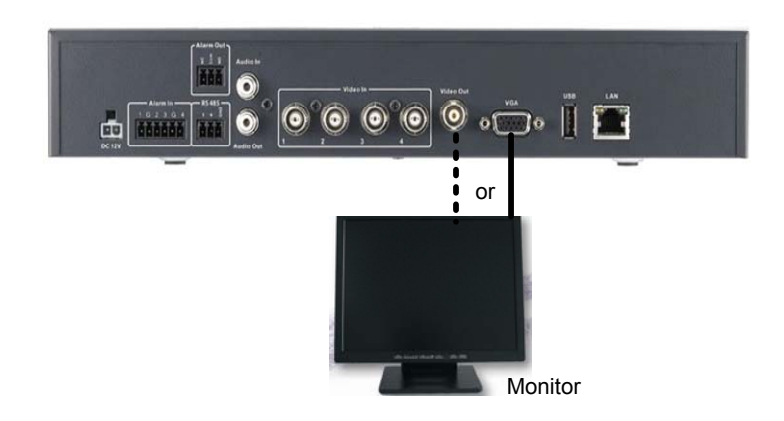

### <span id="page-16-1"></span>2.7 **NETZWERKANSCHLUSS**

Die ERS-4 Videoserver ermöglichen eine schnelle H.264 Bildübertragung sowie Fernkonfiguration über Netzwerk.

Dieses Kapitel geht nicht detailliert auf Grundlagen der Netzwerktechnik ein. Für weitere Informationen, insbesondere zu Routerinstallationen und Internetanschluss, schlagen Sie bitte im Anhang B " Netzwerk Grundlagen" nach.

Physikalisch sind zwei grundsätzliche Anschlussarten möglich:

#### <span id="page-16-2"></span>**2.7.1 Direktanschluss eines PC mit Crossover Netzwerkkabel**

Bei dem Punkt-zu-Punkt Anschluss zwischen Rekorder und PC ist ein Crossover (gekreuztes) Netzwerkkabel erforderlich. Ein Anschluss mehrerer PC oder Rekorder ist in dieser Anschlussart nicht möglich.

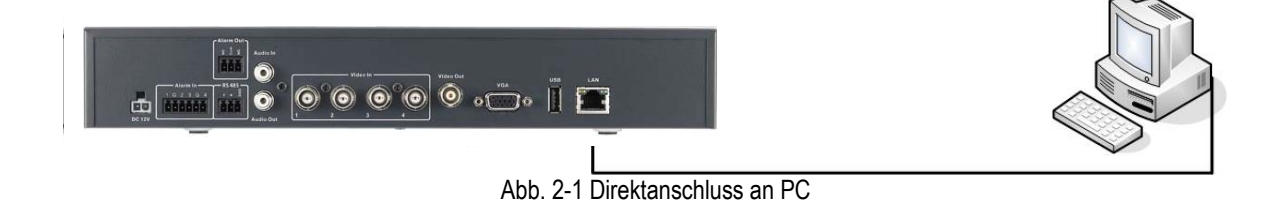

Der PC muss über einen 100 MBit (min) kompatiblen Netzwerkanschluss verfügen.

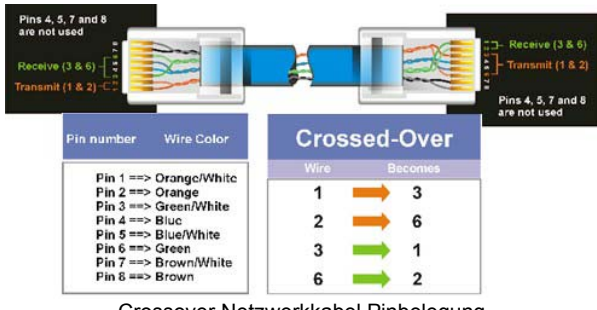

#### Crossover Netzwerkkabel Pinbelegung

#### <span id="page-17-0"></span>**2.7.2 Netzwerkanschluss mit Patchkabel**

Der Anschluss an ein vorhandenes Netzwerk erfolgt über normale Patchkabel (1:1 verdrahtet). Die Beispielzeichnung zeigt einen Anschluss an einen Netzwerkswitch, Router oder Modem.

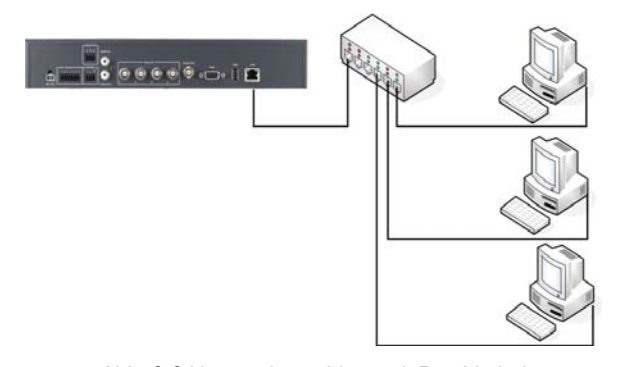

Abb. 2-2 Netzwerkanschluss mit Patchkabel

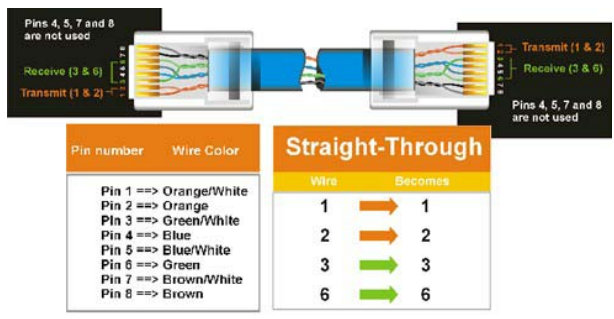

Pinbelegung direktes Netzwerkkabel

# <span id="page-18-0"></span>2.8 **ABSCHLUSS INSTALLATION**

Nachdem Sie die grundlegende Verkabelung vorgenommen haben, schalten Sie den ERS-4 ein, indem Sie das Gerät an den Strom anschließen. Wenn Spannung anliegt, leuchtet die POWER LED auf. Der Startvorgang dauert ca. 1 Minute.

# <span id="page-19-0"></span>3 KONFIGURATION ÜBER NETZWERK

Die Konfiguration des ERS-4 kann wahlweise lokal mit USB Maus und Monitor oder komplett über Netzwerk erfolgen.

Die nachfolgenden Abschnitte beschreiben die Konfiguration über Netzwerk.

#### <span id="page-19-1"></span>3.1 **IP-PARAMETER SETUP MIT IP-UTILITY**

Starten Sie das Programm "IPUtility.exe" von der beiliegenden CD-ROM.

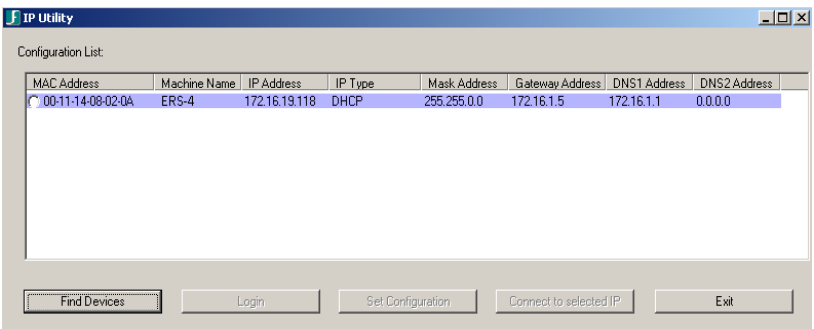

Klicken Sie auf "Find Devices".

Wenn der ERS-4 korrekt im Netzwerk installiert ist, wird er in der Geräteliste aufgeführt. Wählen Sie den ERS-4 aus und klicken Sie auf "Login":

Geben Sie Benutzername und Passwort ein:

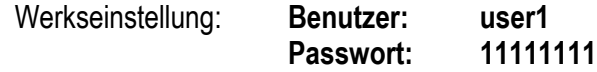

Nach erfolgreichem Einloggen ist die Taste "Set Configuration" aktiviert (nicht ausgegraut).

Geben Sie die neuen IP-Parameter ein, danach klicken Sie auf "Set Configuration".

Überprüfen Sie nach ca. 30 Sekunden mittels Klick auf "Find Devices", ob die neuen IP - Parameter korrekt übernommen worden.

# <span id="page-20-0"></span>3.2 **VERBINDUNG ZU ERS-4 HERSTELLEN**

Für den Zugriff auf den ERS-4 klicken Sie im IPUtility auf "Connect to selected Device". Alternativ können Sie die IP - Adresse direkt in Internet Explorer in die Adresszeile eingeben:

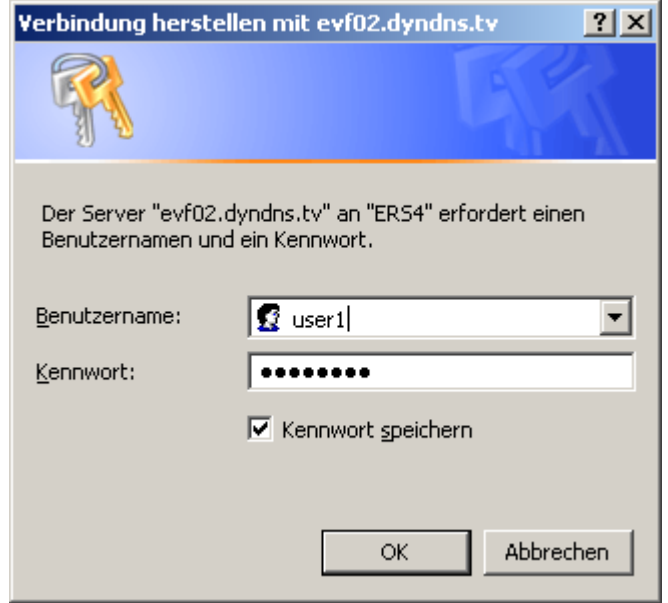

Die Anmeldeseite wird wie oben dargestellt auf dem Bildschirm angezeigt.

Geben Sie Ihren Benutzernamen und Ihr Passwort (Kennwort) ein. Benutzernamen und Passwörter werden im Systemmenü angelegt.

#### **Werkeinstellung**

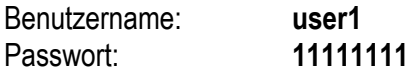

Der Standard Benutzername ist "user1"; das Standard Passwort ist "11111111".

Wählen Sie die Schaltfläche "OK", um den Netzwerk Viewer zu öffnen.

**Achtung:** Der ERS-4 erfordert Internet Explorer Browser. Andere Browser wie z.B. Firefox sind nur unterstützt, wenn Add-Ons oder Plugins installiert sind, welche ActiveX Komponenten und XML Kommandos verarbeiten können.

### <span id="page-21-0"></span>3.3 **BROWSER SICHERHEITSEINSTELLUNGEN**

#### <span id="page-21-1"></span>**3.3.1 ActiveX Steuerelemente installieren**

Beim ersten Aufruf der IP Adresse des ERS-4 sehen Sie den folgenden Bildschirm. Falls die gelbe Statusleiste nicht angezeigt wird, ist die Sicherheitsstufe vermutlich zu hoch eingestellt.

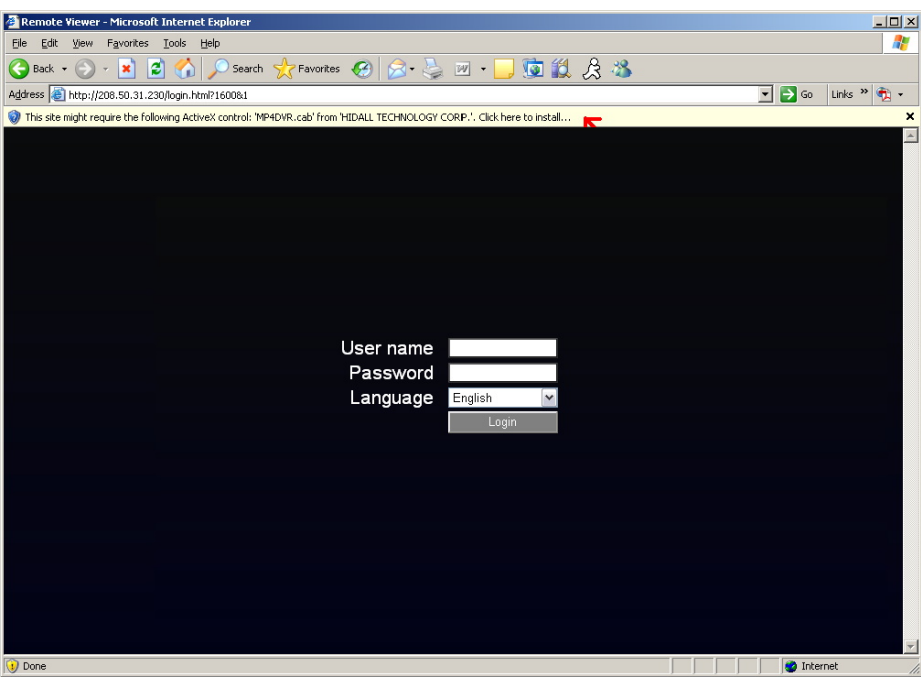

Klicken Sie rechts auf die gelbe Statusleiste und wählen Sie "Dieses Add-On für alle Benutzer des Computers installieren…"

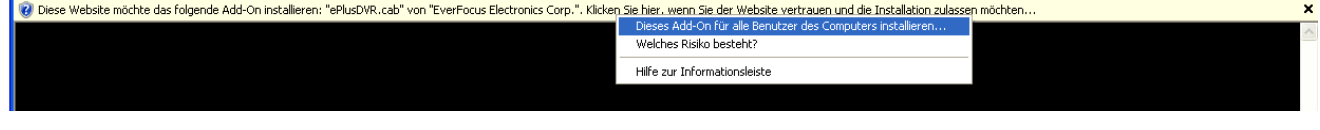

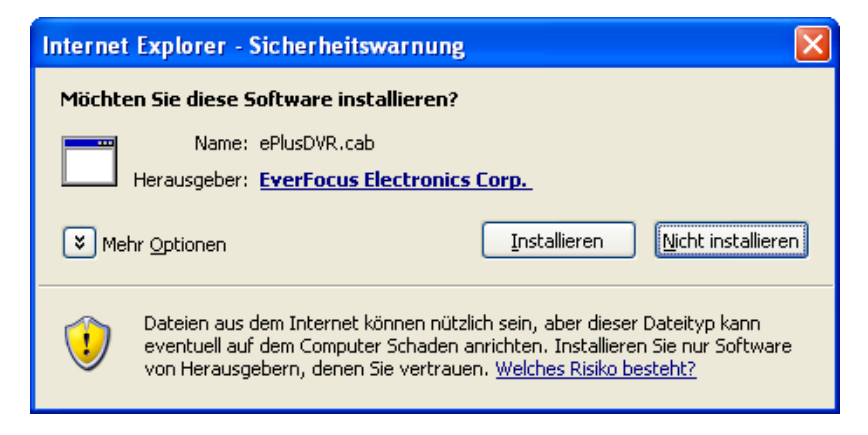

Bestätigen Sie die Sicherheitsabfrage für die Installation der Datei ePlusDVR.cab, indem Sie die Schaltfläche "Installieren" auswählen.

Das Anmeldefenster wird erneut geöffnet. Geben Sie Benutzername und Passwort ein.

#### **Werkeinstellung**

Benutzername: **user1**  Passwort: **11111111**

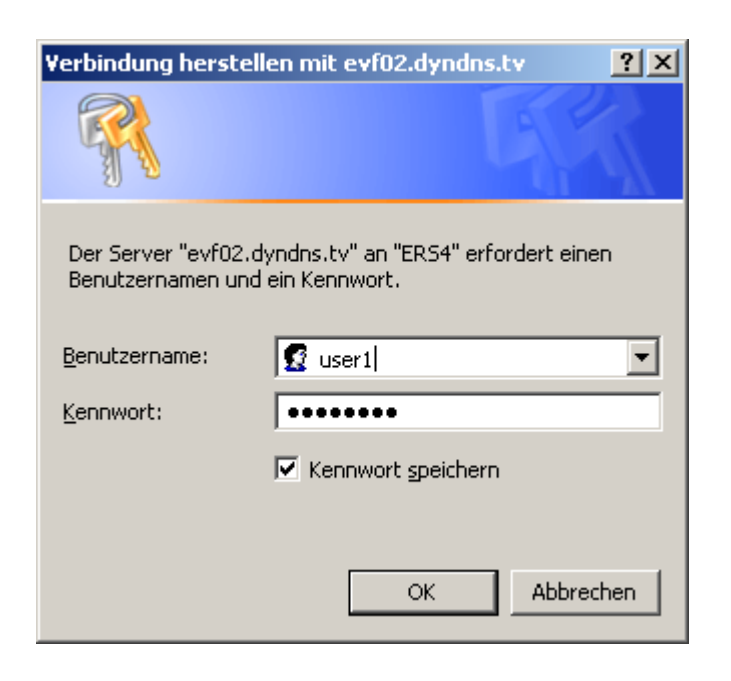

#### **3.3.2 ActiveX Steuerelemente aktivieren**

<span id="page-23-0"></span>**Anmerkung:** *Dieser Abschnitt ist nur dann erforderlich, wenn Sie die gelbe ActiveX Statusleiste bei der ersten Verbindung zu Ihrem Digitalrekorder NICHT angezeigt wird.* 

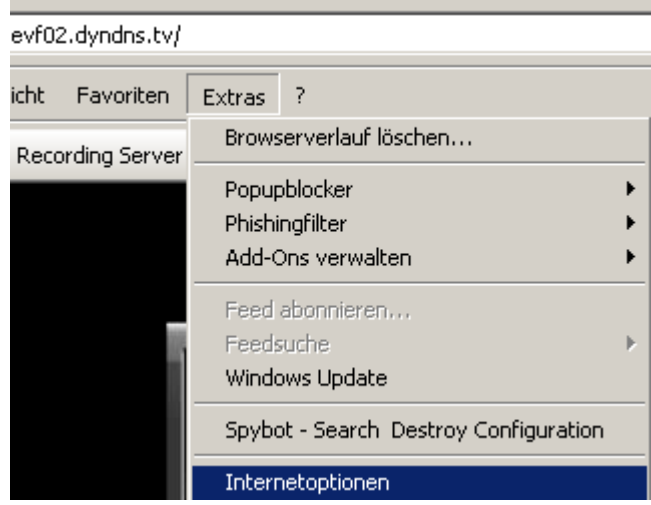

Wählen Sie in der Menüleiste den Menüpunkt "Extras>Internetoptionen" aus.

Klicken Sie den Reiter "Sicherheit" an und wählen Sie die Schaltfläche "Stufe anpassen…" aus.

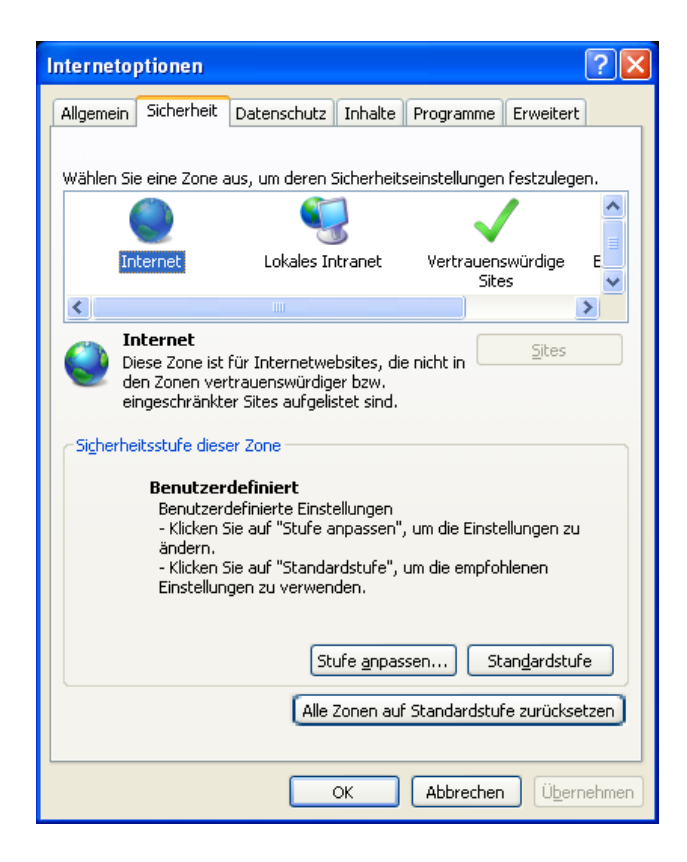

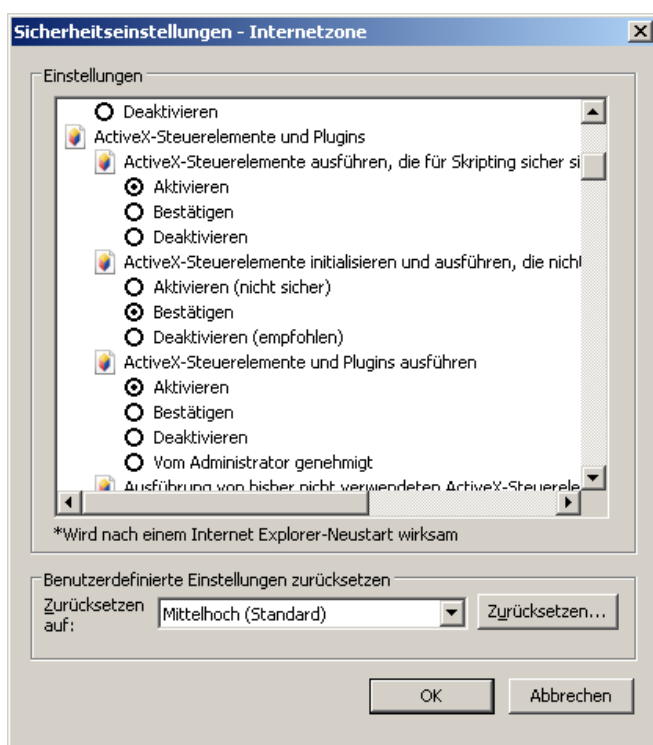

Scrollen Sie in dem folgenden Fenster bis zu "ActiveX Steuerelemente und Plugins"

Ändern Sie die Einstellungen wie folgt:

#### "**Aktivieren**":

- $\checkmark$  Ausführung von bisher nicht verwendeten ActiveX-Steuerelementen ohne Eingabeaufforderung zulassen (*nur Internet Explorer 7*)
- 9 Skriptlets zulassen (*nur IE7*)
- $\checkmark$  Automatische Eingabeaufforderung für ActiveX-Steuerelemente
- $\checkmark$  Binär- und Skriptverhalten
- $\checkmark$  Videos und Animationen auf einer Webseite anzeigen, die keine externe Medienwiedergabe verwendet (*nur IE7*)
- $\checkmark$  ActiveX-Steuerelemente und Plugins ausführen
- $\checkmark$  ActiveX-Steuerelemente ausführen, die für Skripting sicher sind

#### "**Bestätigen**":

- $\checkmark$  Signierte ActiveX-Steuerelemente herunterladen
- $\checkmark$  Unsignierte ActiveX-Steuerelemente herunterladen

#### "**Deaktivieren**":

 $\checkmark$  ActiveX-Steuerelemente initialisieren und ausführen, die nicht als "sicher für Skripting" markiert sind

Bestätigen Sie Ihre Eingaben mit OK und wählen Sie erneut OK, um die Sicherheitseinstellungen zu übernehmen.

Schließen Sie das Fenster, um zum Anmeldebildschirm zurückzukehren. Klicken Sie die Schaltfläche "Aktualisieren", um die Seite erneut zu laden.

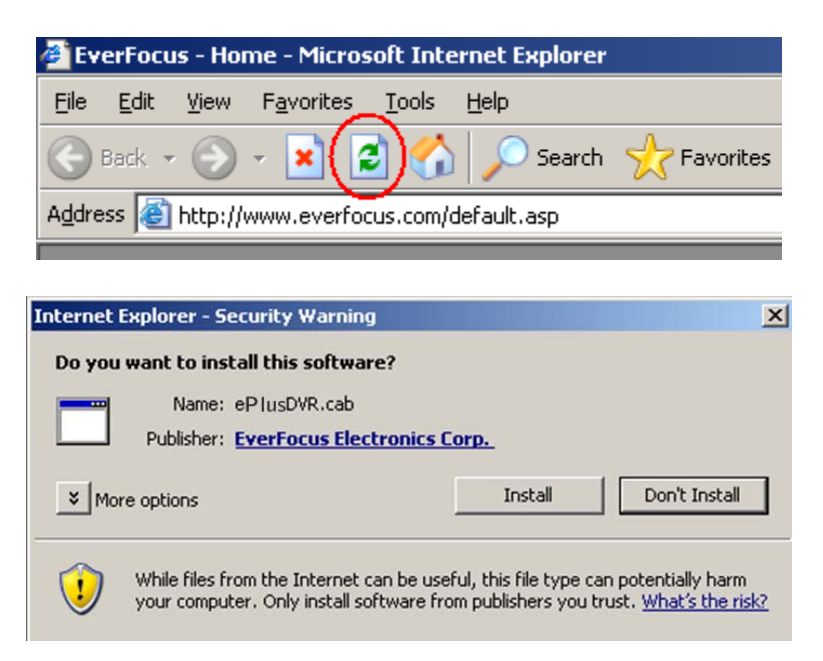

Bestätigen Sie die Sicherheitsabfrage für die Installation der Datei ePlusDVR.cab, indem Sie die Schaltfläche "Installieren" auswählen.

Das Anmeldefenster wird erneut geöffnet. Geben Sie Benutzername und Passwort ein.

#### **Werkeinstellung**

Benutzername: **user1**  Passwort: **11111111** 

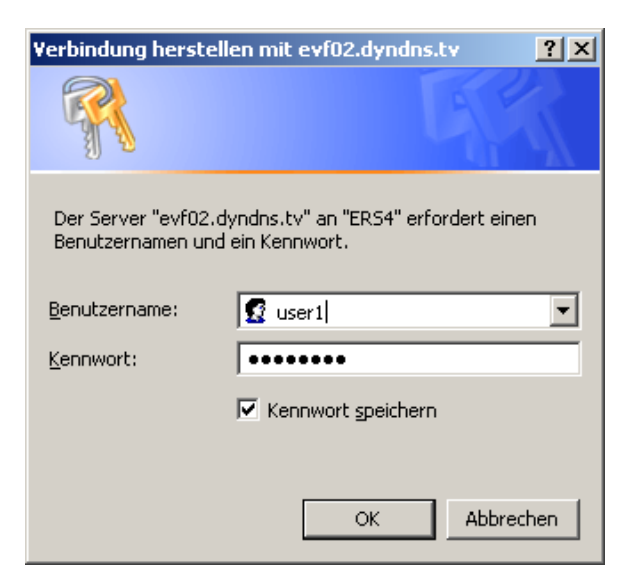

Nach korrektem Einloggen öffnet sich der ERS-4 Live-Screen.

# <span id="page-26-0"></span>3.4 **NETZWERK KONFIGURATION: LIVE - ANSICHT**

**EverFocus**  $\overline{O}$  $\circ$ 6 Camera01  $\overline{1}$ Camera02 1 4UP 2  $\sqrt{2}$  $\boxed{3}$ 3  $\mathbf{a}$ 4 PRESE 2009/01/28 09:44:46 2009/01/28 09:44:47 Camera03 Camera04 Normal 5 Bewegung 7 Videoverl. Alarm Aus 2009/01/28 09:44:47 2009/01/28 09:44:46 1 **4 UP** Schaltet auf 4 - fach Ansicht um 2 **Audio** Umschaltung Sprechen / Hören: Hörmodus (ERS-4 > PC) Sprechmodus (PC > ERS-4) **3 Audio ON/OFF**  $\Box$  Audio am PC aus 4 **Kamera 1 ~4**  Die Kameratasten **...** 14 schalten auf Vollbild des jeweiligen Kamerakanals. Die Farbe der Kamerataste stellt den jeweiligen Status der Kamera dar (#5). 5 **Status** Funktionsbeschreibung der Farben für Kamerataste und Bildrahmen (#4). 6 **Menüleiste** Menüleiste für Setup, Wiedergabesuche, Videoexport, PTZ und Info: Live Ansicht

Nach erfolgtem Einloggen wird die Live Ansicht mit allen Kameras angezeigt.

**21**

Express Setup

Kamera Setup

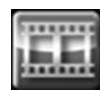

Aufnahme Setup

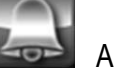

Alarm Setup

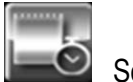

Schedule Setup

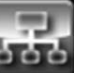

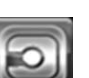

Netzwerk Setup

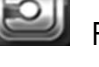

Festplattenstatus / Setup

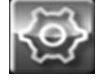

System Setup (Datum, Zeit, Benutzer, Schnittstellen, Wartung)

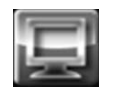

Display Setup (für lokalen Monitor)

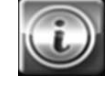

Info, Systemstatus - Informationen

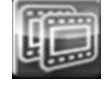

Videoexport

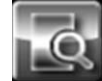

Aufnahmesuche

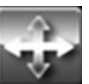

Schwenk-/Neige - Steuerung

7 **Videofenster** Fenster für Live- oder Wiedergabe Videostreams

### <span id="page-28-0"></span>3.5 **NETZWERK KONFIGURATION: EXPRESS**

In diesem Menü können Sie die Einstellungen für alle 4 Kameras in Sekundenschnelle auf einer Menüseite konfigurieren.

Beispiel: Wenn Sie als Aufnahmemodus "Ereignis" auswählen, unter "Aufnahme mit" entweder "Voreinstellung" oder "Aufnahmetage" auswählen und die Schaltfläche "Übernahme" anklicken, wird diese Einstellung für alle 4 Kameras übernommen. Bei der Einstellung "Blank" bleiben die Einstellungen den einzelnen Kameras erhalten.

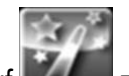

Klicken Sie auf **Zum** Zum Öffnen des EXPRESS Setup Menü:

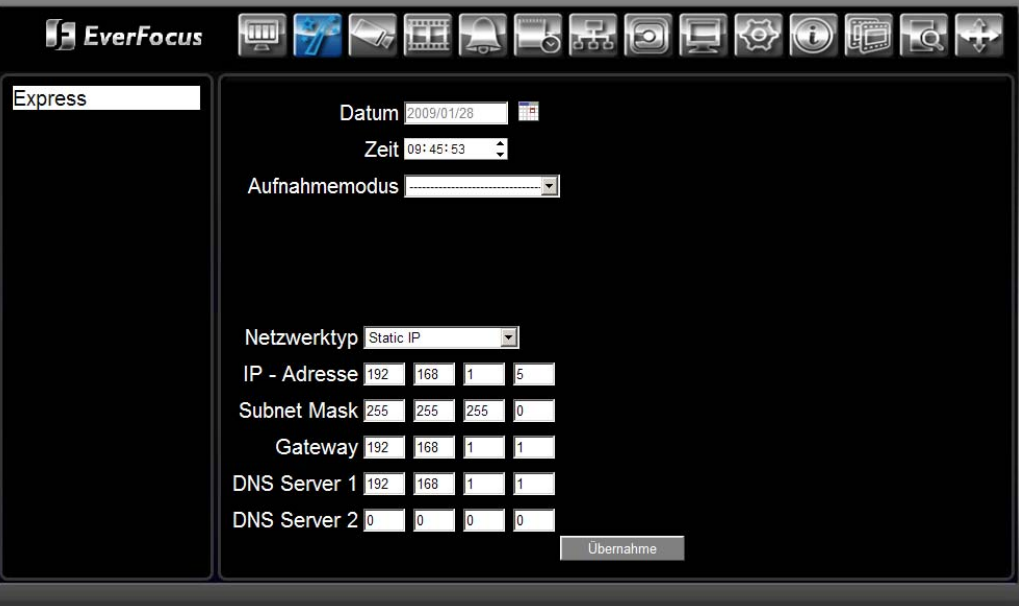

**Datum** Klicken Sie auf das Kalender - Icon.

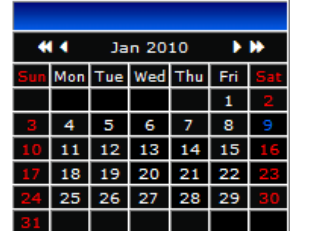

Wählen Sie das aktuelle Datum aus..

**Zeit** Wählen Sie stunden, Minuten und Sekunden an und ändern Sie den Wert auf das aktuelle Datum.

**Aufnahmemod** 3 verschiedene Aufzeichnungsarten stehen im EXPRESS Menü zur Verfügung:

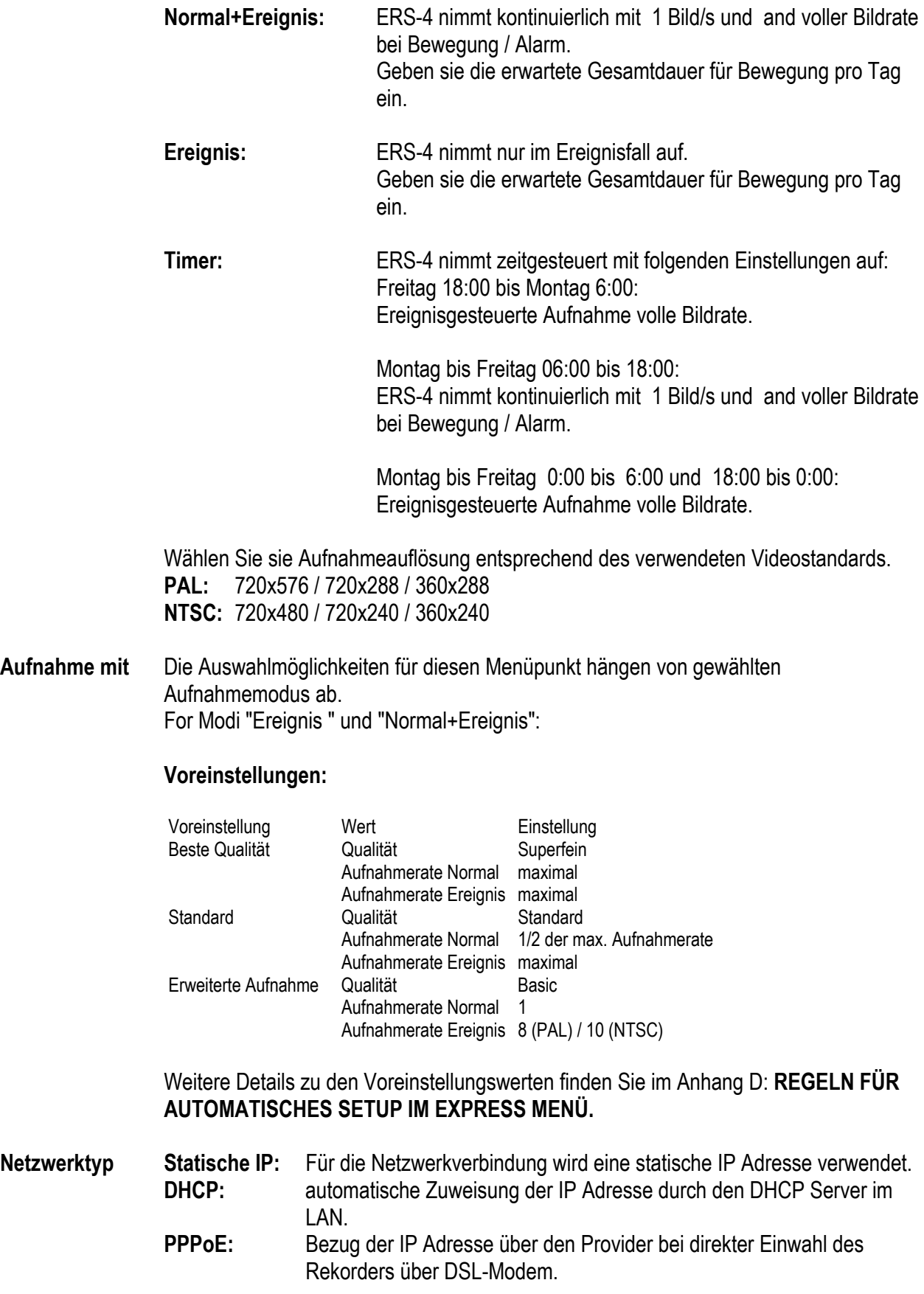

**us** 

- **IP-Adresse** In diesem Feld wird die aktuelle IP Adresse des Rekorders angezeigt. Eine statische IP Adresse muss manuell eingegeben werden. Wenn DHCP oder PPPoE ausgewählt ist, wird dieser Wert automatisch zugewiesen.
- **Subnet Mask** In diesem Feld wird die Subnetzmaske für Ihr Netzwerk angezeigt, so dass der Rekorder im Netzwerk erkannt werden kann. Wenn DHCP oder PPPoE ausgewählt ist, wird dieser Wert automatisch zugewiesen.
- **Gateway** In diesem Feld wird das Gateway für Ihr Netzwerk angezeigt, so dass der Rekorder im Netzwerk erkannt werden kann. Wenn DHCP oder PPPoE ausgewählt ist, wird dieser Wert automatisch zugewiesen.
- **DNS Server 1** Adresse des primären DNS Servers des lokalen Netzwerks. Bei aktivem DHCP oder PPPoE und bestehender Internetverbindung erfolgt die Vergabe der DNS Server Adresse automatisch. Bitte achten Sie darauf, dass die Angaben in diesem Feld korrekt sind, wenn Sie die DDNS Funktion nutzen möchten.
- **DNS Server 2** Adresse des sekundären DNS Servers des lokalen Netzwerks. Bei aktivem DHCP oder PPPoE und bestehender Internetverbindung erfolgt die Vergabe der DNS Server Adresse automatisch. Bitte achten Sie darauf, dass die Angaben in diesem Feld korrekt sind, wenn Sie die DDNS Funktion nutzen möchten.
- **Benutzername** Nur für PPPoE: Geben Sie den Benutzernamen für Ihr Konto ein.
- **Passwort Mur für PPPoF: Geben Sie das Passwort für Ihr Konto ein.**
- **Übernahme** Wählen Sie die "Übernahme" Schaltfläche aus, um die Express Einstellungen im ERS-4 zu speichern und zuzuweisen. Das System passt automatisch die Aufzeichnungsgeschwindigkeit an die Einstellungen an. Wenn Sie die vorgenommenen Veränderungen an Auflösung, Aufzeichnungsgeschwindigkeit und Bildqualität übernehmen möchten, bestätigen Sie den nachfolgenden Sicherheitshinweis mit JA.

### <span id="page-31-0"></span>3.6 **NETZWERK KONFIGURATION: KAMERA**

#### <span id="page-31-1"></span>**3.6.1 Kamera: Allgemein**

In diesem Menü werden grundlegende Einstellungen für die Kameraeingänge vorgenommen.

Klicken Sie auf **Zum Öffnen des KAMERA Menüs:** 

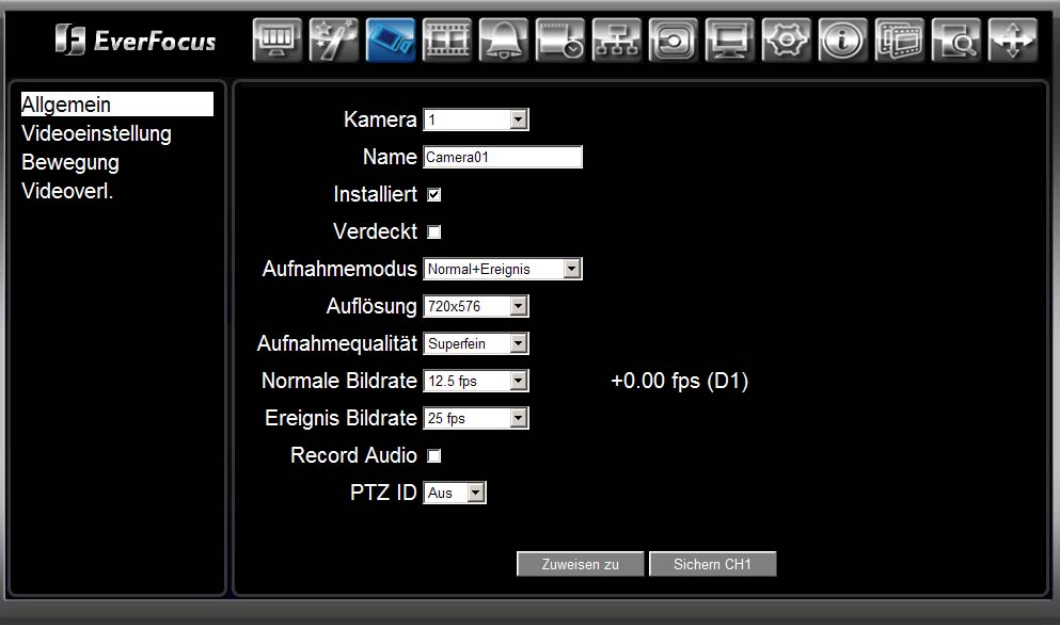

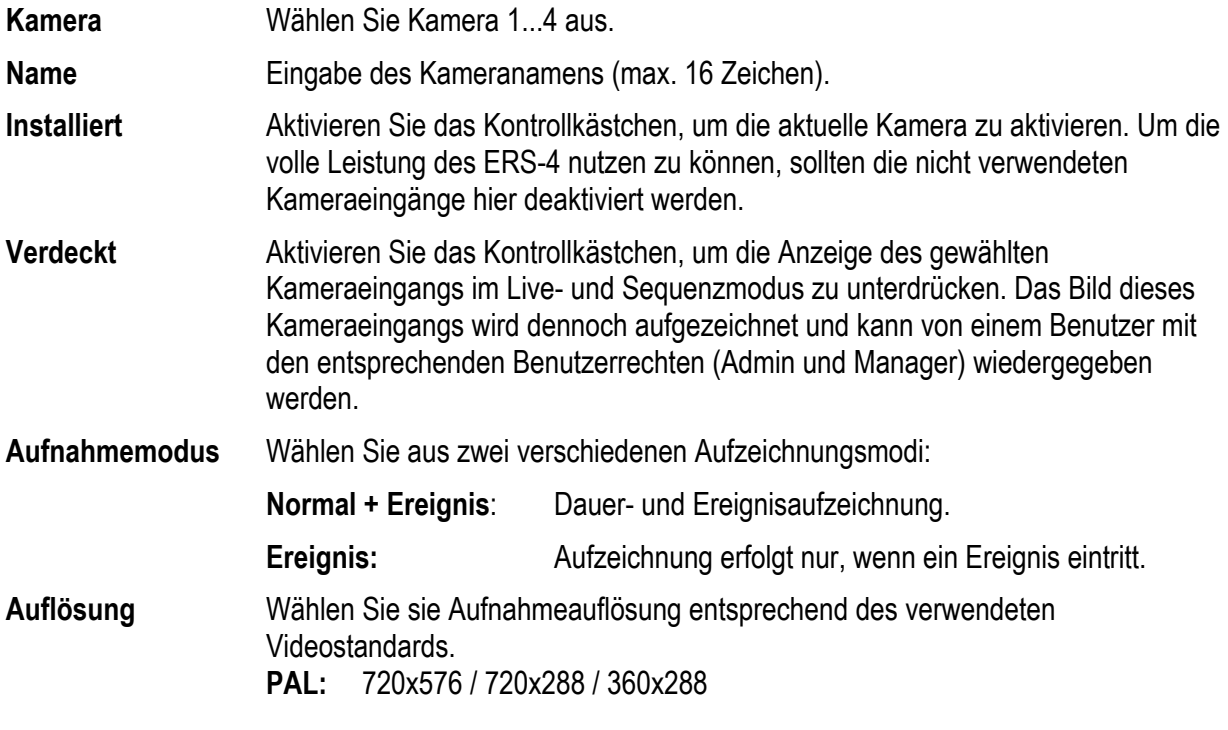

**NTSC:** 720x480 / 720x240 / 360x240

**Aufnahmequalität** Wählen Sie aus der Auswahlliste eine Bildqualität für die Aufzeichnung. Es stehen fünf unterschiedliche Bildqualitätsstufen zur Verfügung: Superior / Hoch / Standard / Basic / Niedrig.

> **Anmerkung**: Eine höhere Bildqualität erfordert auch einen höheren Platzbedarf auf der Festplatte!.

**Normale Bildrate** Aufzeichnungsgeschwindigkeit für Daueraufzeichnung.

Die Geschwindigkeit ist begrenzt auf die maximale Aufzeichnungsgeschwindigkeit des ERS-4 (max. 100 Bilder/s gesamt bei Auflösung 360 x 288 und 720 x 288, 50 Bilder/s bei Auflösung 720 x 576), verteilt auf die Anzahl der installierten Kameras. Wenn Sie die Auflösung verändern, verändert sich ebenfalls der Wert (fps), der rechts neben dem Feld angezeigt wird. Dieser Wert zeigt die verbleibende Bildrate für alle 4 Kameras an. Wird eine positive Zahl angezeigt, steht Ihnen noch weitere Aufzeichnungskapazität zur Verfügung. Ist die Zahl negativ, bedeutet dies, dass die maximale gesamte Bildrate um den angezeigten Wert überschritten wird. Verringern Sie in diesem Fall entweder die Bildrate oder Aufnahmeauflösung. Bitte beachten Sie, dass die Zahl positiv sein muss, bevor Sie das Menü verlassen; ansonsten öffnet sich das Dialogfeld "Maximale gesamte Bildrate überschritten", und die Einstellungen für alle Kameras werden auf Werkseinstellung zurückgesetzt.

- **Ereignis Bildrate** Aufzeichnungsgeschwindigkeit für Ereignisaufzeichnung. Die Geschwindigkeit ist einstellbar von 1 bis 25 Bilder/s.
- **Audioaufnahme** Diese Checkbox erscheint nur für Kamera 1 (Audiokanal ist gekoppelt an Kanal 1). Aktivieren Sie die Checkbox für Audioaufnahme und Audioübertragung.
- **PTZ ID** Wenn es sich bei der installierten Kamera um eine über RS-485 Schnittstelle angeschlossene Kamera mit Schwenk/Neigefunktion handelt, tragen Sie hier die PTZ ID von 001~255 oder AUS ein. Diese ID muss der RS-485 Adresse der S/N Kamera ID entsprechen, um die Kamera steuern zu können.
- **Zuweisen zu..** Wählen Sie die Schaltfläche "Kopieren", um die Einstellungen für weitere Kameras zu übernehmen. Aktivieren Sie in dem folgenden Fenster die Kontrollkästchen für alle Kameras, für die Sie die Einstellungen kopieren möchten und klicken Sie "OK", um den Kopiervorgang zu starten. Um die Einstellungen für alle Kameras zu übernehmen, wählen Sie die Schaltfläche "Alle auswählen". Wählen Sie die Schaltfläche "Alle entfernen", um die alle Kameras abzuwählen. Wählen Sie die Schaltfläche "Abbruch", um den Vorgang abzubrechen.

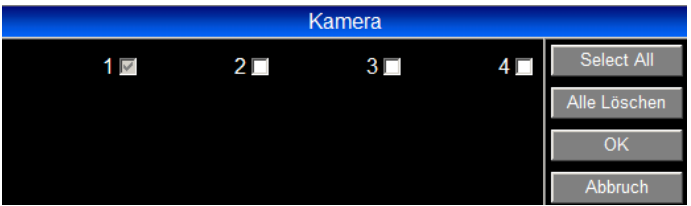

#### **Sichern CH1...4** Die Einstellungen für die ausgewählte Kamera werden gespeichert und übernommen.

#### <span id="page-33-0"></span>**3.6.2 Kamera: Videoeinstellung**

Dieses Menü dient der Anpassung und Optimierung der Videobilder.

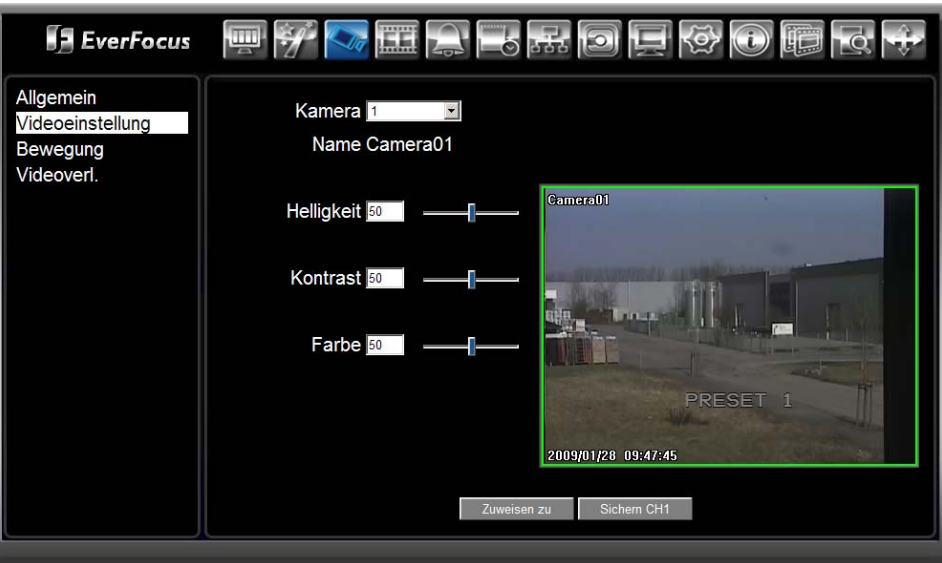

- **Kamera** Wählen Sie Kamera 1...4 aus.
- **Helligkeit** Helligkeitseinstellung im Bereich 1~100.
- **Kontrast** Kontrasteinstellung im Bereich 1~100.
- **Farbe Farbeinstellung im Bereich 1~100.**
- **Zuweisen zu** Wählen Sie die Schaltfläche "Kopieren", um die Einstellungen für weitere Kameras zu übernehmen. Aktivieren Sie in dem folgenden Fenster die Kontrollkästchen für alle Kameras, für die Sie die Einstellungen kopieren möchten und klicken Sie "OK", um den Kopiervorgang zu starten. Um die Einstellungen für alle Kameras zu übernehmen, wählen Sie die Schaltfläche "Alle auswählen". Wählen Sie die Schaltfläche "Alle entfernen", um die alle Kameras abzuwählen. Wählen Sie die Schaltfläche "Abbruch", um den Vorgang abzubrechen.

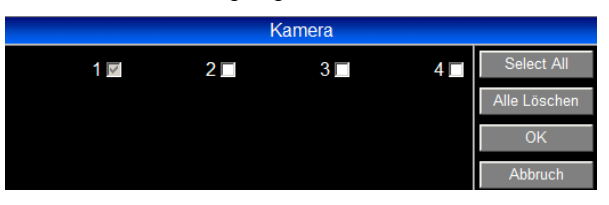

**Sichern CH1...4** Die Einstellungen für die ausgewählte Kamera werden gespeichert und übernommen.

#### <span id="page-34-0"></span>**3.6.3 Kamera: Bewegung**

In diesem Menü werden sämtliche Einstellungen für die Bewegungserkennung vorgenommen.

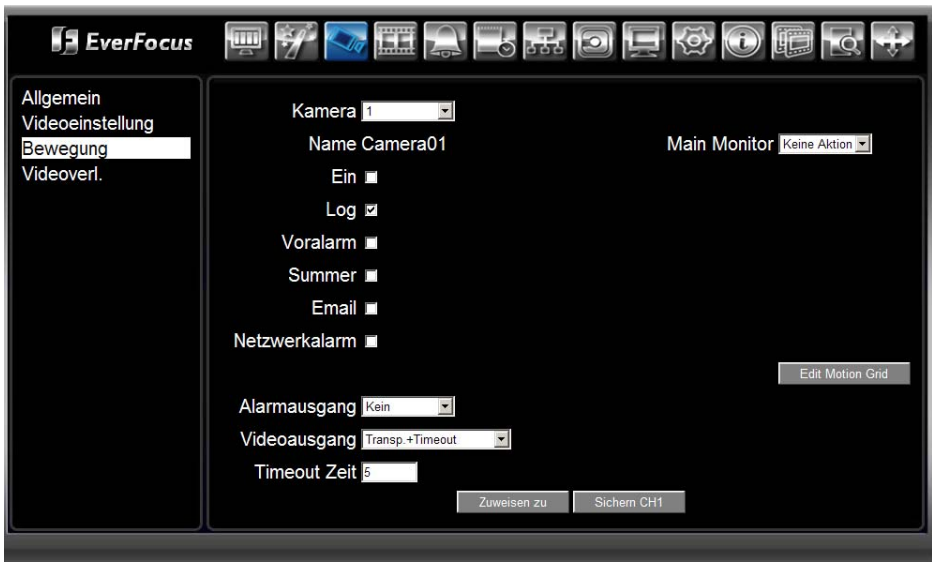

**Kamera** Wählen Sie Kamera 1...4 aus.

- **Ein** Aktivieren Sie das Kontrollkästchen, um Bewegungserkennung für diese Kamera einzuschalten. Wenn dieses Kontrollkästchen deaktiviert ist, können Sie keine weiteren Einstellungen der Bewegungserkennung vornehmen.
- **Log** Aktivieren Sie das Kontrollkästchen, um Bewegungsereignisse in der Ereignisliste zu speichern.
- **Main Monitor** Anzeigeoptionen auf dem Monitor (lokaler Monitor an ERS-4) bei einem Bewegungsereignis.

**Keine Aktion:** Anzeige auf dem Hauptmonitor bleibt unverändert.

**Vollbild:** Die aktive Kamera wird im Vollbild auf dem Hauptmonitor angezeigt.

- **Voralarm** Aktivieren Sie das Kontrollkästchen, um die Voralarmaufzeichnung für Bewegungsereignisse zu nutzen. Die aufgezeichnete Voralarmzeit beträgt einige Sekunden (ca.  $2 \sim 10$  Sek.) und richtet sich nach der Einstellung im Feld "Normale Bildrate" (Menü Kamera – Allgemein).
- **Summer** Aktivieren Sie das Kontrollkästchen, um den Summer zu aktivieren, wenn ein Bewegungsereignis erkannt wird.
- **Email** Aktivieren Sie das Kontrollkästchen, um bei Erkennen eines Bewegungsereignisses eine Email Benachrichtigung zu versenden.
- **Netzwerkalarm** Aktivieren Sie das Kontrollkästchen, um bei Erkennen eines Bewegungsereignisses einen Netzwerkalarm an den Client PC zu verschicken (diese Funktion erfordert die optionale PowerCon 4.x Netzwerk Management Software sowie die Einstellung des Alarmservers im Menü Netzwerkeinstellungen)

**Edit Motion Grid** Wählen Sie die Schaltfläche, um die Bewegungszonen einzustellen :

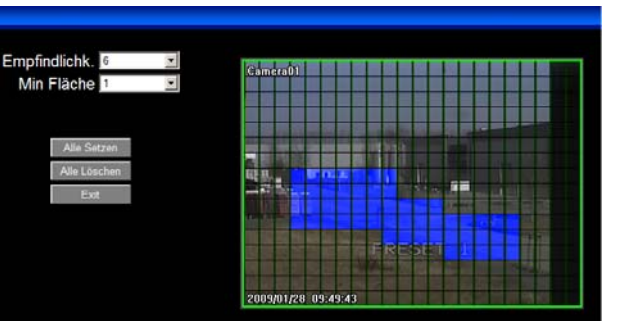

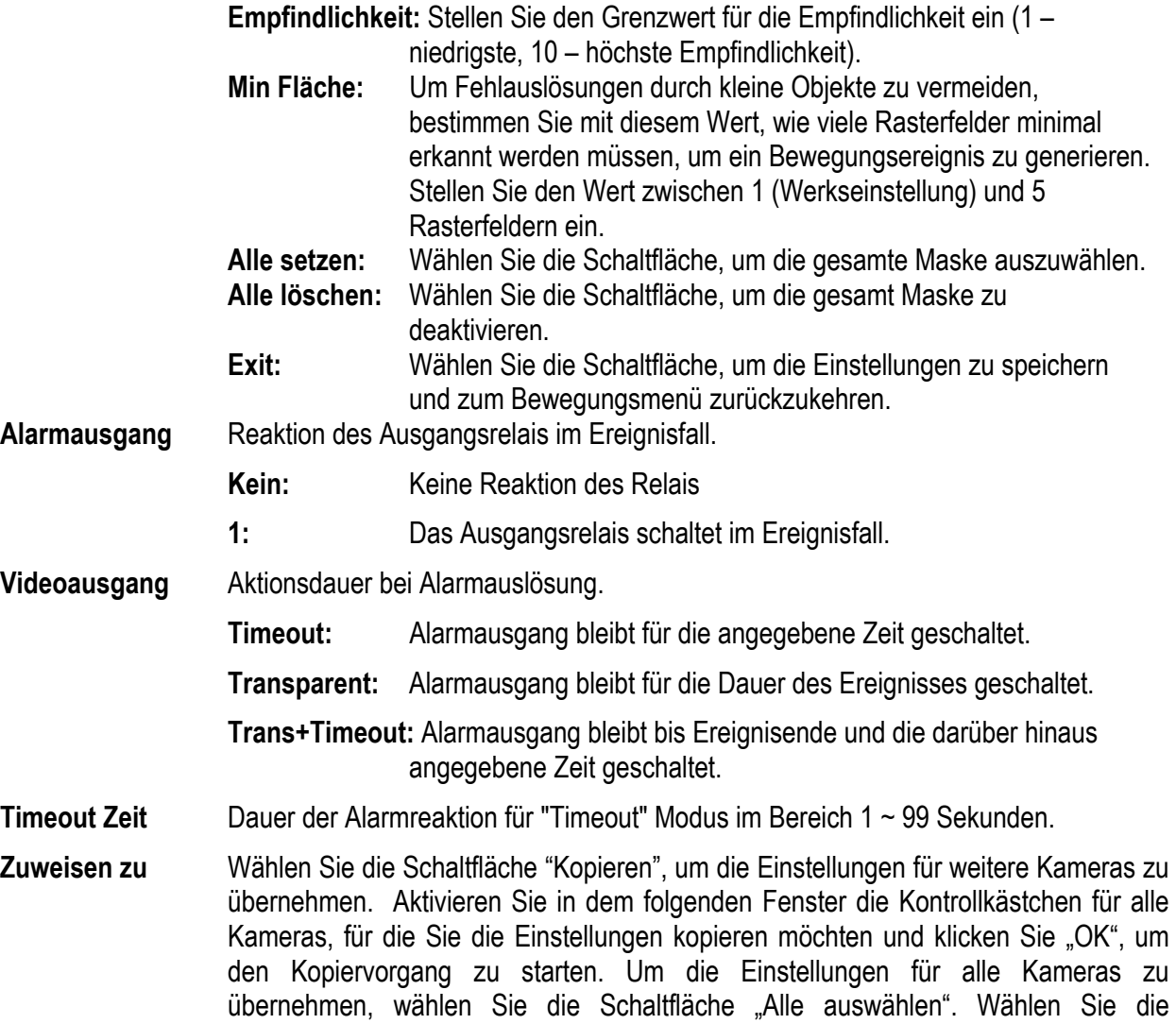

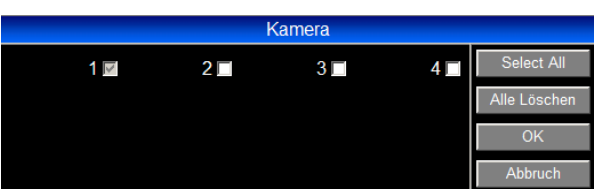

Schaltfläche "Alle entfernen", um die alle Kameras abzuwählen. Wählen Sie die

Schaltfläche "Abbruch", um den Vorgang abzubrechen.
**Sichern CH1...4** Die Einstellungen für die ausgewählte Kamera werden gespeichert und übernommen.

## **3.6.4 Kamera: Videoverlust**

In diesem Menü werden die Reaktionen auf einen Videosignalverlust definiert..

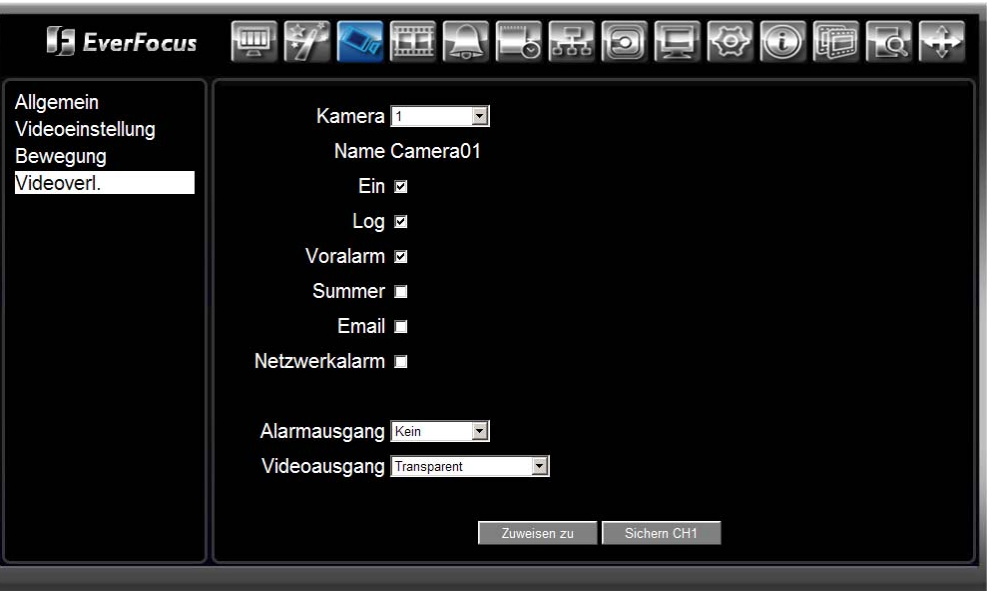

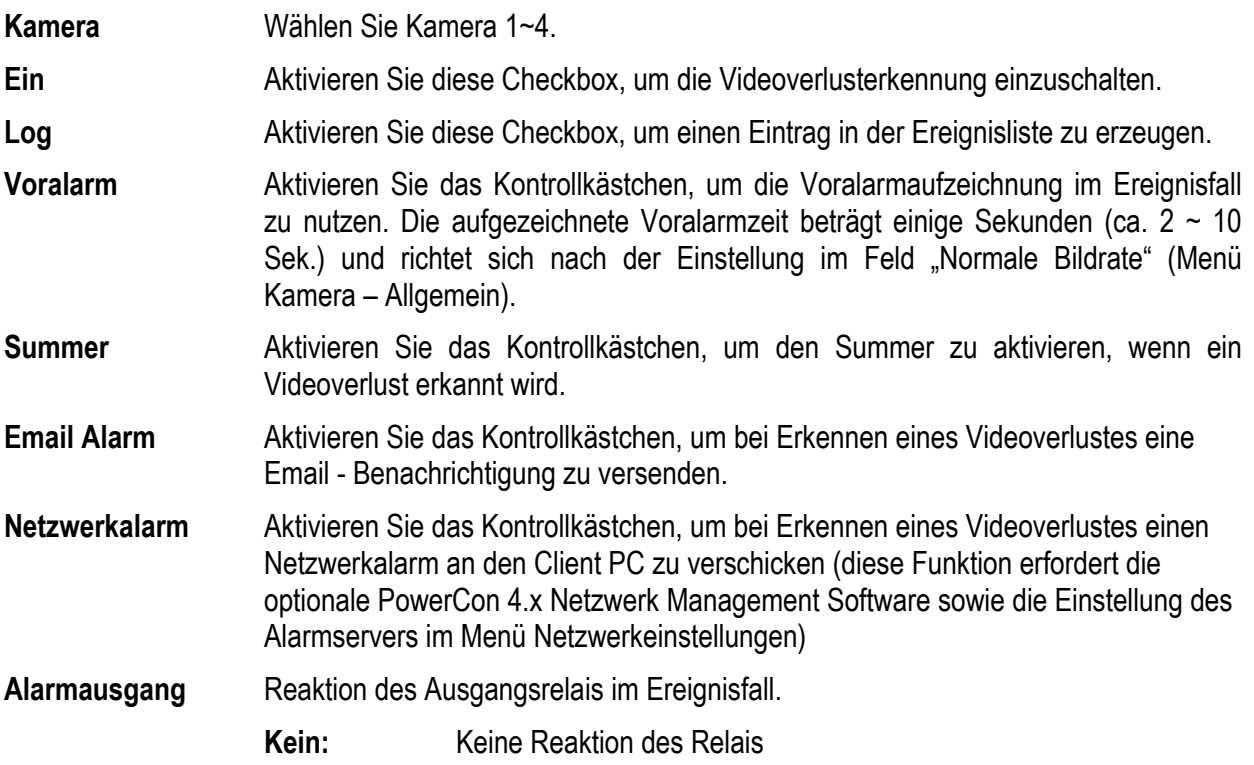

**1:** Das Ausgangsrelais schaltet im Ereignisfall.

**Videoausgang** Aktionsdauer bei Alarmauslösung.

- **Timeout:** Alarmausgang bleibt für die angegebene Zeit geschaltet.
- **Transparent:** Alarmausgang bleibt für die Dauer des Ereignisses geschaltet.

**Trans+Timeout:** Alarmausgang bleibt bis Ereignisende und die darüber hinaus angegebene Zeit geschaltet.

- **Timeout Zeit** Dauer der Alarmreaktion für "Timeout" Modus im Bereich 1 ~ 99 Sekunden.
- **Zuweisen zu** Wählen Sie die Schaltfläche "Kopieren", um die Einstellungen für weitere Kameras zu übernehmen. Aktivieren Sie in dem folgenden Fenster die Kontrollkästchen für alle Kameras, für die Sie die Einstellungen kopieren möchten und klicken Sie "OK", um den Kopiervorgang zu starten. Um die Einstellungen für alle Kameras zu übernehmen, wählen Sie die Schaltfläche "Alle auswählen". Wählen Sie die Schaltfläche "Alle entfernen", um die alle Kameras abzuwählen. Wählen Sie die Schaltfläche "Abbruch", um den Vorgang abzubrechen.

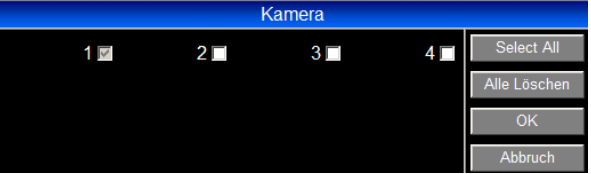

**Sichern CH1...4** Die Einstellungen für die ausgewählte Kamera werden gespeichert und übernommen.

# 3.7 **NETZWERK KONFIGURATION: AUFNAHME**

In diesem Menü werden die grundsätzlichen Einstellungen für Aufzeichnung und Wiedergabe vorgenommen.

Klicken Sie auf **Zum Öffnen des AUFNAHME - Menüs.** 

# **3.7.1 Aufnahme: Aufnahme**

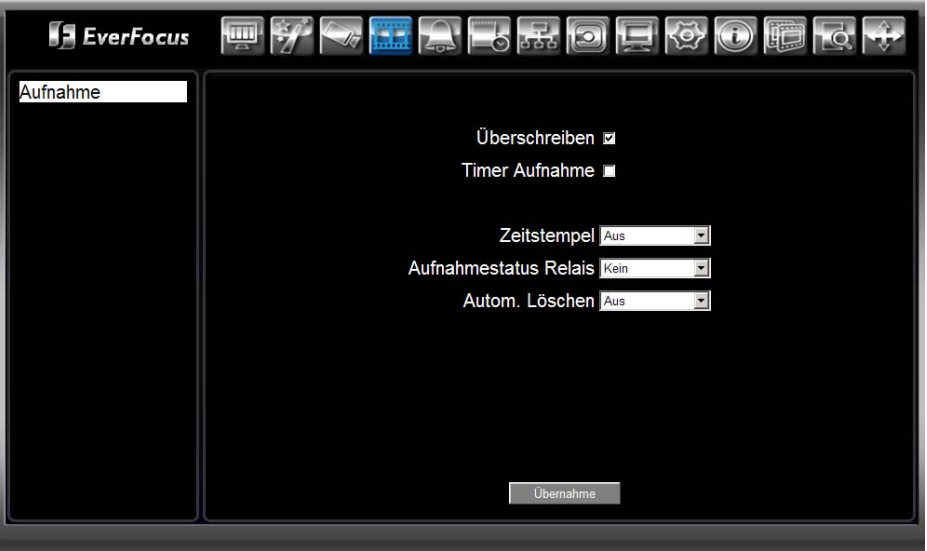

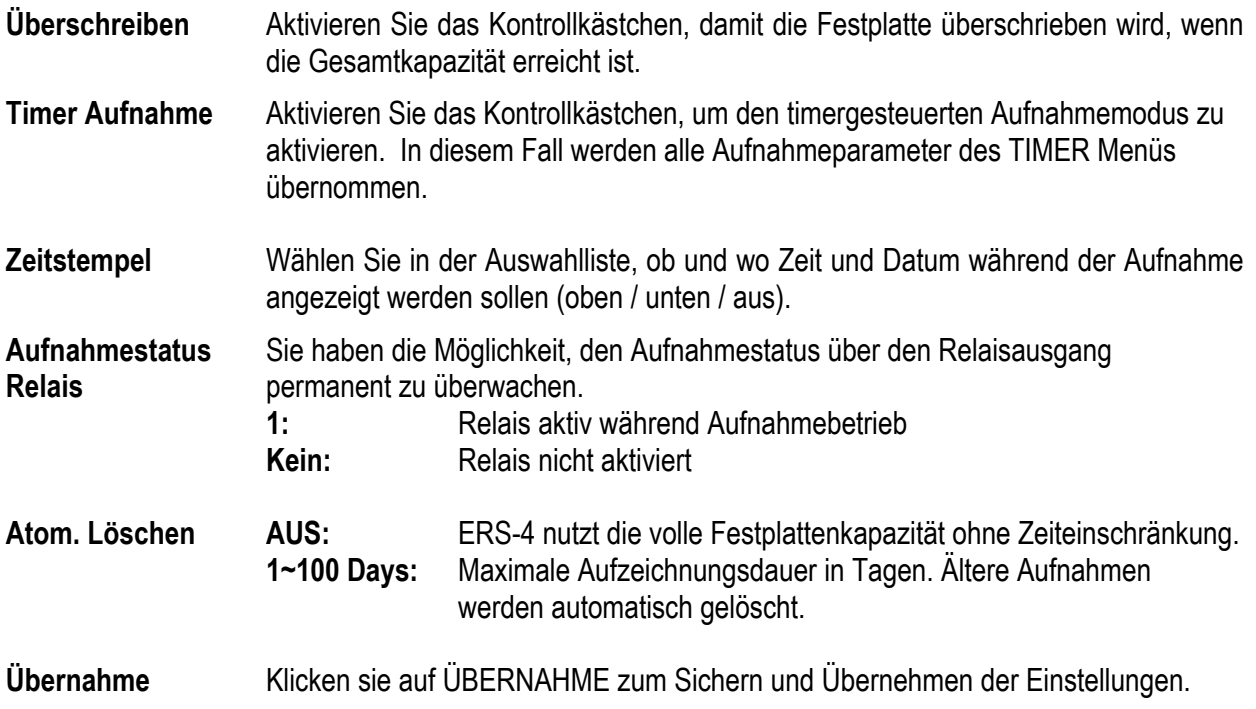

# 3.8 **NETZWERK KONFIGURATION: ALARM**

In diesem Menü werden die grundsätzlichen Alarm- und Ereigniseinstellungen vorgenommen.

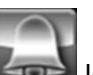

Klicken Sie auf das **Icon zum Öffnen des ALARM Menüs.** 

### **3.8.1 Alarm: Alarm**

In diesem Menü werden die Parameter für die Alarmeingangskontakte festgelegt.

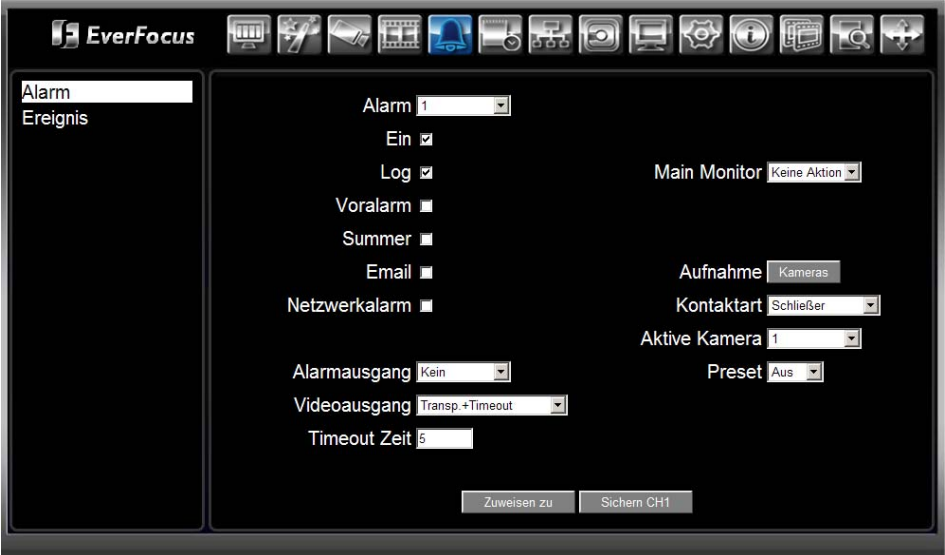

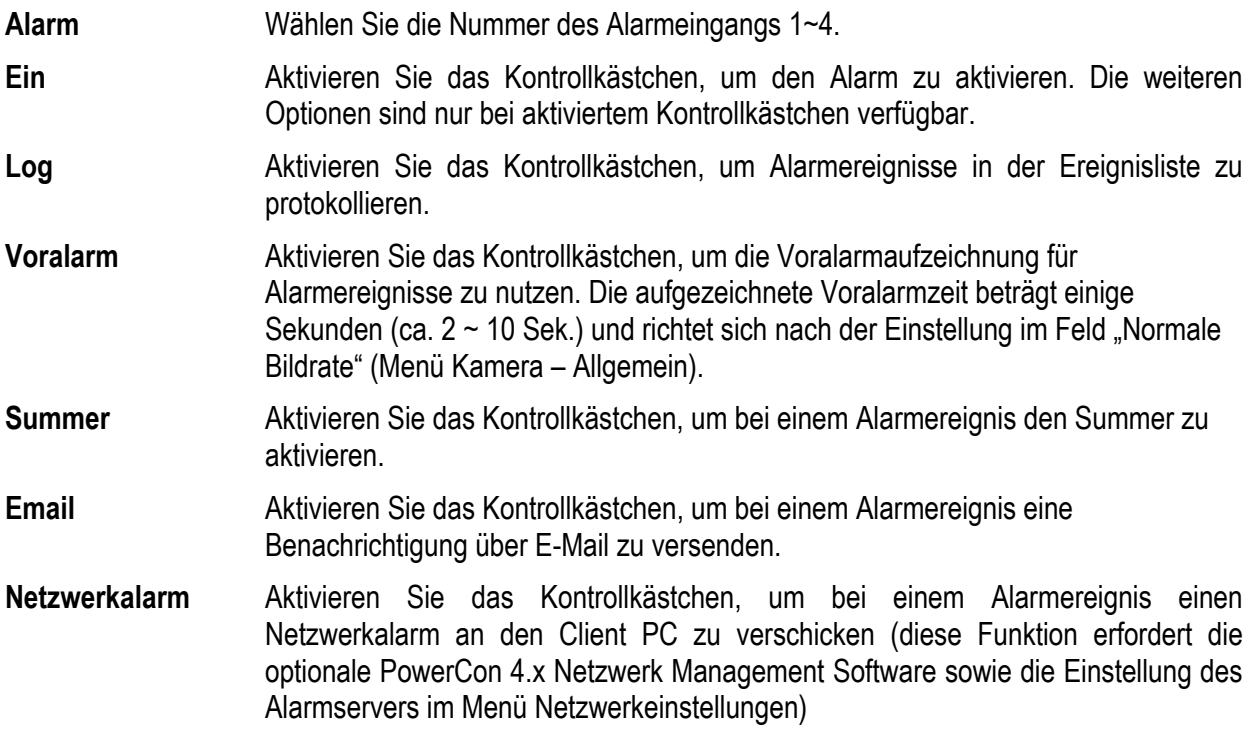

*ERS-4 Benutzerhandbuch*  **Alarmausgang** Reaktion des Ausgangsrelais im Ereignisfall. Kein: Keine Reaktion des Relais **1:** Das Ausgangsrelais schaltet im Ereignisfall. **Videoausgang** Aktionsdauer bei Alarmauslösung. **Timeout:** Alarmausgang bleibt für die angegebene Zeit geschaltet. **Transparent:** Alarmausgang bleibt für die Dauer des Ereignisses geschaltet. **Trans+Timeout:** Alarmausgang bleibt bis Ereignisende und die darüber hinaus angegebene Zeit geschaltet. **Timeout Zeit** Dauer der Alarmreaktion für "Timeout" Modus im Bereich 1 ~ 99 Sekunden. **Main Monitor** Anzeigeoptionen auf dem Monitor (lokaler Monitor an ERS-4) bei einem Alarmereignis. **Keine Aktion:** Anzeige auf dem Hauptmonitor bleibt unverändert. **Vollbild:** Die aktive Kamera wird im Vollbild auf dem Hauptmonitor angezeigt. **Kontaktart** Wählen Sie aus der Auswahlliste die Art der Kontaktauslösung aus: **Öffner:** im Normalzustand geschlossener Kontakt. **Schließer:** im Normalzustand geöffneter Kontakt. **Aktive Kamera** Wählen Sie aus der Auswahlliste die Kamera, der dieser Alarmeingang zugewiesen werden soll (Für Monitoraufschaltung und PTZ-Presetposition) Wählen Sie 1~4. **PTZ Preset** Wenn die zugewiesene ("Aktive Kamera") Kamera eine PTZ Funktion hat, können Sie in diesem Feld eine Preset Position von "1" bis "255" festlegen. Im Alarmfall fährt die Kamera dann diese Preset Position für die Ereignisaufzeichnung an. **Zuweisen zu** Wählen Sie die Schaltfläche "Kopieren", um die Einstellungen für weitere Kameras zu übernehmen. Aktivieren Sie in dem folgenden Fenster die Kontrollkästchen für alle Kameras, für die Sie die Einstellungen kopieren möchten und klicken Sie "OK", um den Kopiervorgang zu starten. Um die Einstellungen für alle Kameras zu übernehmen, wählen Sie die Schaltfläche "Alle auswählen". Wählen Sie die

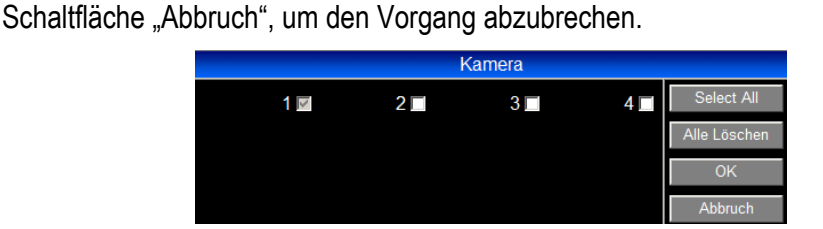

Schaltfläche "Alle entfernen", um die alle Kameras abzuwählen. Wählen Sie die

**Sichern CH1...4** Die Einstellungen für den ausgewählten Kontakt werden gespeichert und übernommen.

### **3.8.2 Alarm: Ereignis**

In diesem Menü werden Reaktionen auf Systemereignisse und Störungen festgelegt.

#### **3.8.2.1 Ereignis: Fan Fehler**

Dieses Menü dient zur Einstellung der Reaktionen auf Lüfterausfall.

**Anmerkung:** Einstellungen in diesem Menü sind nicht notwendig bei ERS-4 mit eingebauter Festplatte (kein interner Lüfter vorhanden).

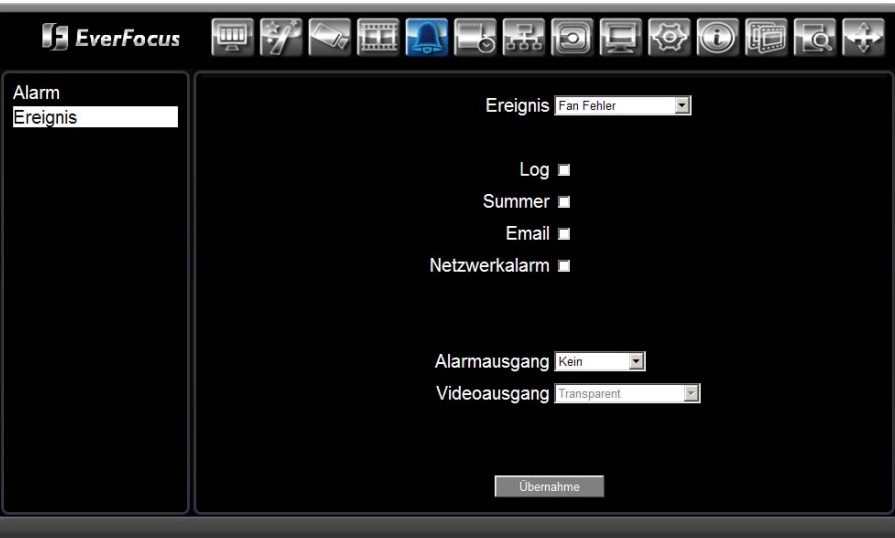

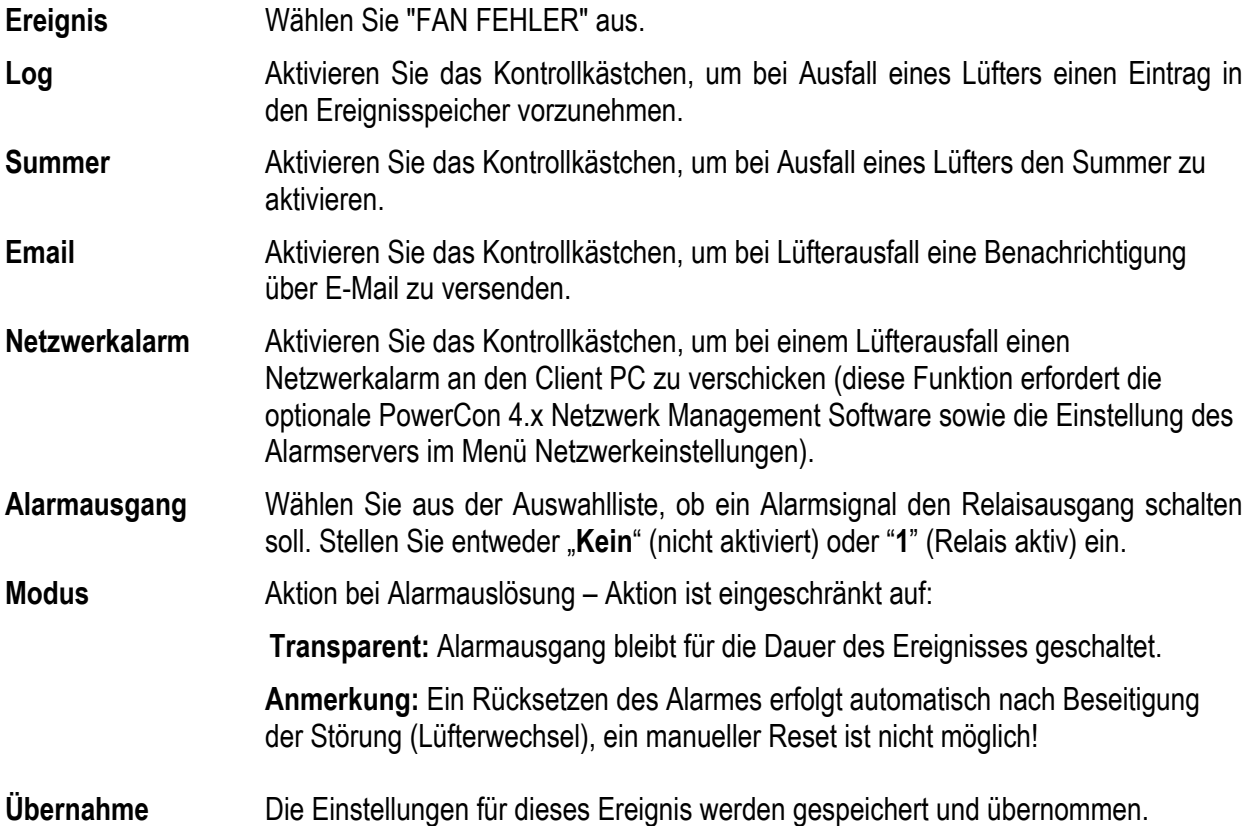

## **3.8.2.2 Ereignis: HDD Temperatur**

Dieses Menü dient zur Einstellung der Reaktionen auf kritische Festplattentemperatur.

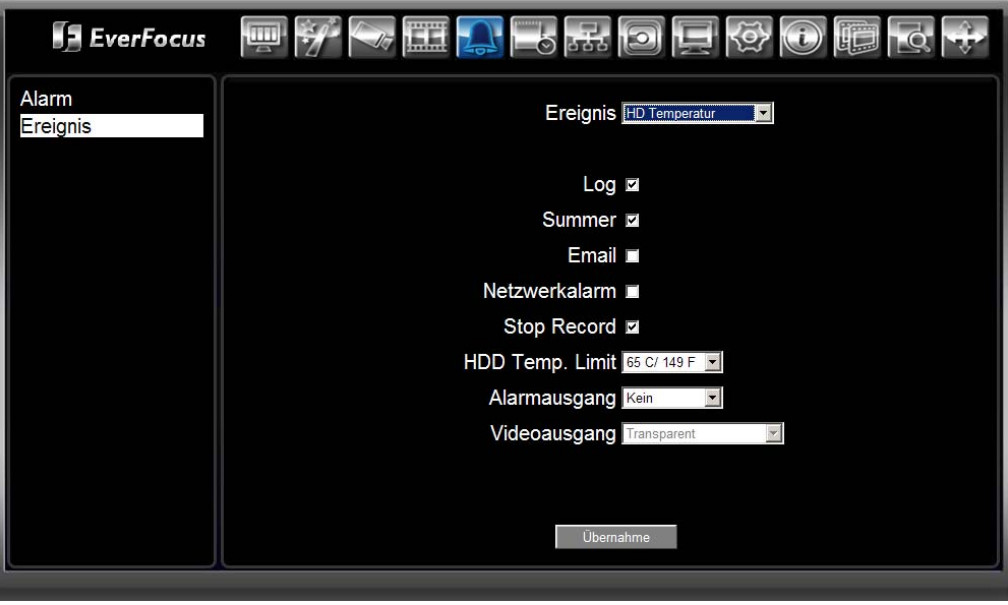

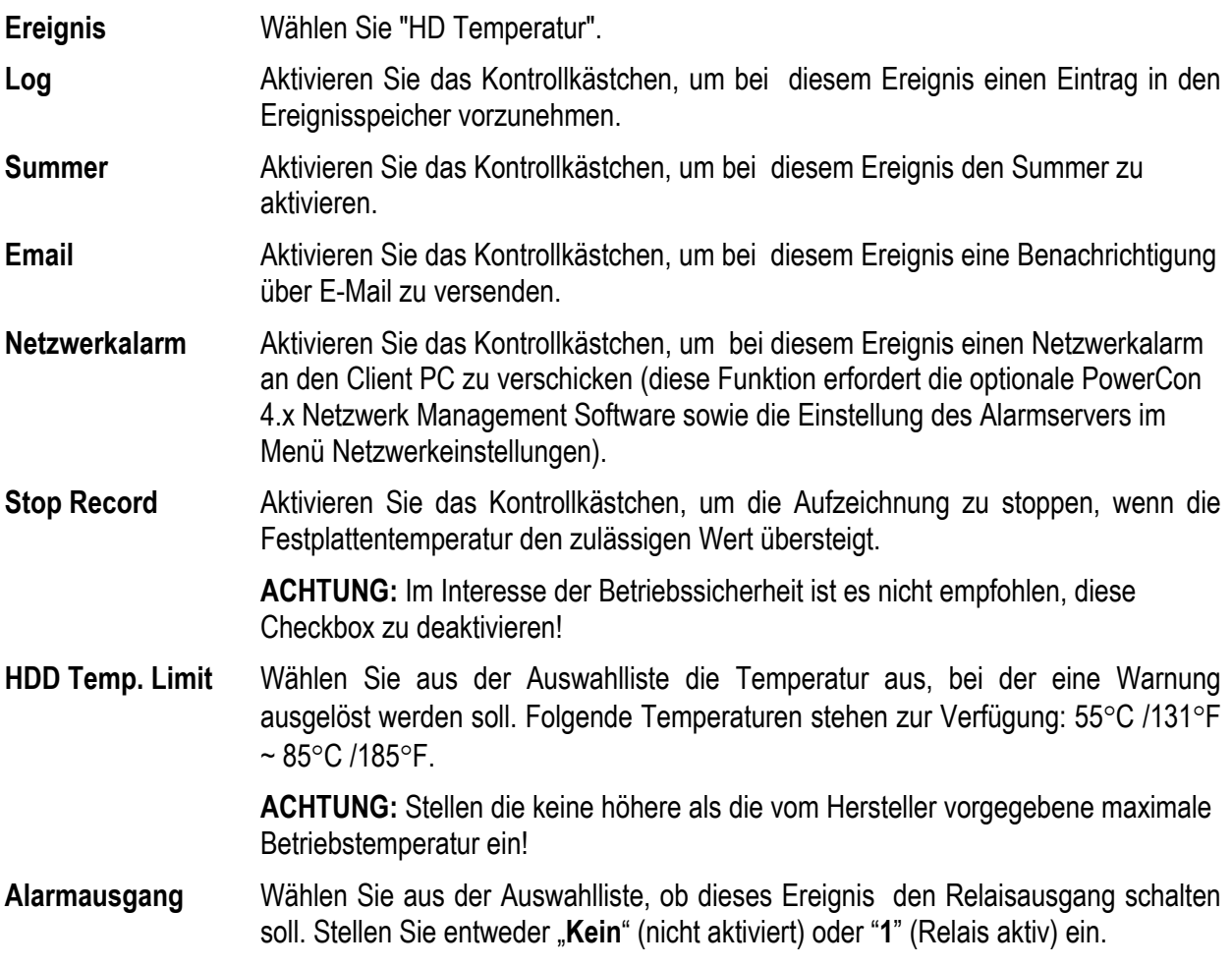

**Modus** Aktion bei Alarmauslösung – Aktion ist eingeschränkt auf: **Transparent:** Alarmausgang bleibt für die Dauer des Ereignisses geschaltet. **Anmerkung:** Ein Rücksetzen des Alarmes erfolgt automatisch nach Beseitigung der Störung, ein manueller Reset ist nicht möglich! **Übernahme** Die Einstellungen für dieses Ereignis werden gespeichert und übernommen.

#### **3.8.2.3 Ereignis: HD Fehler**

**E**verFocus kek.  $\sqrt{2}$ Alarm Ereignis HD Fehler d Ereignis  $Log$   $\blacksquare$ Summer<sub> $\blacksquare$ </sub> Email  $\blacksquare$ Netzwerkalarm Alarmausgang Kein Videoausgang Trans Übernahme

**Ereignis** Wählen Sie "HD Fehler". **Log** Aktivieren Sie das Kontrollkästchen, um bei diesem Ereignis einen Eintrag in den Ereignisspeicher vorzunehmen. **Summer** Aktivieren Sie das Kontrollkästchen, um bei diesem Ereignis den Summer zu aktivieren. **Email** Aktivieren Sie das Kontrollkästchen, um bei diesem Ereignis eine Benachrichtigung über E-Mail zu versenden. **Netzwerkalarm** Aktivieren Sie das Kontrollkästchen, um bei diesem Ereignis einen Netzwerkalarm an den Client PC zu verschicken (diese Funktion erfordert die optionale PowerCon 4.x Netzwerk Management Software sowie die Einstellung des Alarmservers im Menü Netzwerkeinstellungen). **Alarmausgang** Wählen Sie aus der Auswahlliste, ob dieses Ereignis den Relaisausgang schalten soll. Stellen Sie entweder "Kein" (nicht aktiviert) oder "1" (Relais aktiv) ein. **Modus** Aktion bei Alarmauslösung – Aktion ist eingeschränkt auf: **Transparent:** Alarmausgang bleibt für die Dauer des Ereignisses geschaltet. **Anmerkung:** Ein Rücksetzen des Alarmes erfolgt automatisch nach Beseitigung der Störung, ein manueller Reset ist nicht möglich! **Übernahme** Die Einstellungen für dieses Ereignis werden gespeichert und übernommen.

Dieses Menü dient zur Einstellung der Reaktionen auf Festplattenausfall / -störung.

#### **3.8.2.4 Ereignis: HDD Voll**

Dieses Menü dient zur Einstellung der Reaktionen, wenn die volle Festplattenkapazität erreicht ist.

**Anmerkung:** Die Einstellungen in diesem Menü sind nur relevant, wenn der ERS-4 nicht im Modus "ÜBERSCHREIBEN" steht (Einstellung im "AUFNAHME" Menü)

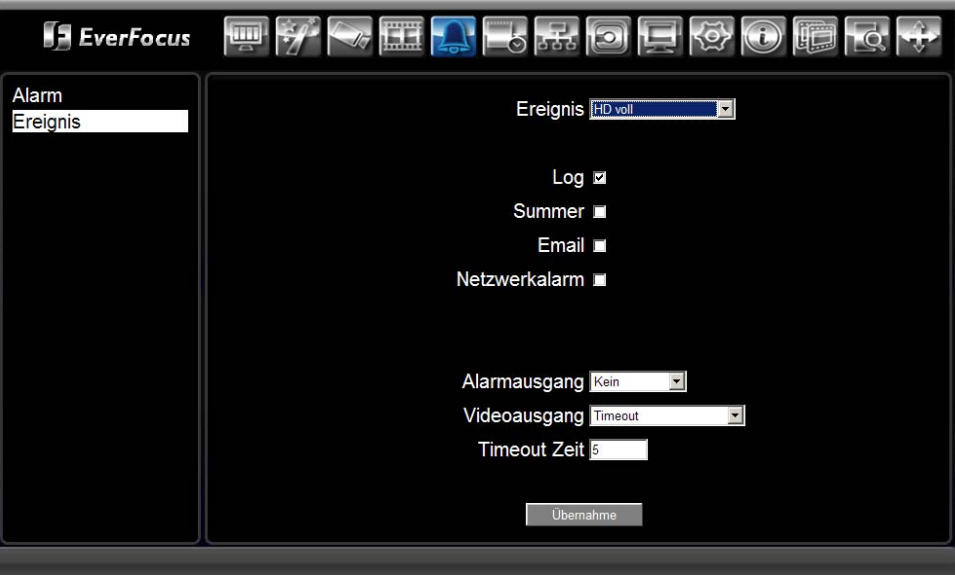

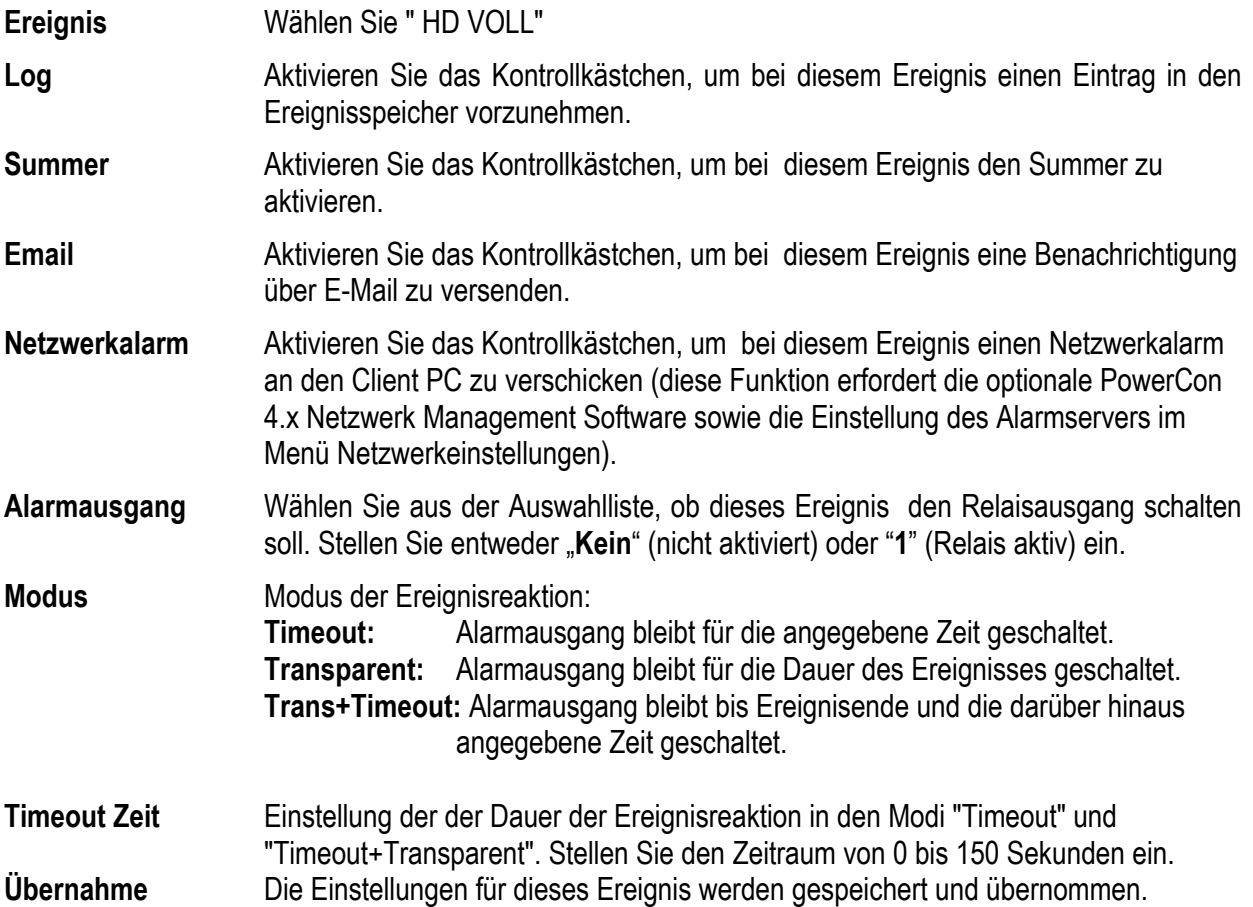

## **3.8.2.5 Ereignis: HD Aus**

Dieses Menü dient zur Einstellung der Reaktionen, wenn die Festplatte deinstalliert / abgeschaltet ist.

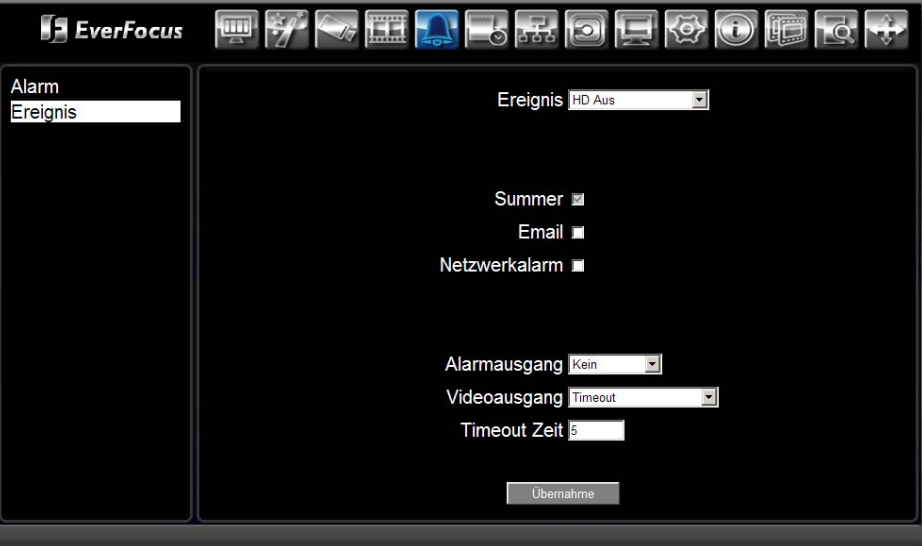

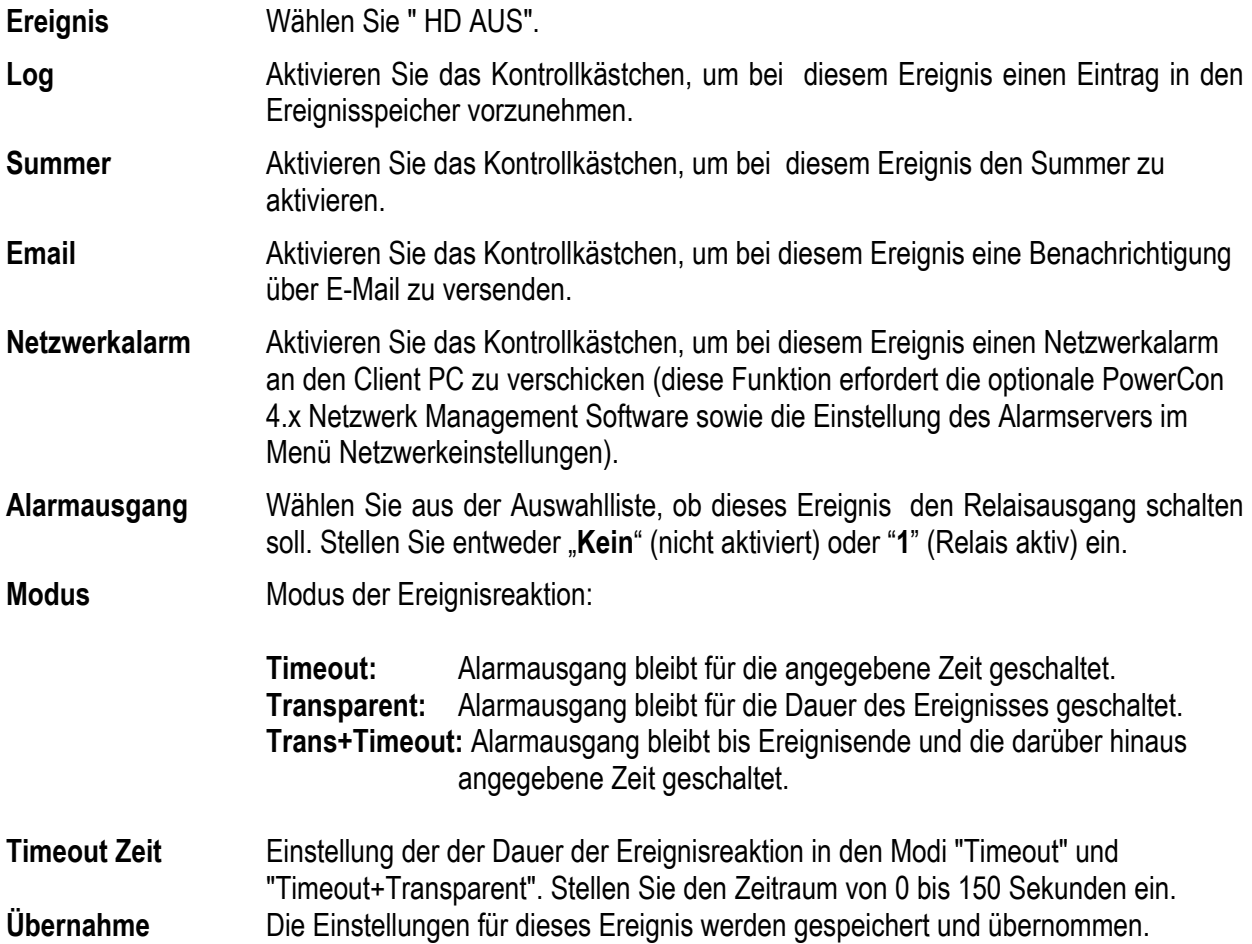

#### **3.8.2.6 Ereignis: Spannungsverlust**

赤つけゆう **ExerFocus**  $\sqrt{1 - \frac{1}{2}}$  $\overline{\circ}$ ù.  $\overline{10}$ LIED Alarm Ereignis Spannungsverlust Ereignis Log **E** Email **II** Netzwerkalarm Übernahme

Dieses Menü dient zur Festlegung der Reaktion im Falle eines Ausfalles der Betriebsspannung.

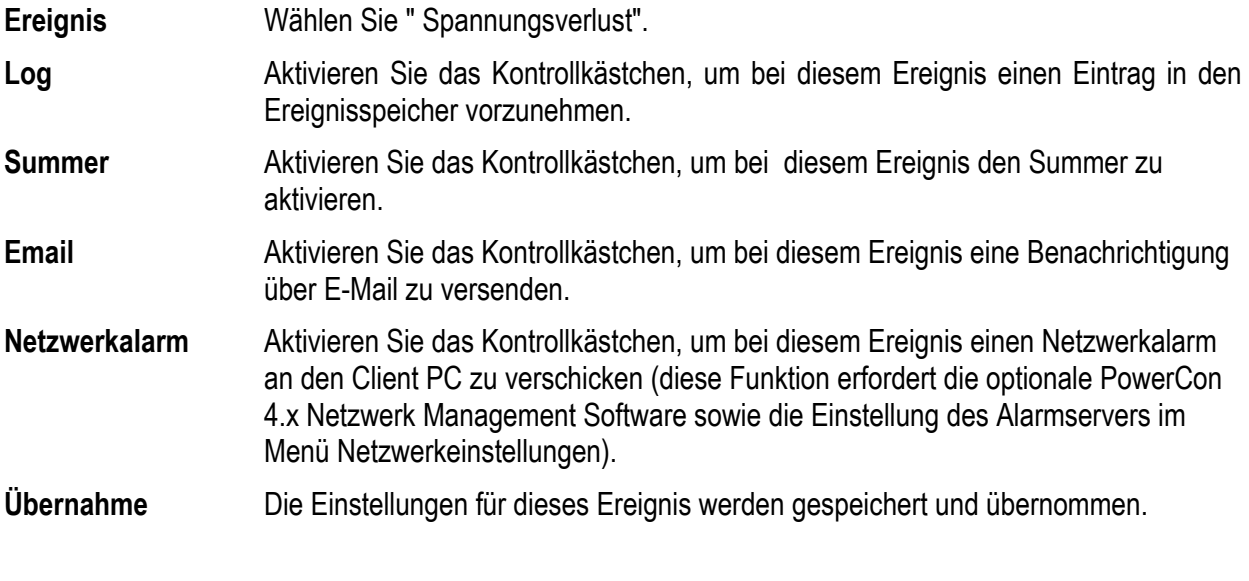

**Anmerkungen:** Alle Alarmreaktionen erfolgen nach Wiederherstellung der Betriebsspannung!

## **3.8.2.7 Ereignis: Netzwerk Ausfall**

Dieses Menü dient zur Festlegung der Reaktion im Falle eines Netwerk - Ausfalles.

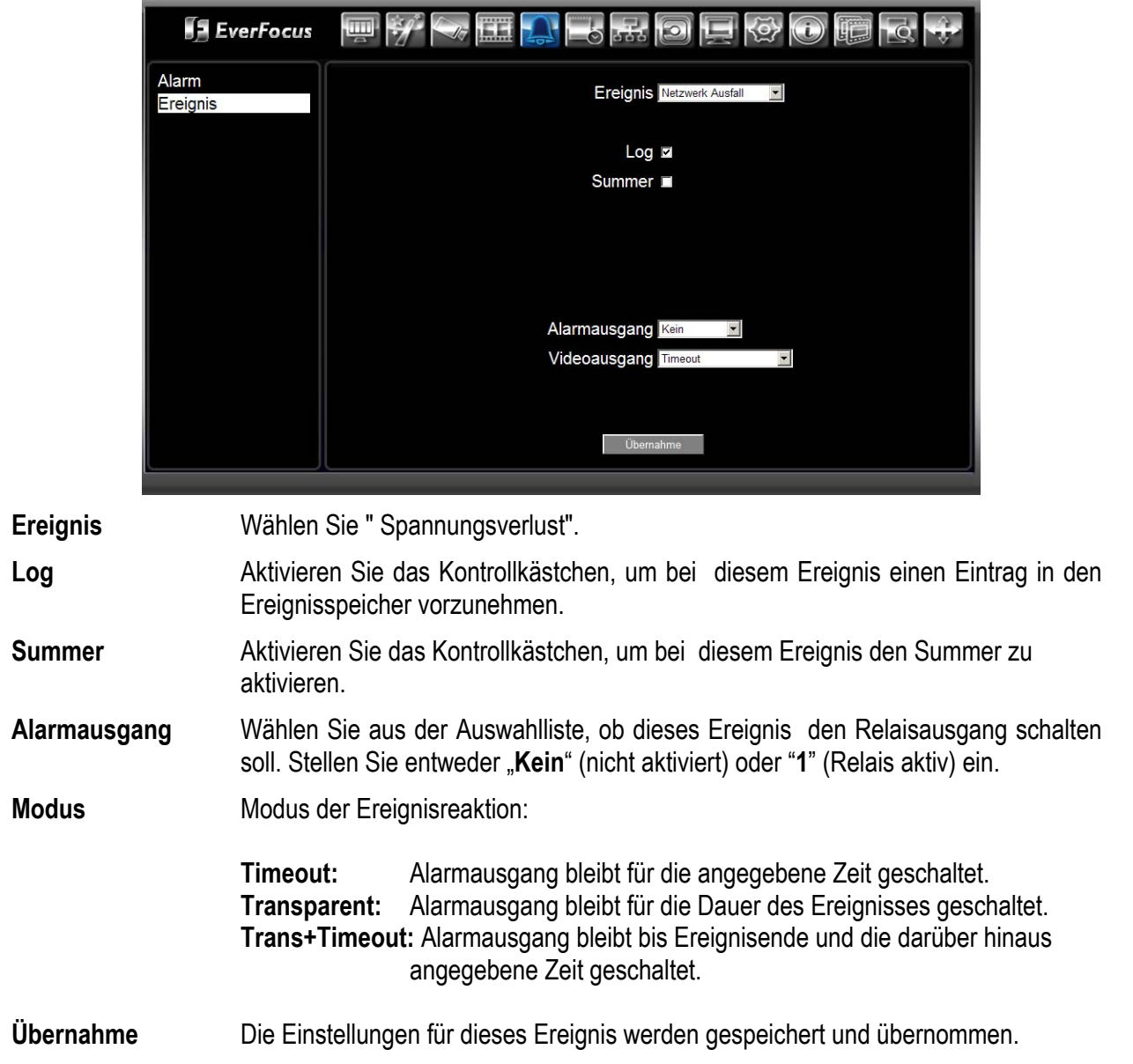

# 3.9 **NETZWERK KONFIGURATION: TIMER**

Der ERS-4 ermöglicht eine komfortable zeitgesteuerte Aufnahmesteuerung. Der Timer umfasst ein EXPRESS - Setup, ein erweiterte Einstellung, Feitagskalender und separate Timereinstellung für Eingangskontakte.

Klicken Sie auf das  $\Box$  Icon zum Öffnen des Timer Menüs.

**Achtung:** Aller Einstellungen des Timer Menüs werden nur aktiv, wenn im Menü "AUFNAHME" die Checkbox "TIMER AUFNAHME" aktiviert ist.

## **3.9.1 Timer: Express Setup**

Das Express Setup ermöglicht eine schnelle Konfiguration der Timereinstellung, wenn keine individuelle Einstellung pro Kamera und einzelne Wochentage notwendig ist.

Das EXPRESS Setup erzeugt eine Einstellung mit globalen Parametern für alle Kameras mit folgenden Zeitperioden:

**Wochenende:** Werkseinstellung: Start Freitag 18:00, Ende Montag 06:00

**Wochentag Tagzeit:** Werkseinstellung: Start jeder Wochentag 6:00, Ende jeder Wochentag 18:00

**Wochentag Nachtzeit:** Werkseinstellung: Start jeder Wochentag 18:00, Ende jeder Wochentag 06:00

**Feiertag / Andere:** Einstellung für Tage, die auf der Seite "FEIERTAGE" festgelegt werden

Alle im EXPRESS Menü vorgenommenen Einstellungen können später im TIMER Menü geändert oder individuell angepasst werden.

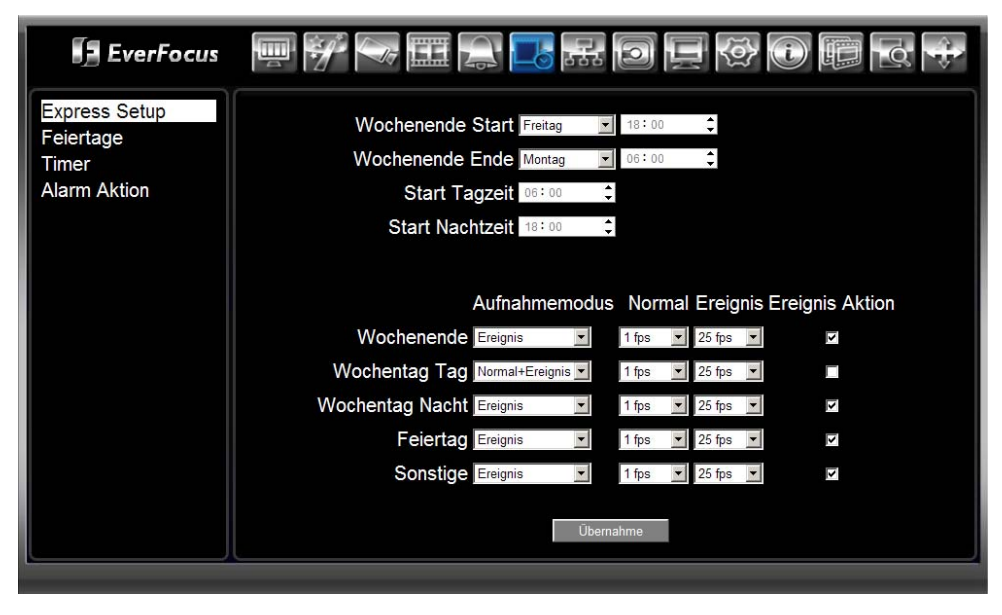

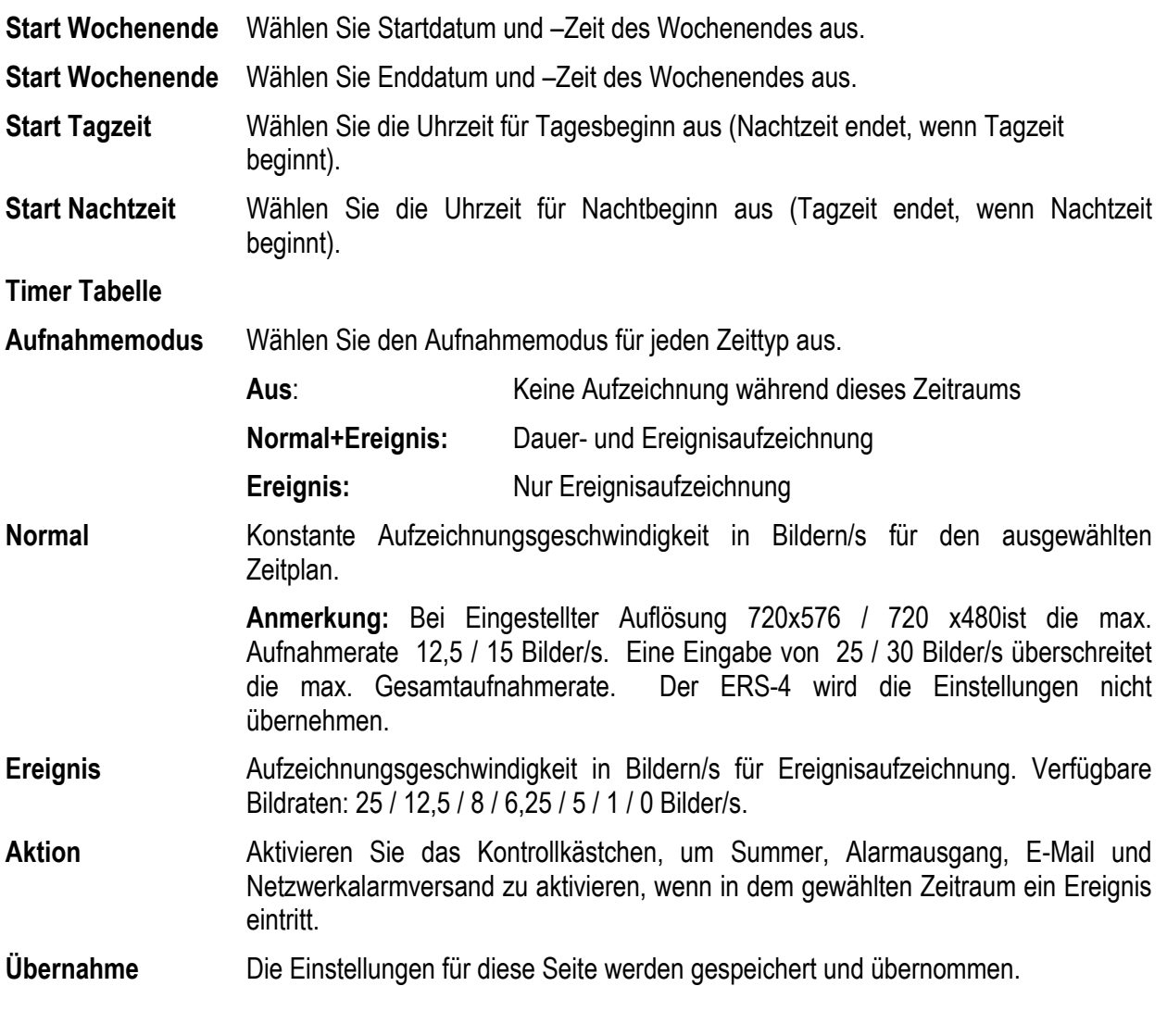

**Achtung:** Aller Einstellungen des Timer Menüs werden nur aktiv, wenn im Menü "AUFNAHME" die Checkbox "TIMER AUFNAHME" aktiviert ist.

# **3.9.2 Timer: Feiertage**

Der ERS-4 ermöglicht das Festlegen von bis zu 30 Feiertagen. Wählen Sie "FEIERTAGE" im TIMER Menü.

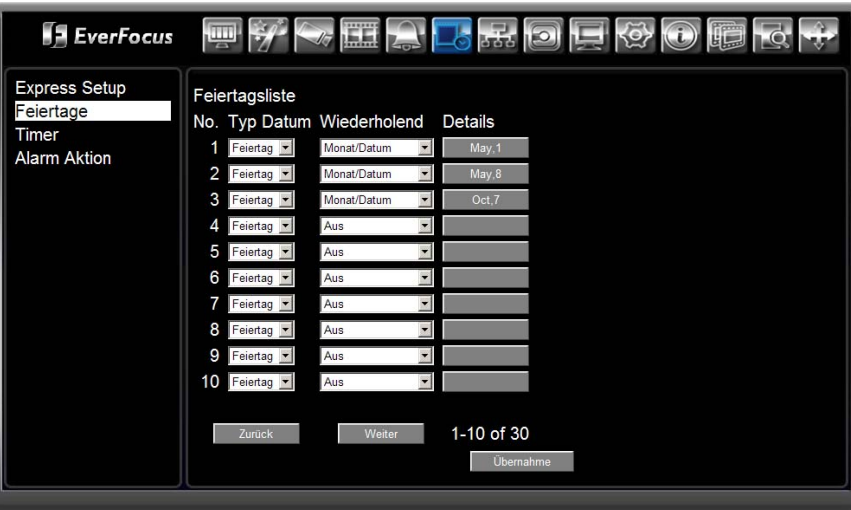

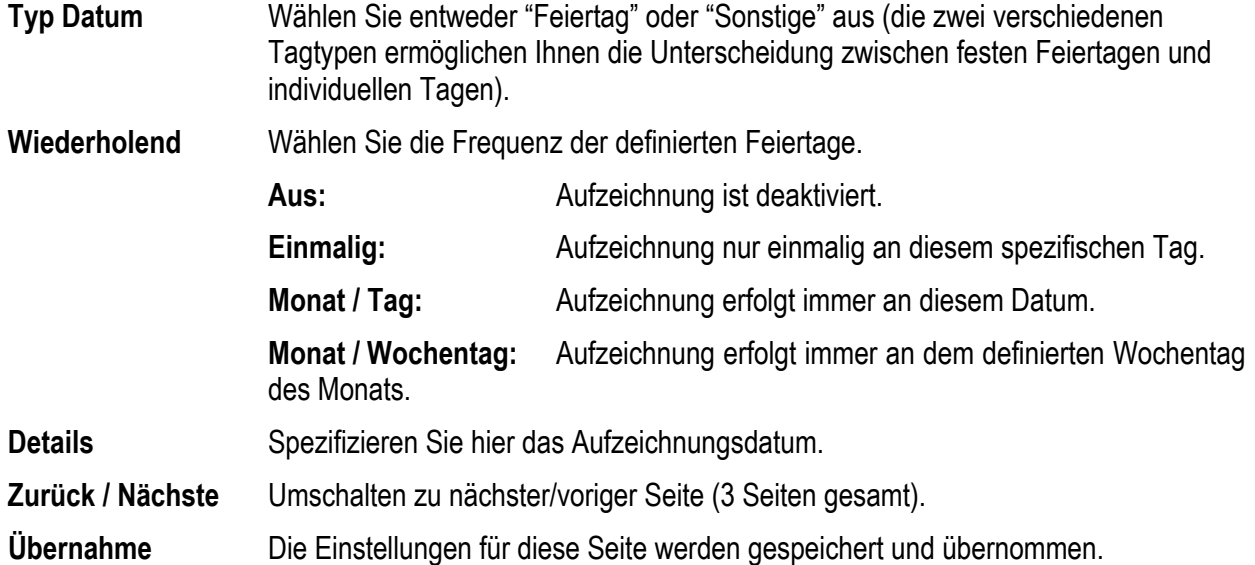

### **3.9.3 Timer: Timer**

Dieses Menü erlaubt eine individuelle Timer - Einstellung.

Falls schon Einstellungen im EXPRESS Setup vorgenommen wurden, werden diese hier angezeigt und können angepasst werden.

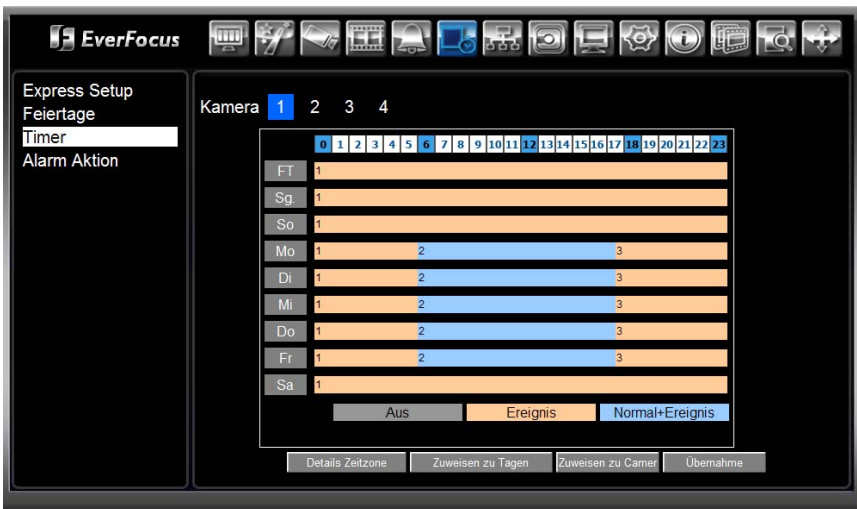

**Schritt 1:** Wählen Sie eine Kamera und einen Tagtyp (hier: Feiertag).

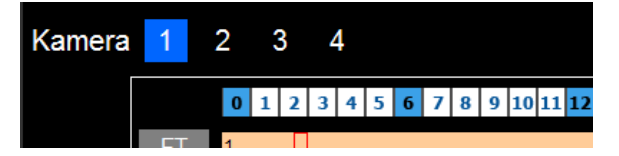

**Schritt 2: Zum Festlegen des Starts einer neuen Zeitperiode markieren Sie diesen mit** Doppelklick am gewünschten Zeitpunkt ( 30 min. Raster möglich):

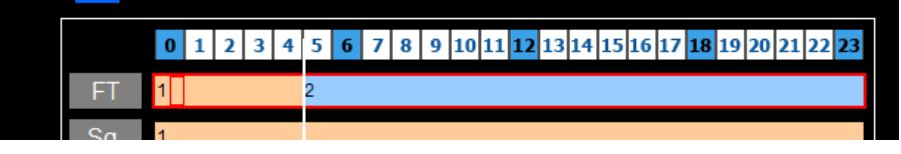

Ein wiederholter Doppelklick ändert die Farbe und damit den Modus der neuen Zeitperiode:

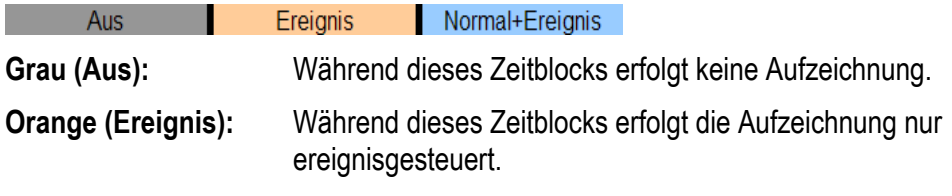

**Blau (Normal+Ereign.):** (Werkseinstellung) Während dieses Zeitblocks erfolgt die

Aufzeichnung dauerhaft und ereignisgesteuert.

**Schritt 3:** Wiederholen Sie Schritt 2 für weitere Zeitperioden:

5 6 7 8 9 10 11 12 13 14 15 16 17 18 19 20 21 22 23  $0|1|2|3|4$  $\overline{2}$ 

**Schritt 4:** Zum Einstellen des Aufnahmeverhaltens in den Zeitperioden wählen Sie eine Tagtyp und Klicken Sie auf **Details Zeitzone** 

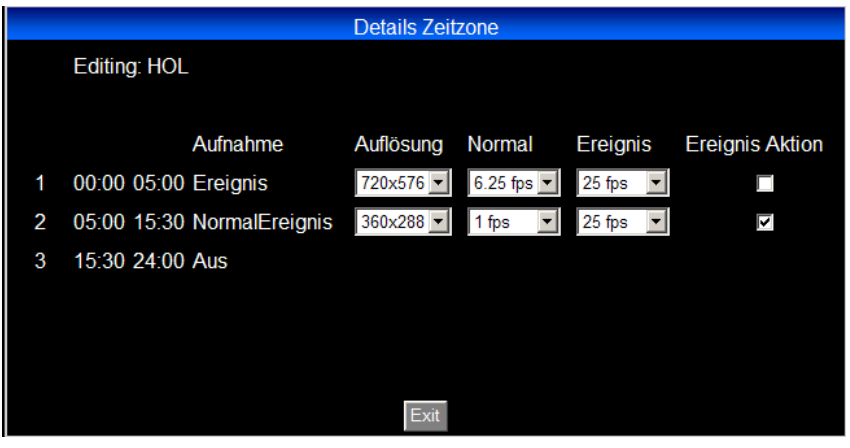

Für alle Zeitperioden könne Auflösung und Bildrate für kontinuierliche und Ereignisaufnahme eingestellt werden.

**Aktion**: Aktivieren Sie das Kontrollkästchen, um im Ereignisfall Summer, Alarmausgang, E-Mail und Netzwerk Alarm zu aktivieren.

Klicken Sie auf EXIT, um die Eingaben zu sichern und zu übernehmen..

**Schritt 5:** Wiederholen Sie die Schritte 1 ~ 4 für alle Kameras und Tagtypen, falls individuelle Einstellungen erforderlich sind.

> Falls Kamera und / oder Tagtypen mit gleichen Parametern benötigt werden , gehen Sie zu Schritt 6 / 7.

**Schritt 6:** Zum Kopieren von Einstellungen eines Tagtypes auf andere Tagtypen klicken Sie auf Zuweisen zu Tagen

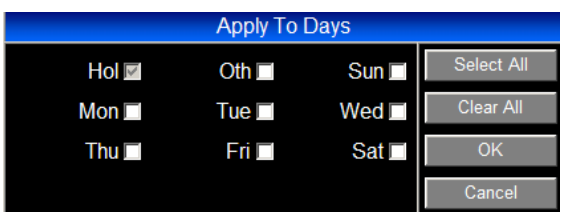

Wählen Sie die gewünschten Tage und klicken Sie auf OK.

Schritt 7: Zum Kopieren von Einstellungen einer Kamera auf andere Kameras klicken Sie auf Zuweisen zu Camer

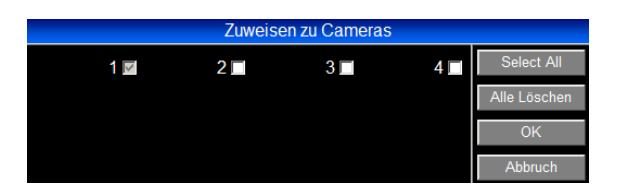

Wählen Sie die gewünschten Kameras und klicken Sie auf OK.

**Schritt 8: Klicken Sie auf Clietungen zu sichern und zu Klicken Sie auf Clietungen zu sichern und zu zu zu zu** übernehmen.

**Achtung:** Aller Einstellungen des Timer Menüs werden nur aktiv, wenn im Menü "AUFNAHME" die Checkbox "TIMER AUFNAHME" aktiviert ist.

### **3.9.4 Timer: Alarm Aktion**

Unabhängig von den Timer-Einstellungen, können Sie ebenfalls einen Zeitplan erstellen, wann die Alarmeingänge aktiviert / deaktiviert sein sollen.

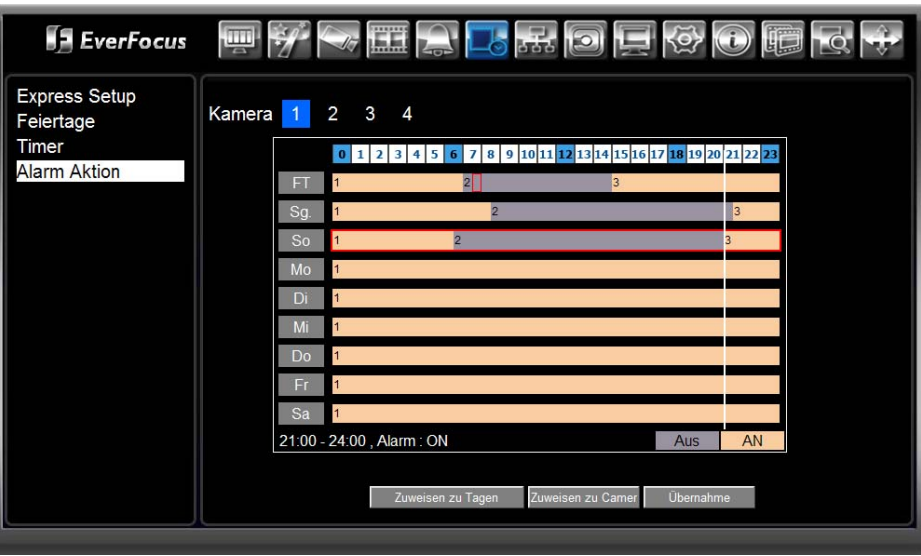

Die Einstellung wird in ähnlicher Weise wie im Timer Menü vorgenommen.

**Schritt 1:** Wählen Sie eine Kontakt und einen Tagtyp (hier: Feiertag).

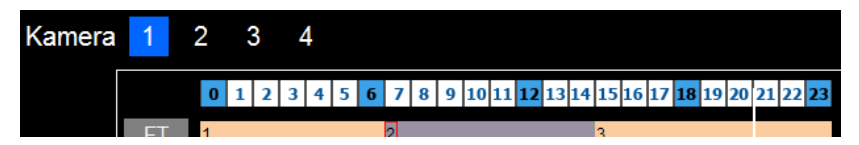

**Schritt 2: Zum Festlegen des Starts einer neuen Zeitperiode markieren Sie diesen mit** Doppelklick am gewünschten Zeitpunkt ( 30 min. Raster möglich):

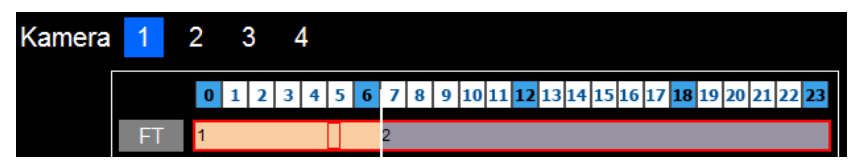

Ein wiederholter Doppelklick ändert die Farbe und damit den Modus der neuen Zeitperiode::

Aus AN

**Grau (Aus):** Während dieser Zeitperiode ist der Alarmeingang deaktiviert.

**Orange (An):** Während dieser Zeitperiode ist der Alarmeingang aktiviert.

#### **Schritt 3:** Wiederholen Sie Schritt 2 für weitere Zeitperioden:

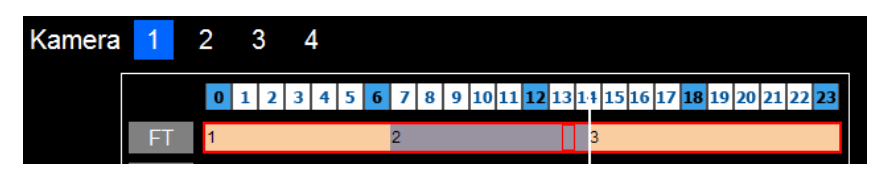

Schritt 4: Wiederholen Sie die Schritte 1 ~ 4 für alle Kontakte und Tagtypen, falls individuelle Einstellungen erforderlich sind.

> Falls Kontakte und / oder Tagtypen mit gleichen Parametern benötigt werden , gehen Sie zu Schritt 5 / 6.

**Schritt 5:** Zum Kopieren von Einstellungen eines Tagtypes auf andere Tagtypen klicken Sie auf Zuweisen zu Tagen |

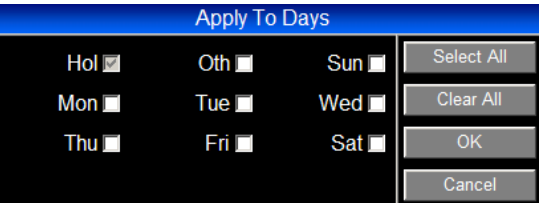

Wählen Sie die gewünschten Tage und klicken Sie auf OK.

**Schritt 6:** Zum Kopieren von Einstellungen eines Kontaktes auf andere Kontakten klicken Sie auf Zuweisen zu Camer

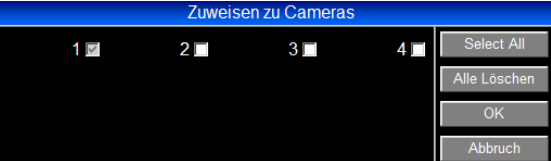

Wählen Sie die gewünschten Kameras und klicken Sie auf OK.

**Schritt 7: Klicken Sie auf Clubernahme** , um die Einstellungen zu sichern und zu übernehmen.

# 3.10 **NETZWERK KONFIGURATION: NETZWERK**

Diesen Menü dient allen netzwerkbezogenen Einstellungen.

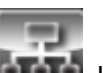

Klicken Sie auf das  $\left| \frac{1}{2} \right|$  con zum Öffnen des NETZWERK Menüs.

### **3.10.1 Netzwerk: LAN**

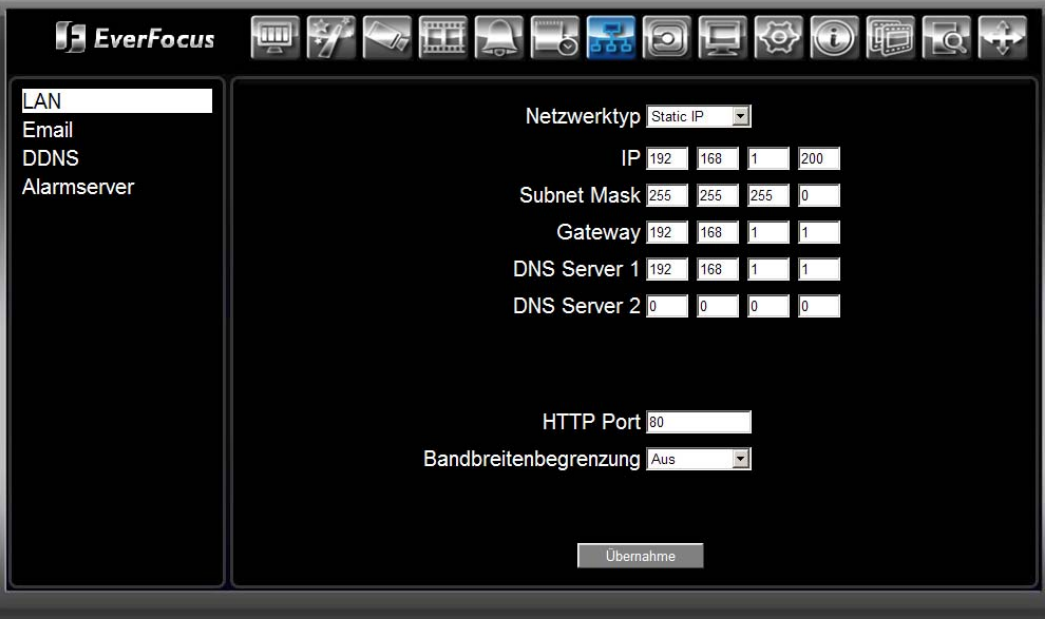

**Netzwerk Type** Stellen Sie den Typ des Netzwerkes ein: **Statische IP:** Benutzer kann eine feste IP Adresse für die Netzwerkverbindung einstellen. **DHCP:** DHCP (Dynamic Host Communication Protocol), automatische IP Nummernzuweisung (falls vom Netzwerk unterstützt). **PPPoE:** Dies ist eine ausschließlich für DSL Verbindungen geeignete Anwendung. Bitte erkundigen Sie sich bei Ihrem Internet Service Provider (ISP), ob er PPPoE anbietet. **Benutzername:** Beim ISP hinterlegter Benutzername (nur sichtbar, wenn PPPoE ausgewählt ist) Passwort: Beim ISP hinterlegtes Passwort (nur sichtbar, wenn PPPoE ausgewählt ist) **IP IP Hier** wird die aktuelle IP Adresse des Digitalrekorders angezeigt. Eine statische IP Adresse muss manuell eingegeben werden. Wenn DHCP oder PPPoE ausgewählt ist, wird der Wert automatisch zugewiesen (manuelle Änderung nicht möglich).

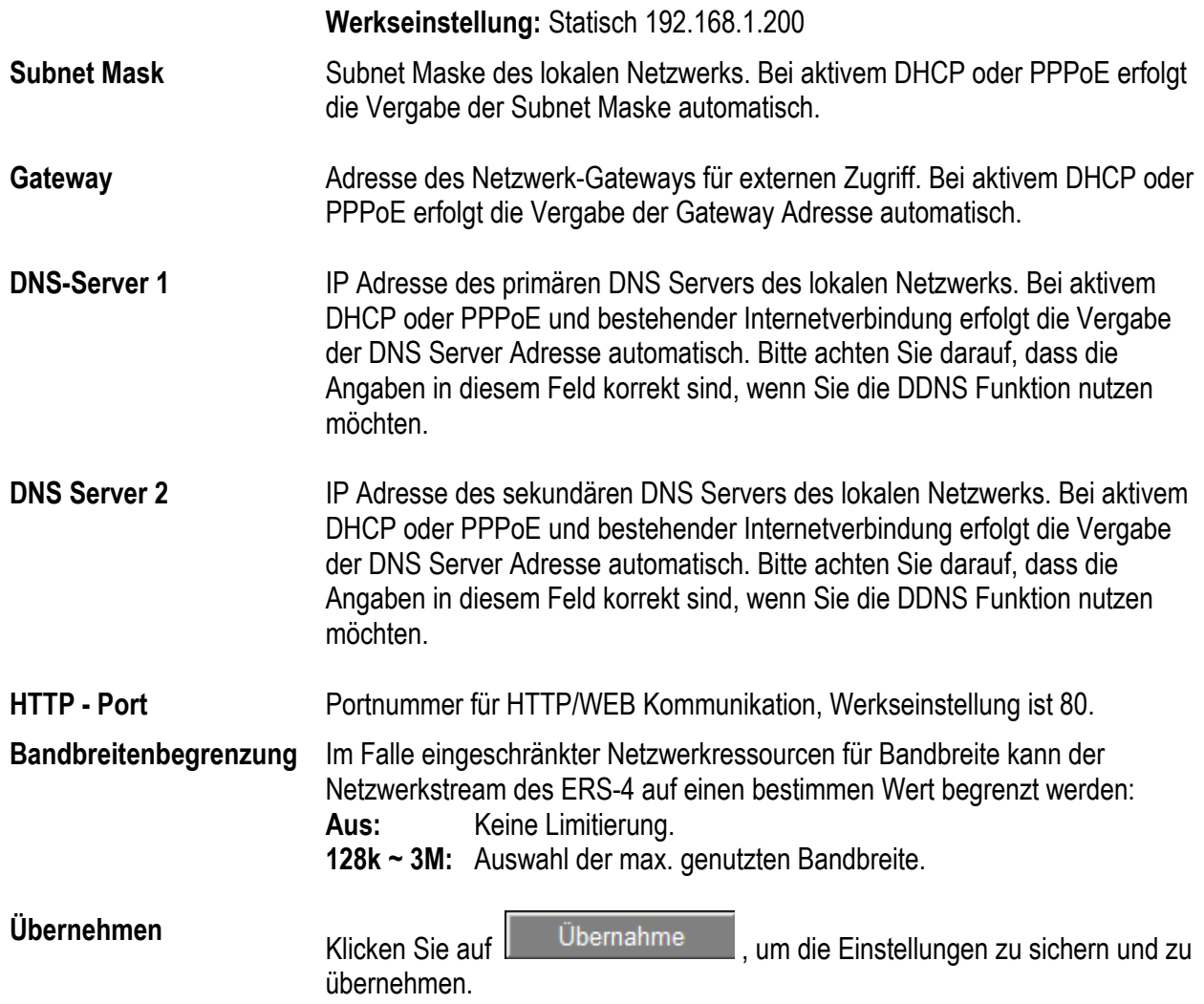

### **3.10.2 Netzwerk: Email**

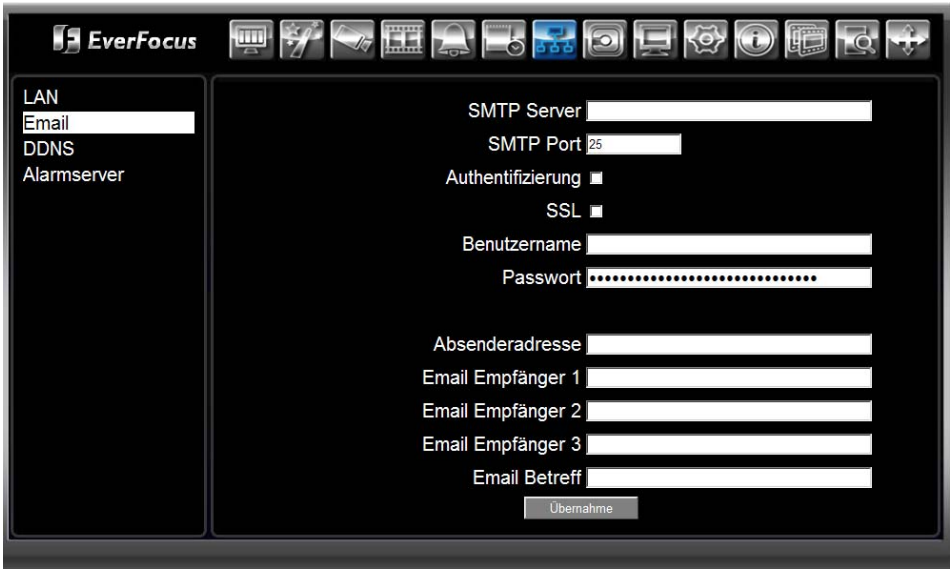

Im Falle von Ereignissen kann der ERS-4 eine E-Mail - Benachrichtigung versenden.

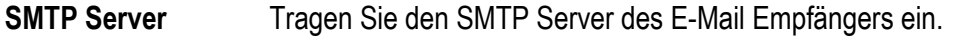

**SMTP Port** Tragen Sie die Portnummer des SMTP Servers ein.

**Authentifizierung** Aktivieren Sie das Kontrollkästchen, wenn der SMTP Server Authentifizierung erfordert (Benutzername / Passwort)

- **SSL** Aktivieren Sie das Kontrollkästchen, wenn der Mailserver SSL (Secure Sockets Layer) Verschlüsselung erfordert.
- **Benutzername** Tragen Sie den Benutzernamen ein, falls der SMTP Server Authentifizierung erfordert.
- Passwort **Tragen Sie das Passwort ein, falls der SMTP Server Authentifizierung erfordert.**

**Absenderadresse** Tragen Sie die Adresse des E-Mail Absenders ein.

**Achtung:** Stellen Sie sicher, dass die hier eingetragene Adresse gültig, anderenfalls würden gesendete E-Mails mit hoher Sicherheit vom ISP als Spam ausgefiltert!

- **Email Empfänger 1..3**  Geben Sie bis zu 3 Empfänger für den Nachrichtenempfang ein..
- **Email Betreff** Geben Sie eine Betreffzeile für die E-Mails ein.

**Übernehmen** Klicken Sie auf <sup>Ubernahme</sup>, um die Einstellungen zu sichern und zu übernehmen.

### **3.10.3 Netzwerk: DDNS**

Der ERS-4 unterstützt die DDNS Services DynDNS und EverFocus. EverFocus DDNS ermöglicht das Erstellen eines Benutzerkontos direkt aus dem ERS-4.

#### **3.10.3.1 EverFocus DDNS**

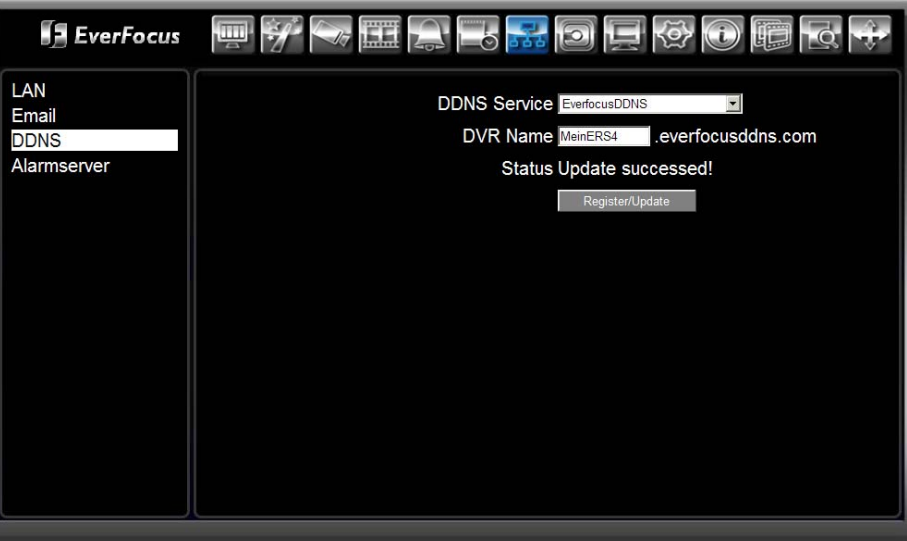

**DDNS Service** Wählen Sie "EverFocusDDNS"

**DVR Name** Vergeben Sie einen Namen für den Digitalrekorder.

**Beispiel:** 

Die Eingabe von "cool-ers4" erstellt ein Benutzerkonto mit folgender IP-Adresse: **cool-ers4.everfocusddns.com** 

(vorausgesetzt, der Name ist noch nicht vergeben ).

Die Verfügbarkeit von Namen kann auch auf folgender Webpage geprüft werden: **www.everfocusddns.com** 

Register / Update **Nach Eingabe des Namens klicken Sie auf** Register/Update Nach der Meldung "Success" für erfolgreiches Absenden der Daten erscheint die Meldung "Status Updating":

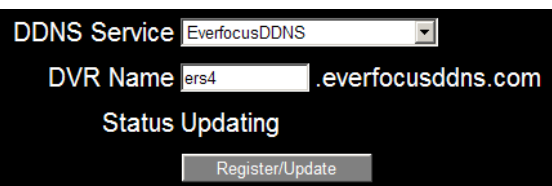

Warten Sie bis sich der Status ändert.

#### **Option 1) Registrierung erfolgreich**

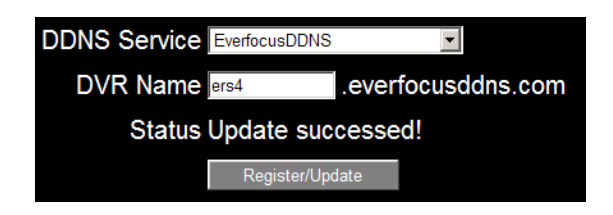

Die Registrierung des ERS-4 unter diesem Namen war erfolgreich. Auf den ERS-4 kann nun unter folgender IP-Adresse zugegriffen werden:

http://[ihr\_name].everfocusddns.com

#### **Option 2) Registrierung fehlgeschlagen, keine Serververbindung**

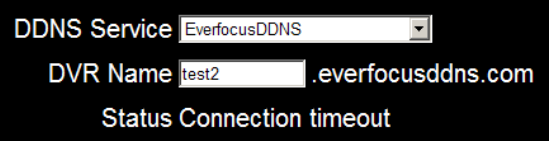

Diese Meldung erscheint, wenn eine Verbindung zum Server nicht möglich war. Bitte überprüfen Sie die Netzwerkeinstellungen, insbesondere die Einstellungen für Internetzugang (eingeschlossen Port - Weiterleitung im Internet Router)

#### **Option 3) Registrierung fehlgeschlagen, Name schon vergeben**

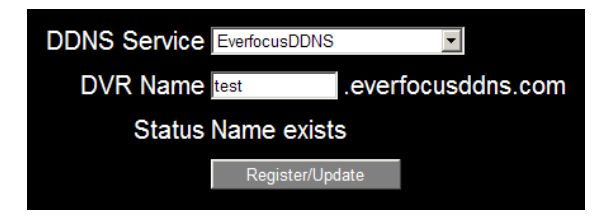

Im Falle dieser Meldung ist der gewählte Name schon vergeben. Wählen Sie einen neuen Namen und wiederholen Sie die Registrierung.

**Anmerkung:** EverFocus DDNS Adressen sind momentan nicht in PowerCon Management Software unterstützt (Status Version 4.3 and niedriger).

#### **3.10.3.2 Dyndns DDNS**

Die Nutzung einer Adresse unter dyndns.org erfordert ein existierendes Benutzerkonto. Erstellen Sie zunächst ein Benutzerkonto auf der Webseite www.dyndns.org.

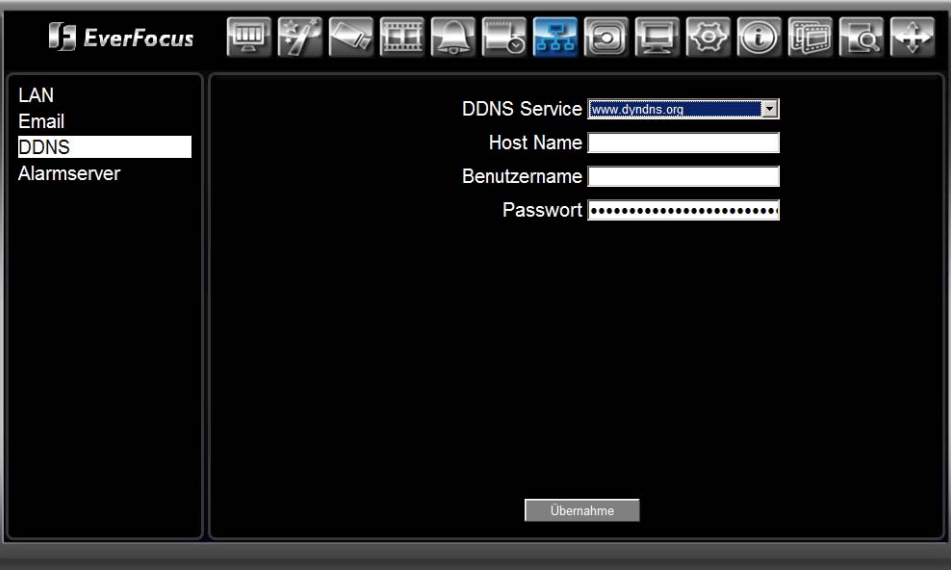

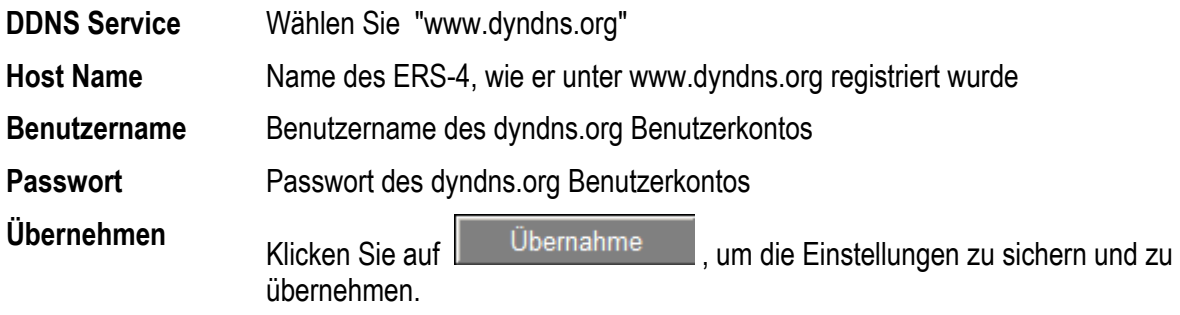

## **3.10.4 Netzwerk: Alarmserver**

Der ERS-4 kann Netzwerkalarme zu PowerCon Software und anderer Management Software senden, wenn diese Funktion unterstützt wird.

Die Benachrichtigung kann an bis zu 3 empfangende PCs versendet werden.

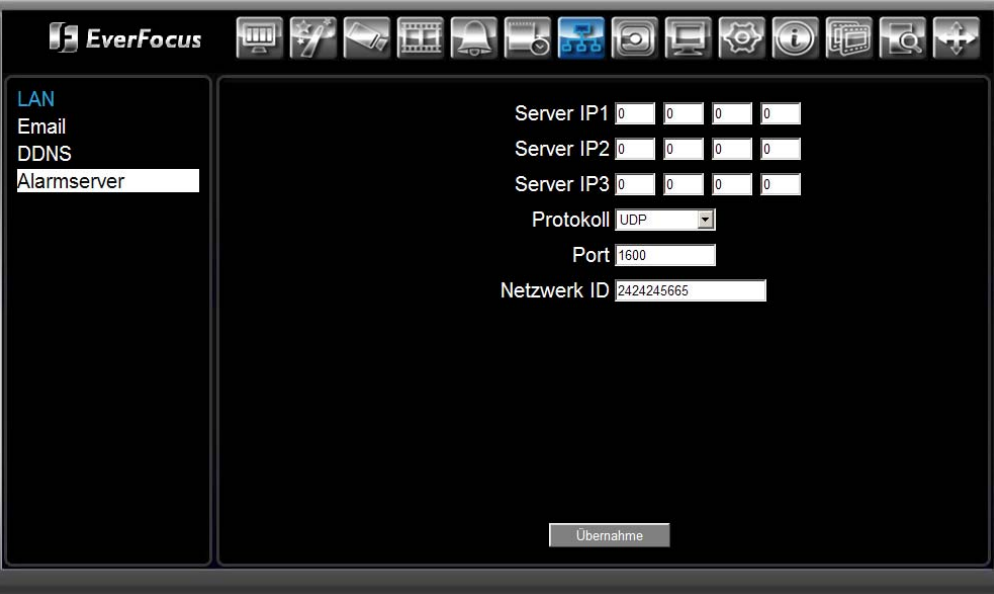

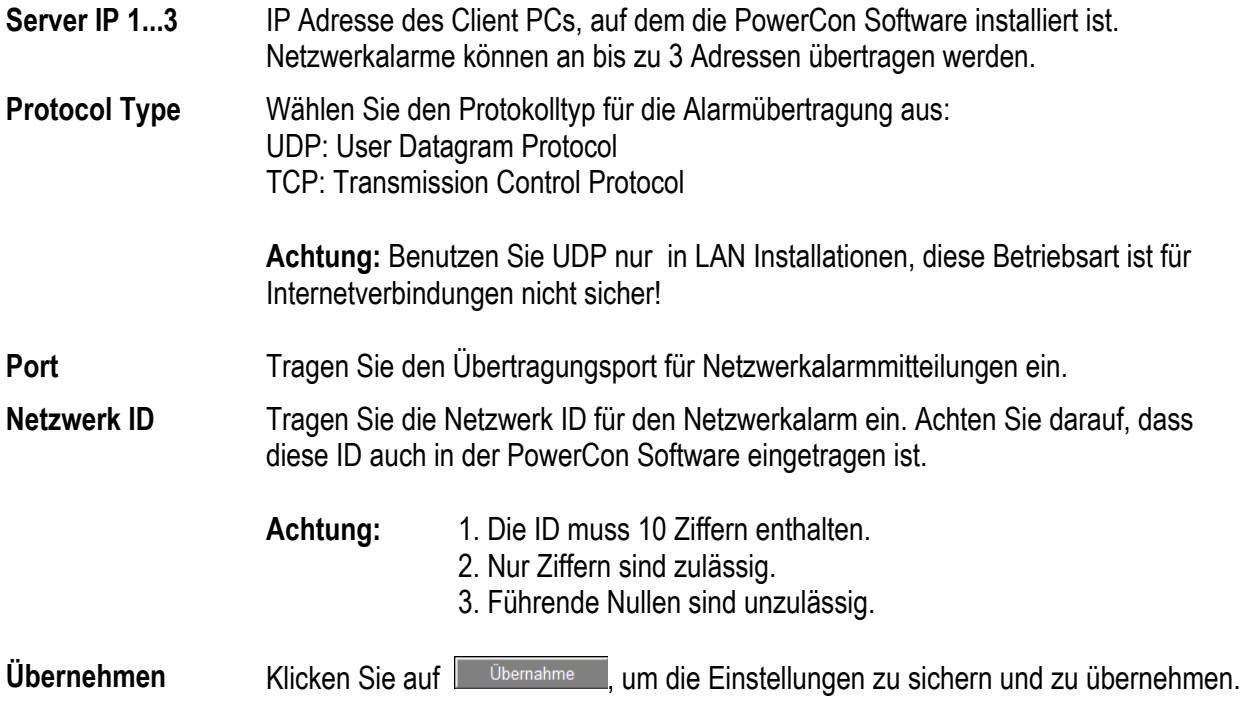

# 3.11 **NETZWERK KONFIGURATION: HDD**

Dieses Menü enthält Statusinformationen zur Festplatte und erlaubt ein formatieren der Festplatte.

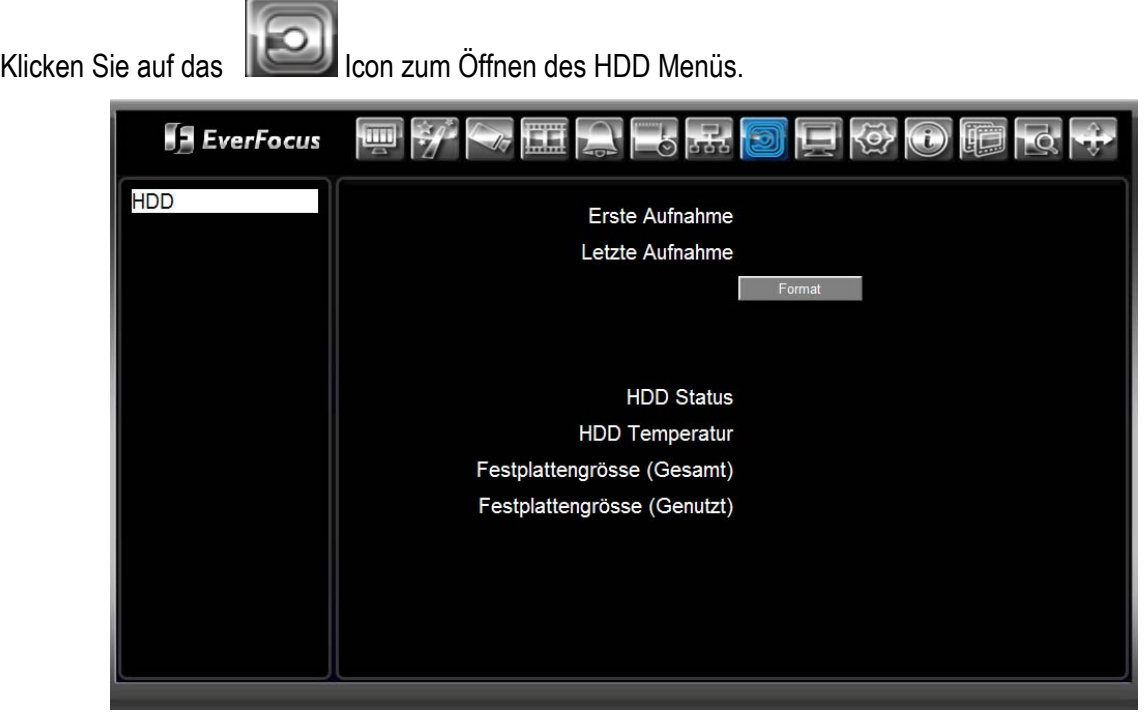

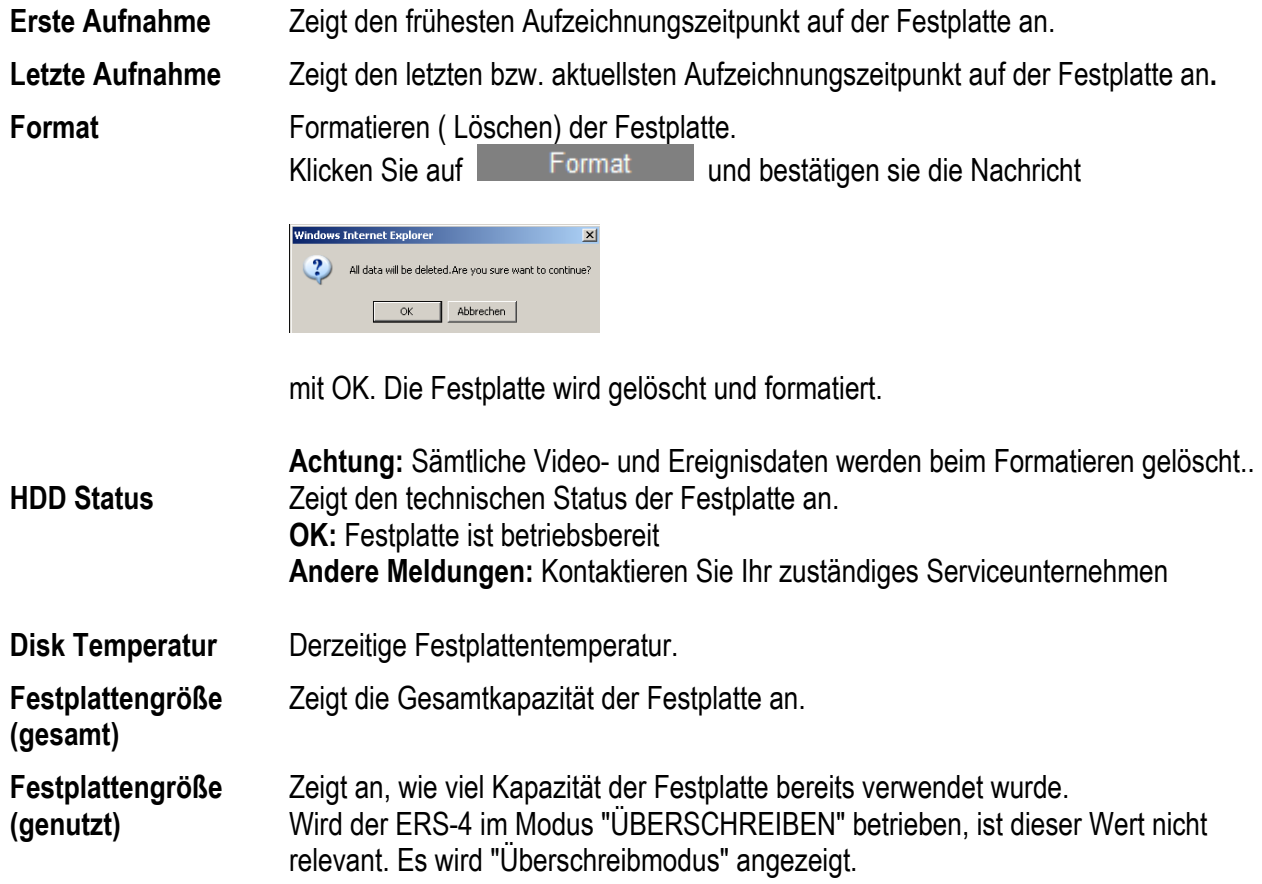

# 3.12 **NETZWERK KONFIGURATION: DISPLAY**

Die Einstellungen dieses Menüs dienen der Konfiguration des lokalen Monitorausganges des ERS-4.

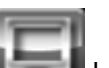

Klicken Sie auf das **International Icon zum Öffnen des MONITOR Menüs.** 

# **3.12.1 Display: Monitor OSD**

Auf dieser Seite werden Anzeigeeinstellungen für den lokalen Monitorausgang vorgenommen.

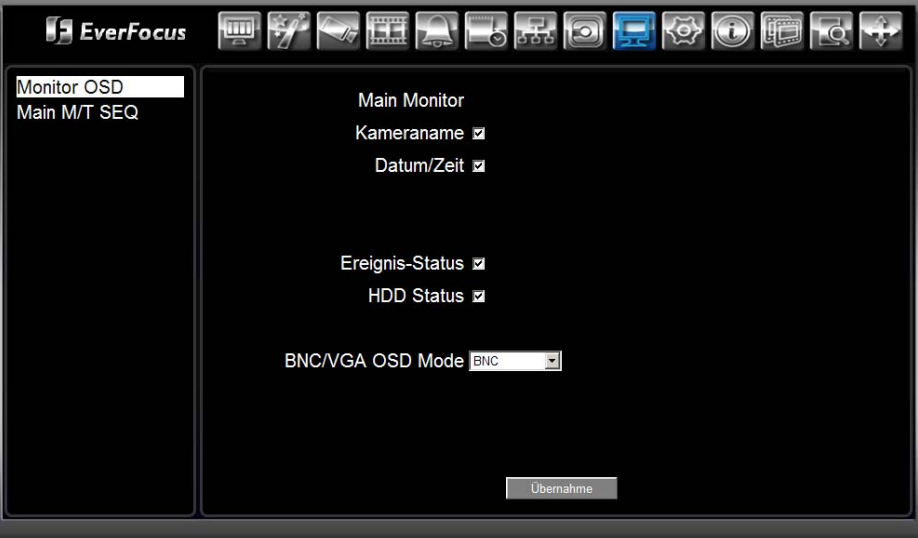

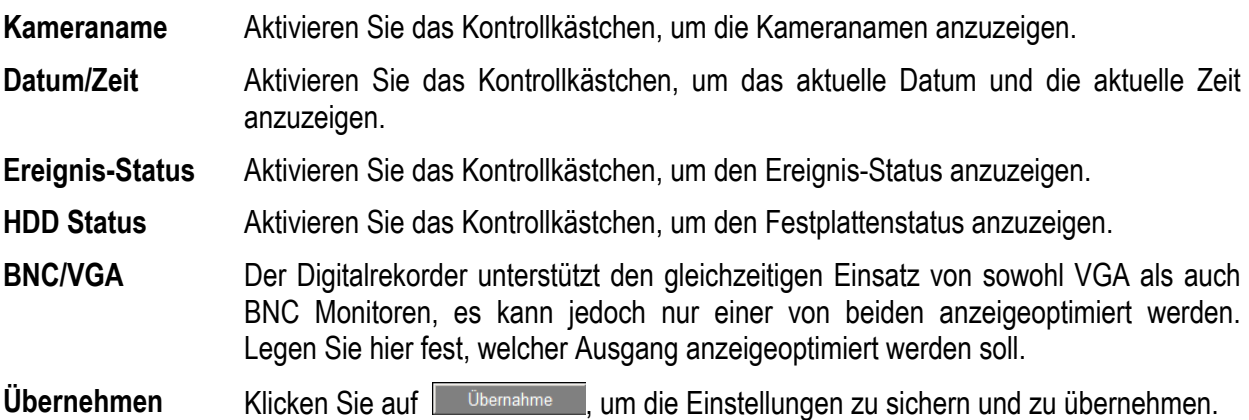

# **3.12.2 Display: Main M/T SEQ (Sequenz)**

In diesem Menü wird der automatische Umschaltbetrieb des lokalen Monitorausganges konfiguriert.

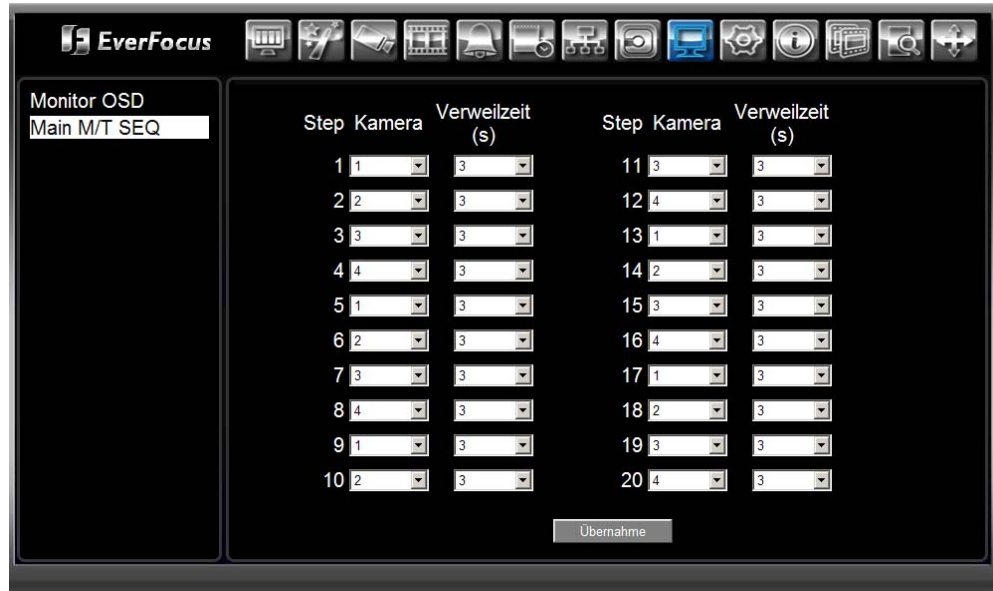

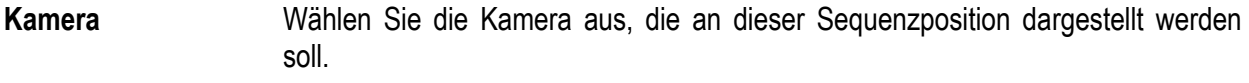

**Verweilzeit (s)** Stellen Sie die Verweilzeit für jede Sequenzposition von 0 bis 99 Sekunden ein. Wählen Sie "0", um die Kamera an dieser Position zu überspringen

**Übernehmen** Klicken Sie auf **Wolch als Einstellungen zu sichern und zu übernehmen.** 

# 3.13 **NETZWERK KONFIGURATION: SYSTEM**

Das SYSTEM Menü dient zur Datum/Zeiteinstellung, Festlegung der Benutzer, Einstellung der Schnittstellenparameter sowie für weitere Systemeinstellungen.

Klicken Sie auf das **International zum Öffnen des SYSTEM Menü.** 

## **3.13.1 System: Datum / Zeit**

Dieses Menü dient der Einstellung von Zeit- / Datum und der automatischen Zeitsynchronisation über NTP.

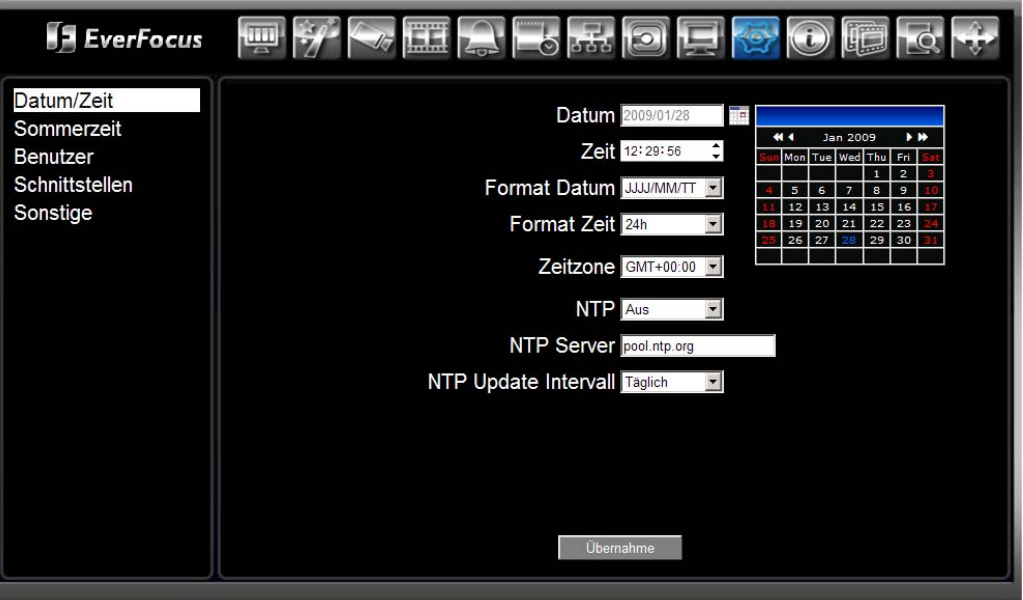

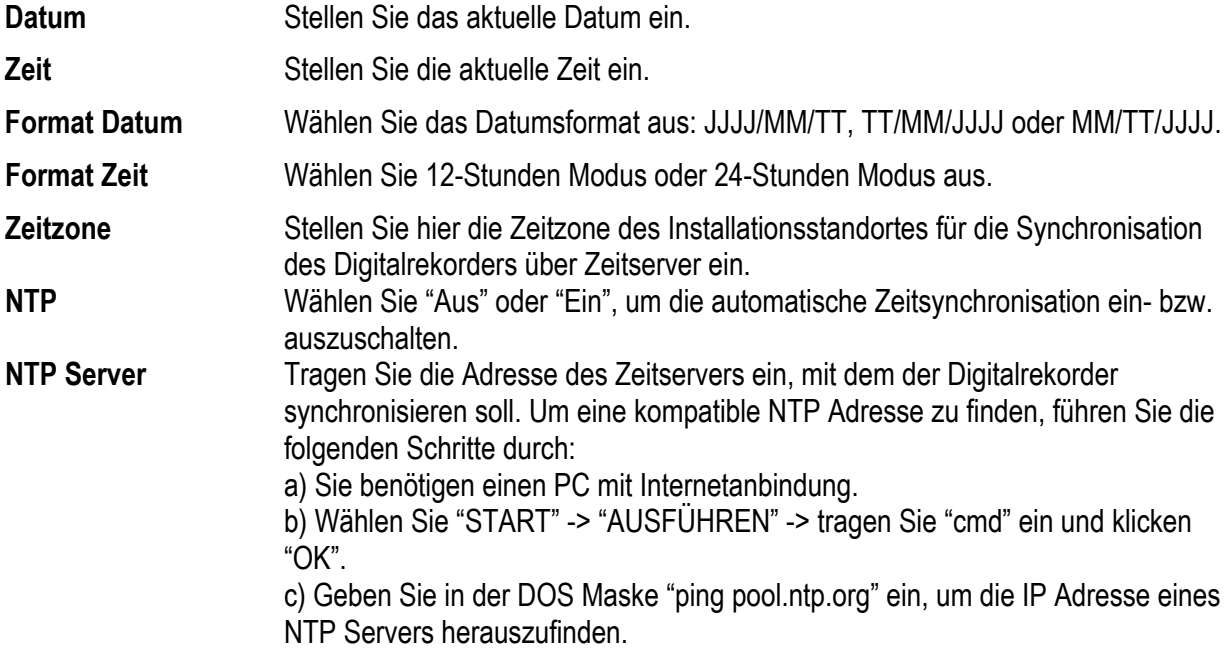

**NTP Update Intervall**  Wählen Sie das Intervall aus, in dem das System automatisch die Zeitsynchronisation durchführt (Netzwerkverbindung erforderlich!). Auswahl: Täglich / Wöchentlich / Monatlich.

Ubernehmen Klicken Sie auf **Vollenmahme** , um die Einstellungen zu sichern und zu übernehmen.

# **3.13.2 System: Sommerzeit**

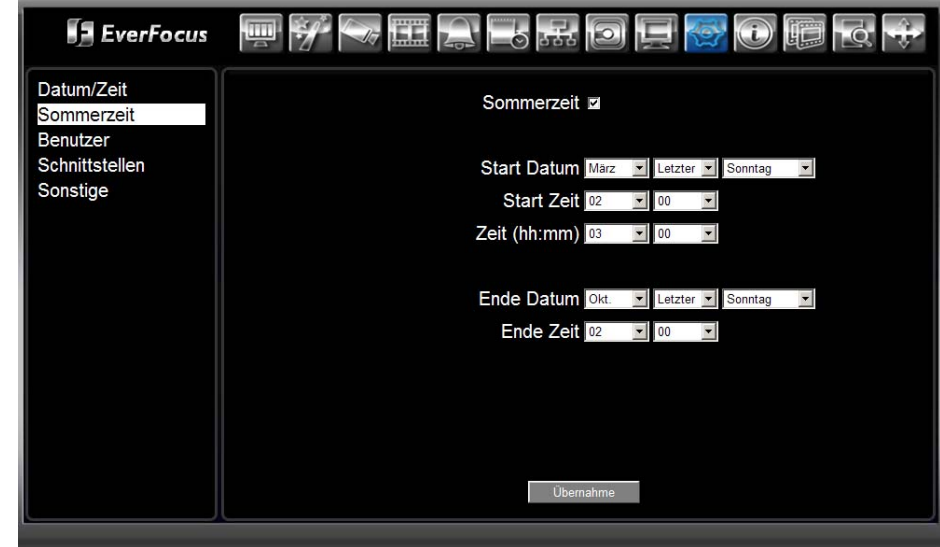

Dieses Menü dient zum Einstellen der automatischen Sommerzeitumstellung.

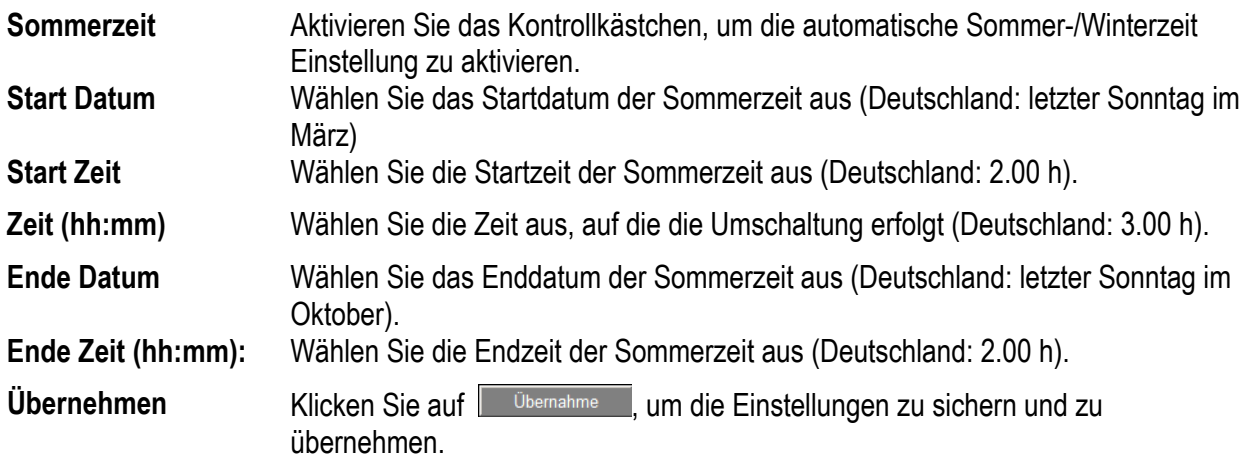

## **3.13.3 System: Benutzer**

Der ERS-4 gestattet die Einrichtung von bis zu 10 Benutzern mit 3 Berechtigungsebenen.

### **3.13.3.1 Benutzerrechte**

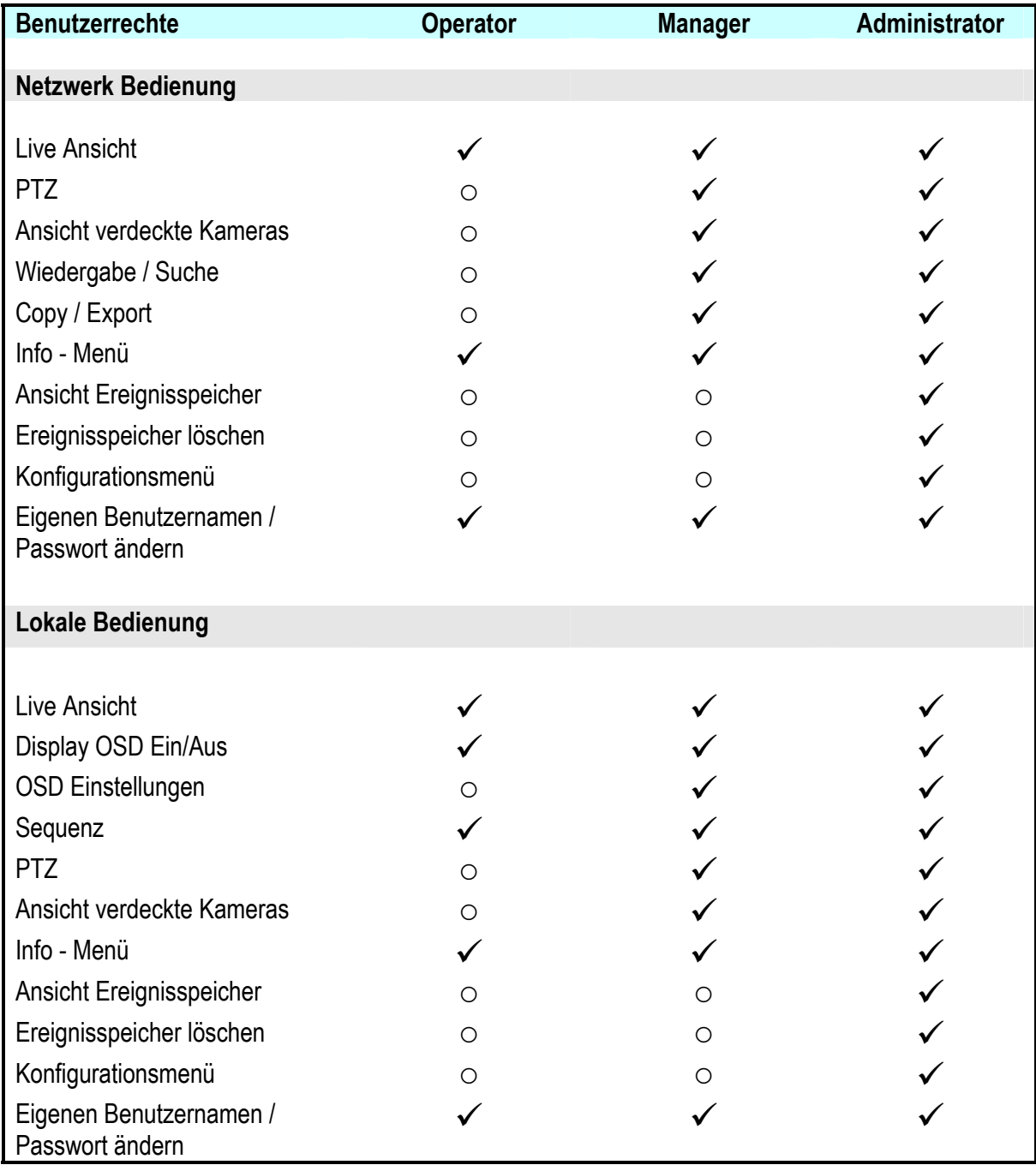

#### **3.13.3.2 Benutzerkonto ändern**

In Werkseinstellung sind 3 Benutzer mit unterschiedlichen Berechtigungen definiert :

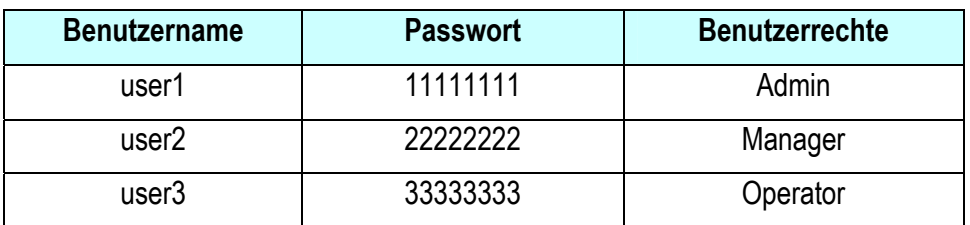

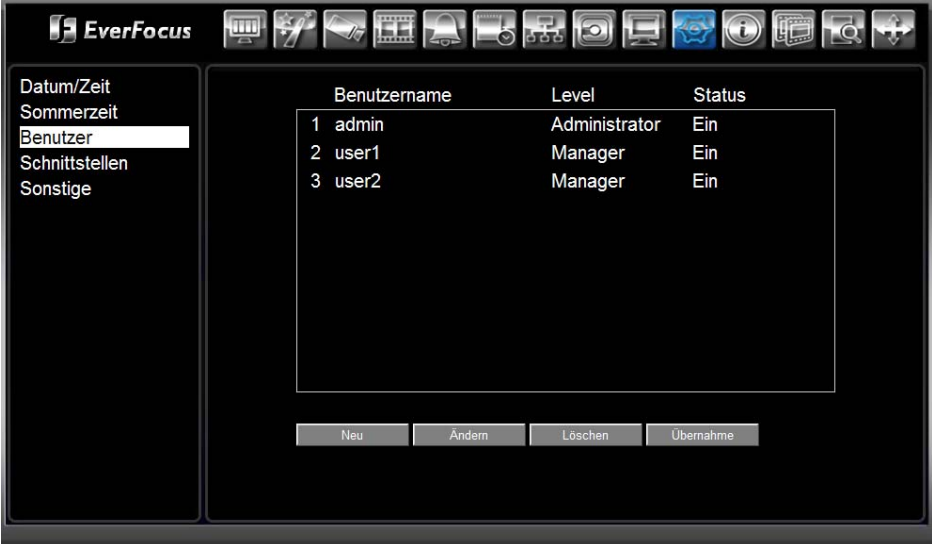

Zum Ändern eines Benutzerkontos klicken Sie auf **Andern** 

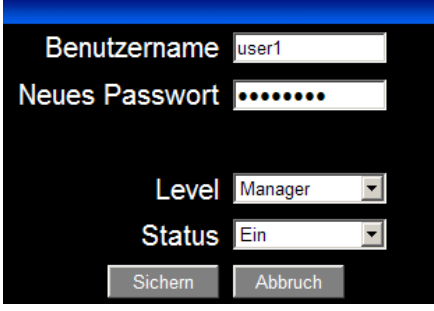

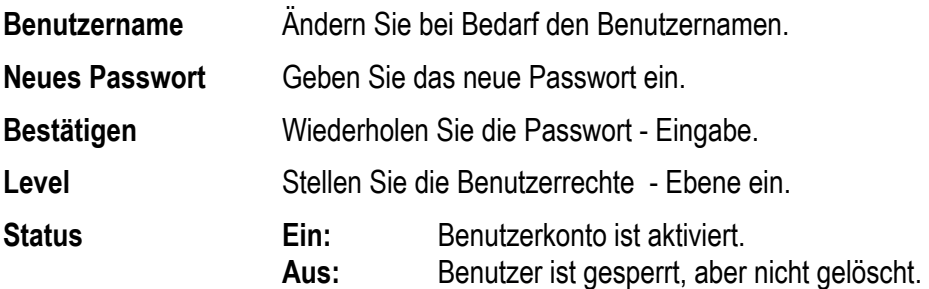
#### **3.13.3.3 Benutzerkonto hinzufügen**

Klicken Sie auf **Um** Neu **um ein neues Benutzerkonto anzulegen**. Benutzername **Neues Passwort** Bestätigen Level Administrator  $\vert \mathbf{v} \vert$ Status | Aus ▾ Abbruch Sichern **Benutzername** Geben Sie den Benutzernamen ein. **Neues Passwort** Geben Sie das Passwort ein. **Bestätigen** Wiederholen Sie die Passwort - Eingabe. **Level** Stellen Sie die Benutzerrechte - Ebene ein. **Status Ein:** Benutzerkonto ist aktiviert. **Aus:** Benutzer ist gesperrt, aber nicht gelöscht.

#### **3.13.3.4 Benutzerkonto löschen**

Wählen Sie einen Benutzer aus der Liste und klicken Sie auf **Eugen München** Der ausgewählte Benutzer wird gelöscht.

Klicken Sie auf **Underhahme** , um die Einstellungen zu sichern und zu übernehmen.

### **3.13.4 System: Schnittstellen**

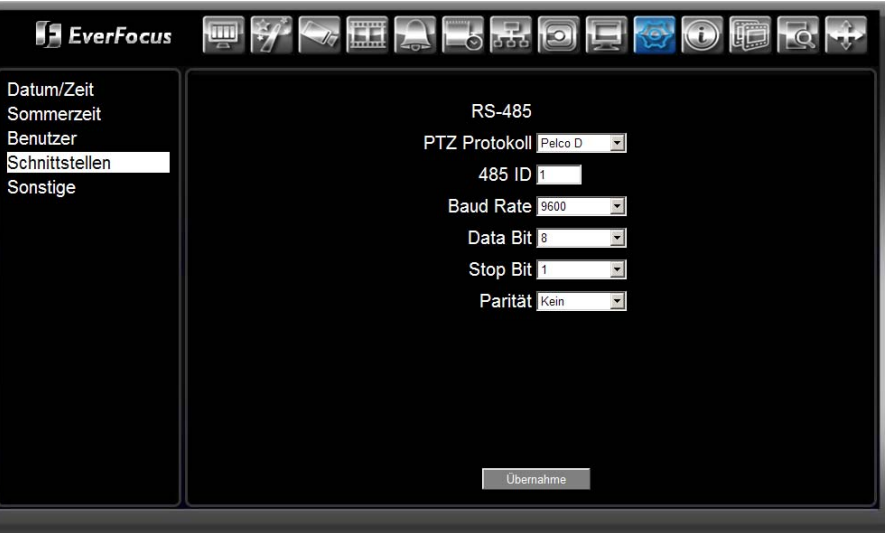

In diesem Menü wird die RS-485 Schnittstelle konfiguriert:

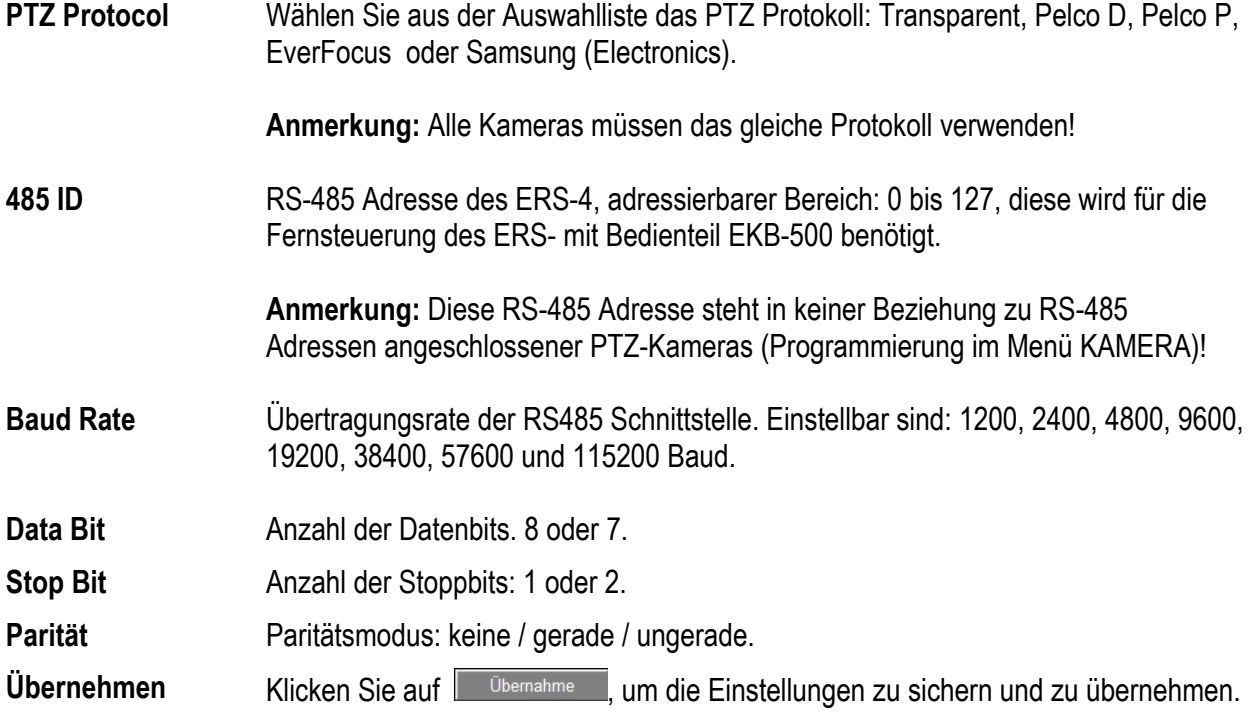

### **3.13.5 System: Sonstige**

Dieses Menü dient Wartungszwecken und der Spracheinstellung.

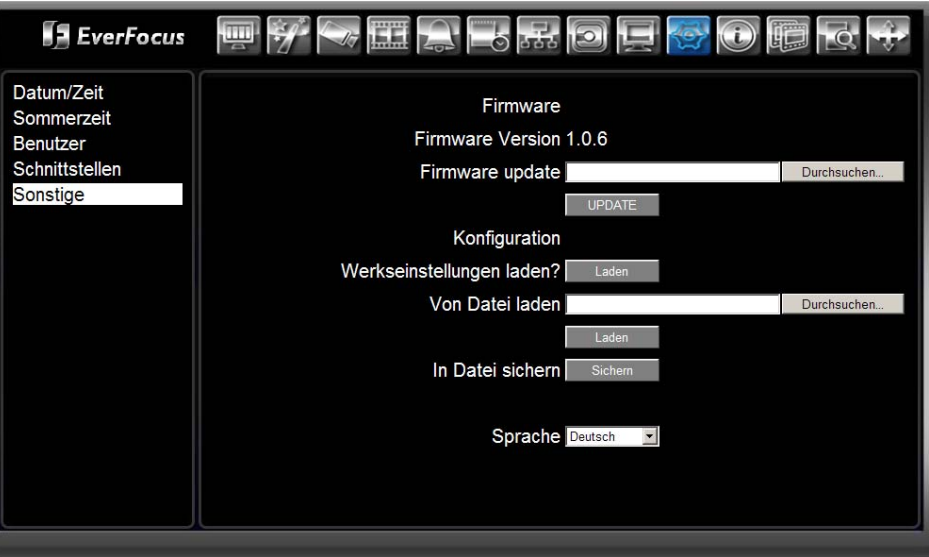

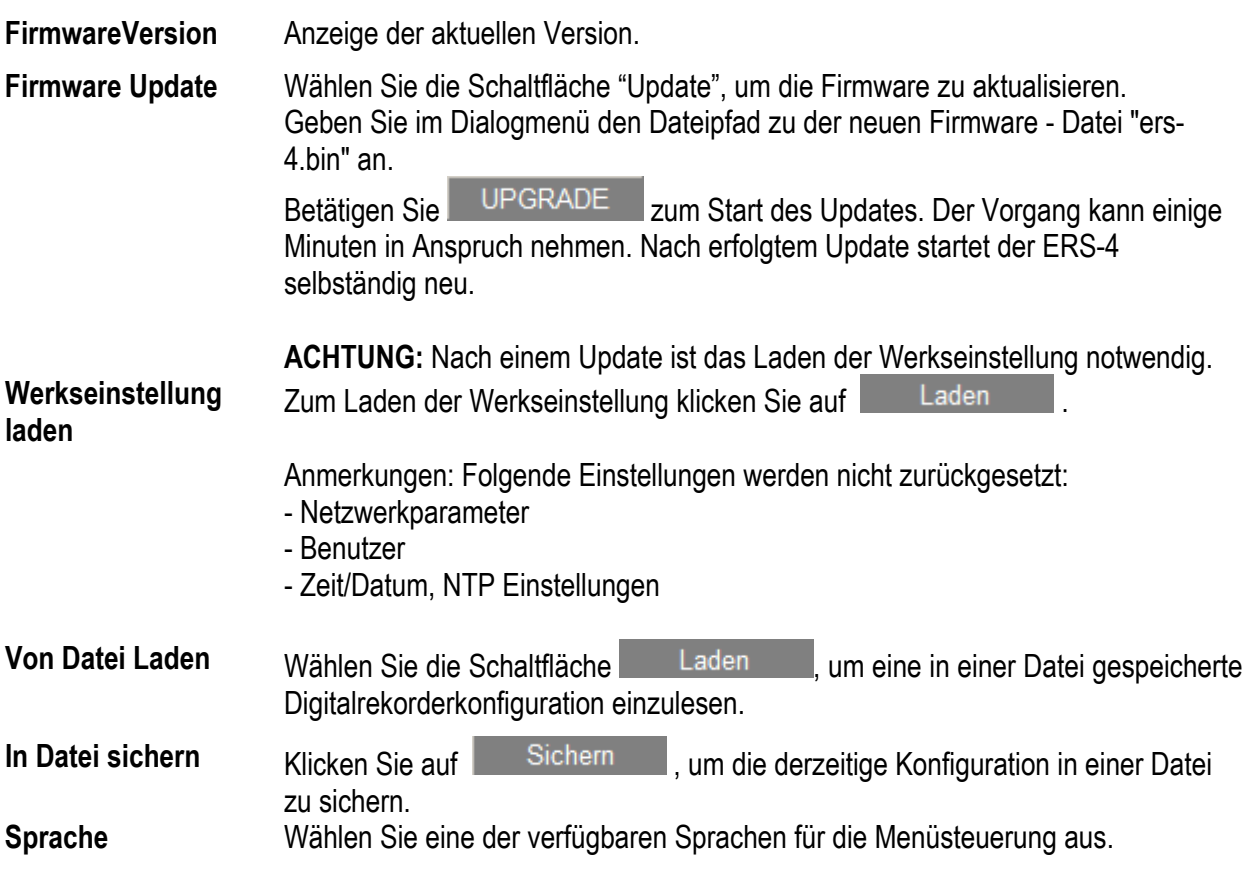

# 4 BEDIENUNG ÜBER NETWERK

### 4.1 **BILDSCHIRM LIVEANSICHT**

Nachfolgend werden die Bedienelemente der Liveansicht erläutert.

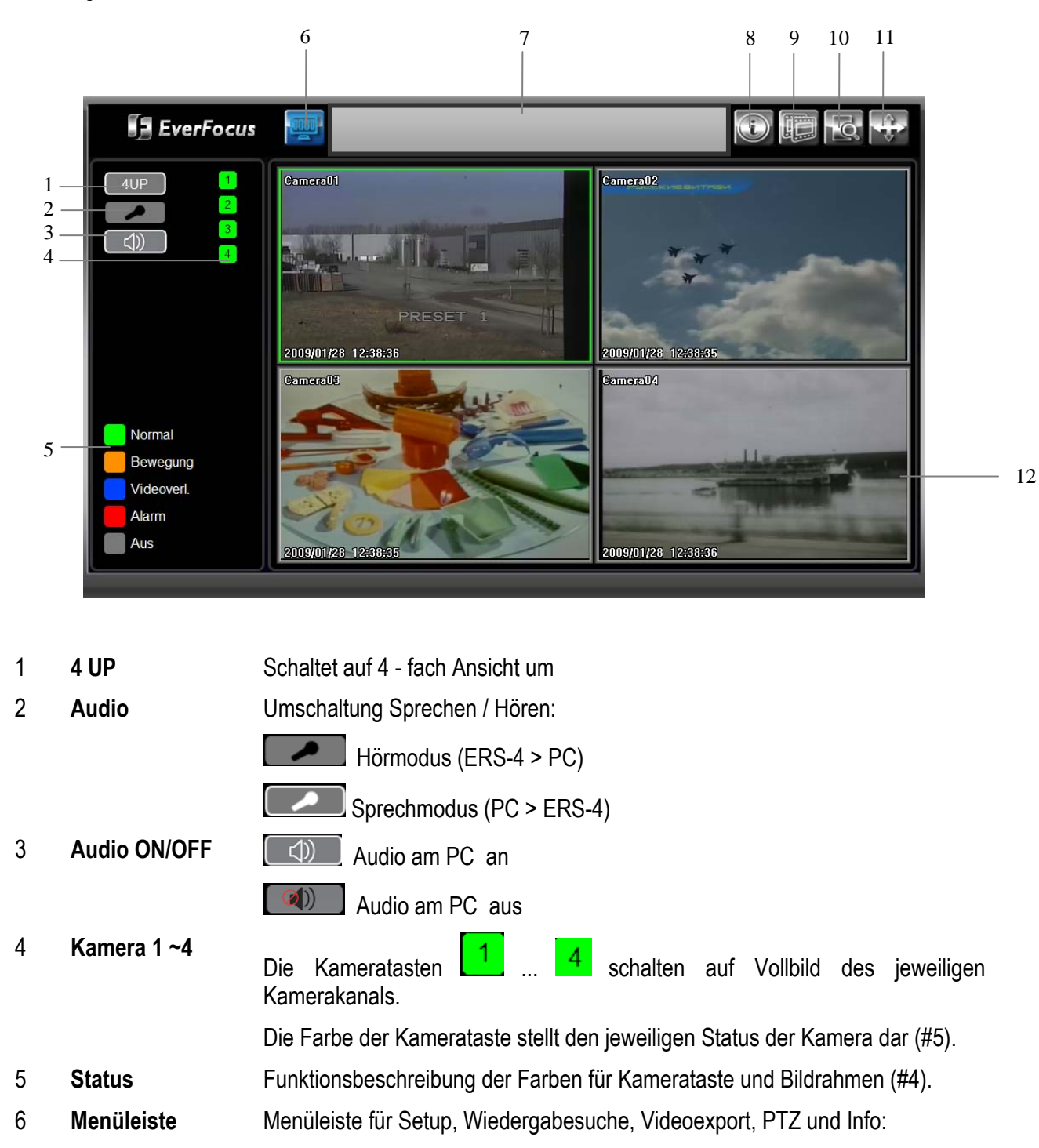

Live Ansicht

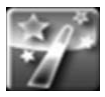

Express Setup

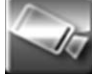

Kamera Setup

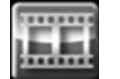

Aufnahme Setup

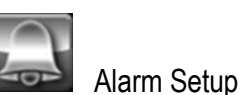

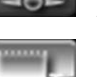

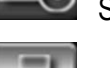

Schedule Setup

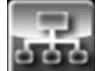

Netzwerk Setup

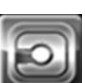

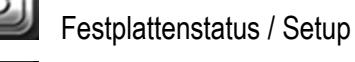

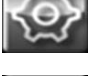

System Setup (Datum, Zeit, Benutzer, Schnittstellen, Wartung)

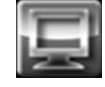

Display Setup (für lokalen Monitor)

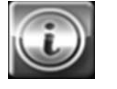

Info, Systemstatus - Informationen

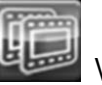

Videoexport

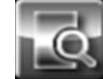

Aufnahmesuche

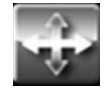

Schwenk-/Neige - Steuerung

7 **Videofenster** Fenster für Live- oder Wiedergabe Videostreams

### 4.2 **KAMERA - ANSICHTEN**

#### **4.2.1 Vollbild**

Klicken Sie auf eine der Kameras 1~4  $\boxed{1}$ , um die Kamera als Vollbild darzustellen.

#### **4.2.2 4 x Ansicht**

Klicken Sie auf **(4UP)**, um alle 4 Kameras in einer Quadansicht darzustellen.

#### **4.2.3 Rahmenlose Vollbilddarstellung**

Ein Doppelklick in das Videofenster schaltet die Ansicht auf eine rahmenlose Vollbilddarstellung um (ohne Bedienelemente.

### 4.3 **BIDIREKTIONALE AUDIOÜBERTRAGUNG**

Diese Schalfläche schaltet die Übertragungsrichtung für Audio um:

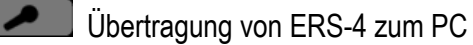

 $]$ "Sprechen", Übertragung von PC zum ERS-4

### 4.4 **AUFNAHMESUCHE**

Der ERS-4 bietet 2 Möglichkeiten zum Suchen von Aufnahmen - Suche nach Ereignissen oder Suche nach Zeit/Datum.

### **4.4.1 Ereignissuche**

Die Suchmethode unterstützt die Suche nach Bewegungs- und Kontaktereignissen.

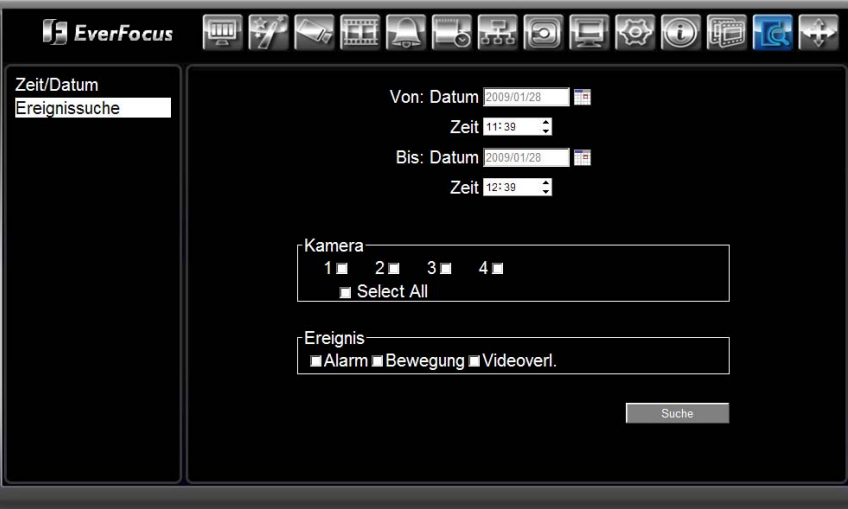

![](_page_78_Picture_60.jpeg)

Eine Liste mit gefundenen Ereignissen wird angezeigt. Je nach Anzahl der Ereignisse kann die Liste mehrere Seiten enthalten:

![](_page_79_Picture_52.jpeg)

Wählen Sie einen Eintrag und klicken Sie auf sie Schaltfläche "WIEDERGABE" , die Ansicht schaltet auf das Wiedergabefenster um.

![](_page_79_Picture_53.jpeg)

![](_page_80_Picture_30.jpeg)

Zusätzlich zum COPY/EXPORT Menü können Ereignisse auch direkt aus der Suchliste exportiert werden.

Wählen Sie eines oder mehrere Ereignisse aus und klicken Sie auf **Export** 

Nach Eingabe von Dateipfad und Dateinamen erscheint ein Statusbalken, nach Erreichen von 100% ist der Export abgeschlossen:

![](_page_80_Picture_31.jpeg)

#### **4.4.2 Zeit / Datum - Suche**

 $\leftrightarrow$ **ExerFocus um Take** and and street of the local division in the content of the content of the content of the content of the content of the content of the content of the content of the content of the content of the content of the content of th  $\mathbf{u}$ äË,  $\delta$  $\lbrack 0 \rbrack$ ∢०≻ Zeit/Datum Ereignissuche Wiedergabe ab: **Datum** 2009/01/28 Zeit 12:40 : Wiedergabe

Die Zeit / Datum Suche sucht Aufnahmen ab einem definierten Startzeitpunkt.

#### **Wiedergabe ab:**

![](_page_81_Picture_91.jpeg)

![](_page_81_Picture_6.jpeg)

### 4.5 **VIDEO EXPORT**

Das EXPORT Menü ermöglicht das Auslagern von Videodaten. Weiterhin wird eine Widergabesoftware zur Verfügung gestellt, welche gemeinsam mit den Videodaten exportiert werden kann.

![](_page_82_Picture_3.jpeg)

![](_page_82_Picture_105.jpeg)

**Anmerkung:** Wenn der ERS-4 Audiodaten aufnimmt, sind diese an Kamera 1 gekoppelt. Auch bei Export sind Audiodaten nur mit Kamera 1 verfügbar.

#### 4.6 **WIEDERGABE VON EXPORTDATEIEN MIT EFPLAYER SOFTWARE**

Die Software EFPlayer dient der Wiedergabe von exportierten Videodaten in \*.avr Format auf einem PC. Starten Sie EFPlayer auf einem PC.

![](_page_83_Figure_3.jpeg)

### 4.7 **PTZ CONTROL**

Wenn eine angeschlossene Kamera über Schwenkneigefunktion verfügt (Speed Dome, S/N - Kopf mit RS-

485 Empfänger), kann das PTZ - Menü mit dem **International en auch auch dem** Icon geöffnet werden.

**Erforderliche Einstellungen:** 1. PTZ ist aktiviert und RS485 Adresse CAMERA > ALLGEMEIN. 2. RS-485 im Menü SYSTEM > SCHNITTSTELLEN

![](_page_84_Picture_5.jpeg)

**Syntax für Befehlseingabe:** 

![](_page_84_Picture_154.jpeg)

**ANMERKUNG:** Die Verfügbarkeit der einzelnen Funktionen hängt vom Kameratyp und verwendetem PTZ - Protokoll ab !

#### 4.8 **INFO**

![](_page_85_Picture_2.jpeg)

### **4.8.1 Info: System**

Dieses Menü stellt Informationen über den Status des ERS-4 zur Verfügung.

![](_page_85_Picture_75.jpeg)

![](_page_85_Picture_76.jpeg)

#### **4.8.2 Info: Log**

Abhängig von den Einstellungen speichert der ERS-4 Informationen über Aufnahmen, Ereignisse, Benutzer-Aktionen, Konfigurationsänderungen und Systemfehler.

Wählen Sie LOG im INFO Menü:

![](_page_86_Picture_83.jpeg)

Wählen Sie den Start- und Endzeitpunkt aus, ab dem das Verzeichnis angezeigt werden soll..

Wählen Sie einen Ereignistyp für die Anzeige aus:

![](_page_86_Picture_84.jpeg)

**Anmerkung:** Der Ereignisspeicher wird auf Festplatte gespeichert. ERS-4 ohne installierte Festplatte können nur eine geringe Anzahl von Ereignissen im Puffer speichern. Bei ERS-4 ohne Festplatte ist weiterhin der gesamte Ereignisspeicher nach Spannungsausfall gelöscht.

#### **4.8.2.1 Ansicht Ereignisspeicher**

![](_page_87_Picture_56.jpeg)

Nach Eingabe der Suchparameter klicken Sie auf **Verz.** öffnen , um die Ereignisliste zu öffnen:

Abhängig von der Anzahl der Ereignis kann die Liste mehrere Seiten enthalten.

schließt die Liste und kehrt zum LOG Menü zurück.

#### **4.8.2.2 Ereignisspeicher löschen**

Exit

Klicken Sie auf Verz. löschen , um den gesamten Ereignisspeicher zu löschen.

#### **4.8.2.3 Ereignisspeicher exportieren**

Die ausgewählten Ereignisse können in eine Datei im \*.txt Format exportiert werden.

Klicken Sie auf Export , um eine Exportdatei zu erstellen.

# 5 ANHANG A: FESTPLATTENEINBAU

Ein ERS-4 ohne interne Festplatte ermöglicht den nachträglichen Festplatteneinbau mit dem Einbaukit ERS-HDMK.

Das Einbaukit ERS-HDMK enthält:

![](_page_88_Picture_63.jpeg)

![](_page_88_Picture_5.jpeg)

# 5.1 **ERS-4 GEHÄUSE ÖFFNEN**

Lösen Sie die jeweils 2 Schrauben an der linken und rechten Gehäuseseite.

Heben Sie den Gehäusedeckel hinten ca. 30° an und ziehen Sie den Deckel nach hinten weg. Achten Sie auf die Führung mittig vorn (rot markiert).

![](_page_89_Picture_4.jpeg)

### 5.2 **MONTAGE HDD-WINKEL**

Montieren Sie die Montagewinkel mit den zugehörigen Schrauben.

![](_page_90_Picture_3.jpeg)

# 5.3 **LÜFTERMONTAGE**

![](_page_91_Picture_2.jpeg)

Montieren Sie den Lüfter mit den 2 Lüfterschrauben am Gehäuse.

Stellen Sie korrekte Kabelposition und Luftstromrichtung sicher (Pfeilmarkierung auf Lüfter muss nach innen zeigen):

![](_page_91_Picture_5.jpeg)

Schließen Sie den Lüfter an dem markierten Pfostenstecker an:

![](_page_91_Picture_7.jpeg)

### 5.4 **SATA UND SPANNUNGSKABEL**

Schließen Sie SATA Kabel und Spannungskabel am Mainboard an:

![](_page_92_Picture_3.jpeg)

![](_page_92_Picture_4.jpeg)

Schließen Sie Spannungs- und SATA - Kabel vor der Montage der Festplatte in das Gehäuse an. Achten Sie auf die korrekte Verlegung der Kabel.

![](_page_92_Picture_6.jpeg)

## 5.5 **MONTAGE DER FESTPLATTE IN DAS GEHÄUSE**

Montieren Sie die vorbereitete Festplatte mit je 2 Schrauben pro Montagewinkel:

![](_page_93_Picture_3.jpeg)

![](_page_93_Picture_4.jpeg)

![](_page_93_Picture_6.jpeg)

Position linker Winkel Position rechter Winkel

# 5.6 **ERS-4 GEHÄUSE SCHLIESSEN**

Heben Sie den Gehäusedeckel hinten an und stecken Sie den Deckel in die vordere mittlere Führung:

![](_page_94_Picture_3.jpeg)

Achten Sie auf die Details 1 und 2 in nachfolgendem Bild ("1" innerhalb Frontlatte, "2" außerhalb Bodenplatte):

![](_page_94_Picture_5.jpeg)

Verschrauben Sie den Deckel mit je 2 Schrauben (falls Sie diese nicht nach der Deckel - Demontage verbummelt haben).

# 6 ANHANG B: NETZWERK GRUNDLAGEN

Dieses Kapitel enthält eine grundlegende Anleitung, wie Sie Ihren DVR oder IP-Produkt für Netzwerkanbindung einrichten. Grundkenntnisse bezüglich Netzwerk und Arbeitsweise eines Netzwerks sind für die vollständige Einrichtung der Netzwerkanbindung äußerst hilfreich.

## 6.1 TCP/IP / EINFÜHRUNG

TCP/IP stellt eine Gruppe von Protokollen dar, die weltweit im Internet und in den meisten Local Area Networks (LAN) verwendet wird. Bei Verwendung von TCP/IP besitzt jeder Computer bzw. weitere Kommunikationsgeräte, die an das Netzwerk angeschlossen sind, eine eindeutige IP Adresse. Die IP Adresse ist vergleichbar mit der Adresse Ihres Hauses. Eine IP Adresse besteht aus vier Zahlengruppen (Ziffern von 0 bis 255), die durch Dezimalpunkte voneinander getrennt sind. Die IP Adresse wird verwendet, um einen Host oder einen Computer im LAN eindeutig zu identifizieren. Beispiel für die IP Adresse eines Computers im Netzwerk: 192.168.1.127.

Es sollten niemals zwei oder mehr Geräte genau die gleiche IP Adresse haben; die ersten drei Zahlengruppen sollten jedoch für alle Computer innerhalb des LAN identisch sein. Beispiel: in einem LAN gibt es 253 Computer; die folgenden IP Adressen werden zugewiesen: 192.168.1.*x*, wobei *x* für eine Zahl zwischen 2 und 254 steht.

### 6.2 SUBNETZMASKE

Jeder Host in einem LAN hat eine Subnetzmaske. Die *Subnetzmaske* besteht aus 4 Zahlengruppen zur Bestimmung, zu welchem LAN bzw. zu welcher Klasse es gehört. Normalerweise steht die Nummer 255 für den Anteil der Netzwerkadresse der IP Adresse, während am Ende eine 0 steht, um den Hostanteil der Netzwerkadresse zu identifizieren. Die Subnetzmaske ist vergleichbar mit der Stadt, in der Sie wohnen und in der Sie Ihre Adresse haben.

## 6.3 GATEWAY ADRESSE

Jeder Host in einem LAN hat ein Gateway. Jede *Gateway Adresse* besteht aus 4 Zahlengruppen, die durch Dezimalpunkte voneinander getrennt sind. Die Gateway Adresse wird verwendet, um eindeutig den zentralen Host oder Computer im LAN zu identifizieren, der die IP Adressen Ihrem Netzwerk zuweist (normalerweise ein Router). Die Gateway Adresse ist vergleichbar mit dem Stadttor der Stadt, in der Sie wohnen.

# 6.4 VIRTUELLE PORTS

Eine **Portnummer** repräsentiert einen "Kanal" oder Eingang für die Netzwerkkommunikation. Portnummern ermöglichen unterschiedlichen Anwendungen die Nutzung von Netzwerkressourcen, ohne sich gegenseitig zu stören. Portnummern werden hauptsächlich in der Netzwerkkonfiguration verwendet, insbesondere bei der Konfiguration von Anschlüssen. Manchmal werden Portnummern jedoch allen Nutzern zugänglich gemacht. So nutzen beispielsweise einige Webseiten eine URL im Internet wie die folgende:

http://www.irgendeineadresse.de:8100/

In diesem Beispiel steht die Nummer 8100 für den Port, den der Browser verwendet, um sich mit dem Webserver zu verbinden. Die Standard Portnummer, die von Webseiten verwendet wird, ist 80, so dass diese Nummer nicht zwingend mit der URL eingegeben werden muss (obwohl der Aufruf der Webseite mit Eingabe der 80 ebenfalls funktioniert). In einem IP Netzwerk können theoretisch Portnummern von 0 bis 65535 verwendet werden. Gängige Netzwerkanwendungen nutzen jedoch Portnummern im unteren Bereich (wie beispielsweise 80 für HTTP). Ports sind vergleichbar mit Türen und Fenstern eines Hauses, wobei der Port 80 für die Haustür steht. Wenn die Türen verschlossen sind, können Sie das Haus nicht betreten. Dies gilt auch für Ports in einem Netzwerk. Wenn die Ports einer spezifischen IP Adresse nicht geöffnet sind, erhalten Sie keinen Zugang zu dieser IP Adresse.

**Anmerkung:** *Der Ausdruck "Port" wird auch in anderen Zusammenhängen in der Netzwerktechnologie verwendet. Ein Port kann ein Ethernet Knotenpunkt sein, wie z.B. auf einem Hub, Switch oder Router. Ebenso wird ein physikalischer Knotenpunkt für den Anschluss externer Geräte als Port bezeichnet, z.B. serielle, parallele und USB Ports..* 

### 6.5 VOR DER INSTALLATION

Bitte beantworten Sie die folgenden Fragen, bevor Sie mit der Installation beginnen:

Verfügen Sie über einen High-speed Internetanschluss? \_\_\_\_\_\_\_\_\_\_\_\_\_\_

Es gibt viele unterschiedliche Arten von High-speed Internet. Die gängigsten sind T1, Kabel und DSL (nach Geschwindigkeit sortiert). Der Digitalrekorder ist nicht kompatibel mit einer Einwahlverbindung.

 **Anmerkung:** *Wir empfehlen eine minimale Upload Geschwindigkeit von 256KBps. Diese kann von Ihrem Internet Service Provider zugewiesen werden.*

Welche Art von Modem / Router nutzen Sie?<br>
Modem/Router Modell / #

Ihr Modem / Router wurde entweder durch Ihren Internet Service Provider installiert oder wurde von Ihnen gekauft, um eine Verbindung zum Internet einzurichten. Ein Router weist lokalen Computern unterschiedliche interne IP Adressen zu; dies ermöglicht mehreren Computern den Zugang zum Internet über die gleiche externe IP Adresse.

Verwenden Sie eine statische IP Adresse? \_\_\_\_\_\_\_\_\_\_\_\_\_\_

Eine statische IP Adresse bedeutet, dass Sie für den Aufbau einer Internetverbindung immer die gleiche IP Adresse verwenden. Dadurch kennen andere Internetnutzer Ihren Standort und können sich einfach damit verbinden. Dies vereinfacht das Hosting einer Website, eines E-Mail Servers und weiterer Serververbindungen. Wir empfehlen die Verwendung einer statischen IP Adresse. Wenn diese nicht zur Verfügung steht, benötigen Sie eine dynamische IP Adresse (s.u.).

Verwenden Sie eine dynamische IP Adresse? \_\_\_\_\_\_\_\_\_\_\_\_\_\_

Eine dynamische IP Adresse bedeutet, dass Ihre IP Adresse jedesmal wechselt, wenn Sie eine Internetverbindung herstellen. Wir empfehlen Ihnen, von Ihrem Internet Service Provider eine statische IP Adresse anzufordern. Wenn dies nicht möglich ist, können Sie auch die DDNS Funktion im Digitalrekorder nutzen. DDNS steht für "Dynamic Domain Name Server" und ist ein Service, der eine zentrale Datenbank zur Verfügung stellt, in der IP Informationen gespeichert und abgerufen werden können. Es ermöglicht die Verwendung einer dynamischen IP Adresse, die zentral registriert wird, so dass Benutzer sich über einen Namen damit verbinden können. Weitere Informationen zur Verwendung des EverFocus DDNS Service finden Sie in Kapitel 8.

Welches Digitalrekordermodell installieren Sie? \_\_\_\_\_\_\_\_\_\_\_\_\_\_

EverFocus EDR Serie: EDR 410 H/M, 810 H/M, 920 oder 1640 EverFocus EDR "Ease" Serie: EDR 410 D, 910 A/D oder 1610 A/D EverFocus ECOR Serie: ECOR 4, 8 EverFocus PARAGON Serie: Paragon 16

### 6.6 WIE IST IHR NETZWERK AUFGEBAUT?

EverFocus Digitalrekorder arbeiten mit einem der folgenden 3 Netzwerverbindungstypen:

- 1. Einfache Punkt-zu-Punkt Verbindung: Dies ist die einfachste Art der Netzwerkverbindung. Zur direkten Verbindung von einem Computer zum anderen (in diesem Fall von einem Computer zum Digitalrekorder) wird ein Crossover-Kabel vewendet.
- 2. Direkte High Speed Modem Verbindung: Hier wird ein Standard Netzwerkkabel für den direkten Anschluss des Modems zum Computer verwendet (in diesem Fall Anschluss des Modems an den Digitalrekorder). Diese Verbindungsart eignet sich ausschließlich für den Einsatz von Modems mit einem einzelnen Port. Für eine Modem/Router Kombination siehe Punkt 3.
- 3. Router oder LAN Verbindung Eine LAN (Local Area Network) Verbindung erfordert entweder einen Router oder eine bereits bestehende LAN Verbindung. Dies ist der gängigste Netzwerkverbindungstyp. Ein Router ermöglicht mehreren Computern bzw. Digitalrekordern den gegenseitigen Zugriff sowie den Zugang zum Internet. Den Computer / Digitalrekorder werden dabei unterschiedliche interne IP Adressen zugewiesen.

#### 6.7 EINFACHE PUNKT-ZU-PUNKT VERBINDUNG

![](_page_97_Picture_10.jpeg)

**Crossover-Kabel**

#### **Crossover Netzwerkkabel Pinbelegung:**

Die Abbildung zeigt die Pinbelegung für ein Crossover Netzwerkkabel:

![](_page_98_Figure_3.jpeg)

#### **Vorgehensweise:**

- ¾ Der erste Schritt ist der Kauf oder die Herstellung eines Crossover Netzwerkkabels. Falls Sie noch nie selbst ein Crossover Kabel gemacht haben, empfehlen wir Ihnen den Kauf eines solchen Kabels. Bitte beachten Sie, dass für diese Anwendung ein einfaches Netzwerkkabel nicht ausreicht.
- ¾ Verbinden Sie das eine Ende des Crossover Kabels mit dem LAN Port an der Rückseite des Digitalrekorders und das andere Ende mit der Netzwerkkarte auf der Rückseite des Computers.
- ¾ Melden Sie sich im Digitalrekordermenü an und rufen Sie das Netzwerkmenü auf.
- ¾ Für diese Verbindungsart ist die Verwendung der statischen IP Adresse zwingend erforderlich.
- ¾ Weisen Sie die IP Adresse 192.168.001.003 zu sowie die Subnetzmaske 255.255.255.000 und die Gateway Adresse 192.168.001.001. Die Option "DNS Server" wird nicht benötigt.
- ¾ Der nächste Schritt ist die Anpassung der Netzwerkeinstellungen des Computers auf die des Digitalrekorders. Für die Anpassung benötigen Sie Administratorrechte auf Ihrem Windows Rechner.
- ¾ Zuweisung einer festen IP Adresse in Windows 2000/XP.

![](_page_99_Picture_90.jpeg)

Wählen Sie "Start > Einstellungen > Systemsteuerung"

![](_page_99_Picture_3.jpeg)

Öffnen Sie "Netzwerkverbindungen" durch Doppelklick auf den Menüeintrag.

![](_page_99_Picture_5.jpeg)

Klicken Sie rechts auf "LAN-Verbindung" und wählen Sie "Eigenschaften" aus dem Kontextmenü aus.

![](_page_100_Picture_62.jpeg)

Wählen Sie "Internetprotokoll (TCP/IP)" und klicken Sie anschließend auf "Eigenschaften".

- ¾ Wählen Sie die Option "Folgende IP Adresse verwenden:" aus
- ¾ Weisen Sie die IP Adresse 192.168.1.2 zu sowie die Subnetzmaske 255.255.255.0 und die Standardgateway Adresse 192.168.1.1 und bestätigen Sie mit "OK".
- ¾ Starten Sie sowohl den Computer als auch den Digitalrekorder neu.
- ¾ Um von Ihrem Computer aus auf den Digitalrekorder zuzugreifen, öffnen Sie den Internet Explorer und tragen in die Adresszeile folgende Adresse ein

http://192.168.1.3

### 6.8 DIREKTE HIGH SPEED MODEM VERBINDUNG

![](_page_101_Figure_1.jpeg)

#### **Pinbelegung direktes Netzwerkkabel:**

![](_page_102_Figure_2.jpeg)

#### **Vorgehensweise:**

- ¾ Der erste Schritt ist der Kauf oder die Herstellung eines direkten Netzwerkkabels. Falls Sie noch nie selbst ein Netzwerkkabel gemacht haben, empfehlen wir Ihnen den Kauf eines solchen Kabels. Bitte beachten Sie, dass sich für diese Anwendung ein Crossover Netzwerkkabel nicht eignet.
- ¾ Verbinden Sie das eine Ende des direkten Netzwerkkkabels mit dem LAN Port an der Rückseite des Digitalrekorders und das andere Ende mit dem High Speed Modem.
- ¾ Melden Sie sich im Digitalrekordermenü an und rufen Sie das Netzwerkmenü auf.
- ¾ Für diese Verbindungsart ist die Verwendung der statischen IP Adresse zwingend erforderlich.
- ¾ Weisen Sie die IP Adresse, Subnetzmaske und Gateway Adresse zu, die Sie von Ihrem Internet Service Provider erhalten haben.

*Anmerkung: Wenn Sie eine dynamische IP Adresse haben, stellen Sie im Digitalrekorder "DHCP" ein, um die Netzwerkeinstellungen automatisch zu erkennen.* 

- ¾ Verlassen Sie das Digitalrekordermenü, um die Einstellungen zu speichern.
- ¾ Um von Ihrem Computer aus auf den Digitalrekorder zuzugreifen, öffnen Sie den Internet Explorer und tragen in die Adresszeile die Adresse ein, die Sie von Ihrem Internet Service Provider erhalten haben:

http:// (IP Adresse, vom Internet Service Provider erhalten)

 *Anmerkung: Wenn Sie diese Verbindungsart nutzen, kann jeweils nur ein Gerät mit dem Modem verbunden werden. Um die Verbindung zu testen, benötigen Sie einen Computer an einem anderen Standort.* 

![](_page_103_Figure_1.jpeg)

### 6.9 ROUTER ODER LAN VERBINDUNG

#### **Pinbelegung direktes Netzwerkkabel:**

![](_page_103_Picture_66.jpeg)

#### **Vorgehensweise:**

- ¾ Der erste Schritt ist der Kauf oder die Herstellung eines direkten Netzwerkkabels. Falls Sie noch nie selbst ein Netzwerkkabel gemacht haben, empfehlen wir Ihnen den Kauf eines solchen Kabels. Bitte beachten Sie, dass sich für diese Anwendung ein Crossover Netzwerkkabel nicht eignet.
- ¾ Verbinden Sie das eine Ende des direkten Netzwerkkkabels mit dem LAN Port an der Rückseite des Digitalrekorders und das andere Ende mit dem Router.
- ¾ Melden Sie sich im Digitalrekordermenü an und rufen Sie das Netzwerkmenü auf.
- ¾ Automatische Adresszuweisung durch den Router:
	- Stellen Sie als Netzwerktyp "DHCP" ein. Notieren Sie IP Adresse und Gateway.
	- Verlassen Sie das Menü, um die Einstellungen zu speichern.

Manuelle Adresszuweisung:

- Melden Sie sich an einem Computer an, der sich im gleichen Netzwerk wie der Digitalrekorder befindet.
- **Wählen Sie "Start**  $\rightarrow$  **Ausführen".** o Für Windows Vista, wählen Sie stattdessen "Suchen".
- Geben Sie "cmd" ein und klicken Sie "OK". o Für Vista: Geben sie "cmd" im Feld "Suche starten" ein.
- Geben Sie in der DOS Eingabeaufforderung "ipconfig" ein und drücken Sie die Enter Taste.
- Die Netzwerkinformationen werden auf dem Bildschirm dargestellt (s. Abb.).
	- o Für Vista: Suchen Sie nach der Information "IP v4".

![](_page_104_Picture_118.jpeg)

- Tragen Sie die Werte für Subnetzmaske und Standardgateway im Digitalrekorder ein; diese Werte müssen in beiden Geräten übereinstimmen. Die letzte Zahlengruppe der IP Adresse sollte jedoch verändert werden. Beispiel: Wenn die IP Adresse des Computers 192.168.2.101 ist, vergeben Sie für die IP Adresse des Digitalrekorders 192.168.002.050.
- ¾ Um von Ihrem Computer aus auf den Digitalrekorder zuzugreifen, öffnen Sie den Internet Explorer und tragen in die Adresszeile die folgende Adresse ein:

http:// (IP Adresse des Digitalrekorders)

 *Anmerkung: Die IP Adresse des Digitalrekorders funktioniert nur an dem Standort des Digitalrekorders. Wenn Sie von einem anderen Standort über Internet zugreifen möchten, siehe nächster Abschnitt.* 

#### **Einstellung des Digitalrekorders für Internetverbindung durch Router**

- ¾ Der nächste Schritt ist, in Ihrem Router die Ports zu öffnen. Melden Sie sich über einen PC an dem Router an und öffnen Sie die folgenden Ports.
	- o Zu öffnende Paragon Ports: 80, 1600
	- o Wenn Ihr Internet Service Provider den Port 80 blockiert, ändern Sie die Einstellung im Netzwerkmenü des Digitalrekorders auf einen anderen Port.
	- o Für die Porteinstellung des Routers kontaktieren Sie bitte den Hersteller.
- ¾ Um von Ihrem Computer aus auf den Digitalrekorder zuzugreifen, öffnen Sie den Internet Explorer und tragen in die Adresszeile die Adresse ein, die Sie von Ihrem Internet Service Provider erhalten haben:

http:// (IP Adresse, vom Internet Service Provider erhalten)

**Anmerkung:** *Wenn Sie eine andere Portnummer als 80 vergeben haben, müssen Sie diese Portnummer am Ende der IP Adresse anfügen*  Beispiel: http://70.20.70.20**:8100**

¾ Wenn Sie eine dynamische IP Adresse verwenden und die Ports geöffnet haben, gehen Sie zum folgenden Kapitel, um DDNS einzustellen.

# 7 ANHANG C: ALARMMODI

#### Modus "Transparent"

![](_page_106_Figure_3.jpeg)

**t Ereignis**: Alarmdauer der Alarmeingangsquelle (Bewegung, Kontakt, Systemereignisse...)

**t Reaktion**: Daraus resultierende Alarmdauer für diesen Alarmmodus bezogen auf Ereignisaufzeichnung, Alarmausgänge, Bildschirmnachrichten, Summer

Modus "Timeout + Transparent"

![](_page_106_Figure_7.jpeg)

**t Ereignis**: Alarmdauer der Alarmeingangsquelle (Bewegung, Kontakt, Systemereignisse...)

**t Dauer**: Timeout Zeit, definiert im Einstellmenü "Ereignis"

**t Reaktion**: Daraus resultierende Alarmdauer für diesen Alarmmodus bezogen auf Ereignisaufzeichnung, Alarmausgänge, Bildschirmnachrichten, Summer

#### Modus "Timeout"

![](_page_107_Figure_2.jpeg)

- **t Ereignis**: Alarmdauer der Alarmeingangsquelle (Bewegung, Kontakt, Systemereignisse...)
- **t Dauer**: Timeout Zeit, definiert im Einstellmenü "Ereignis"
- **t Reaktion**: Daraus resultierende Alarmdauer für diesen Alarmmodus bezogen auf Ereignisaufzeichnung, Alarmausgänge, Bildschirmnachrichten, Summer

#### Modus "Permanent"

![](_page_107_Figure_7.jpeg)

- **t Ereignis**: Alarmdauer der Alarmeingangsquelle (Bewegung, Kontakt, Systemereignisse...)
- **t Reaktion**: Daraus resultierende Alarmdauer für diesen Alarmmodus bezogen auf Ereignisaufzeichnung, Alarmausgänge, Bildschirmnachrichten, Summer
### Modus "Timeout": Alarm Retrigger

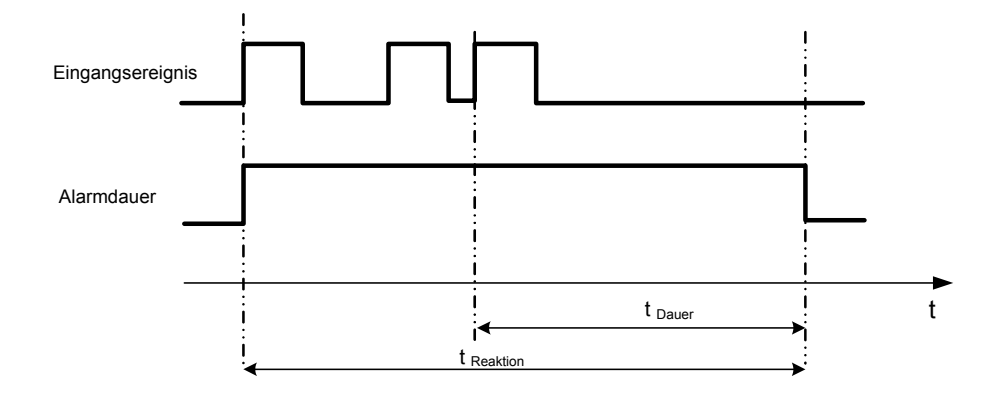

- **t Ereignis**: Alarmdauer der Alarmeingangsquelle (Bewegung, Kontakt, Systemereignisse...)
- **t Dauer**: Timeout Zeit, definiert im Einstellmenü "Ereignis"
- **t Reaktion**: Daraus resultierende Alarmdauer für diesen Alarmmodus bezogen auf Ereignisaufzeichnung, Alarmausgänge, Bildschirmnachrichten, Summer

# Modus "Timeout+Transparent": Alarm Retrigger

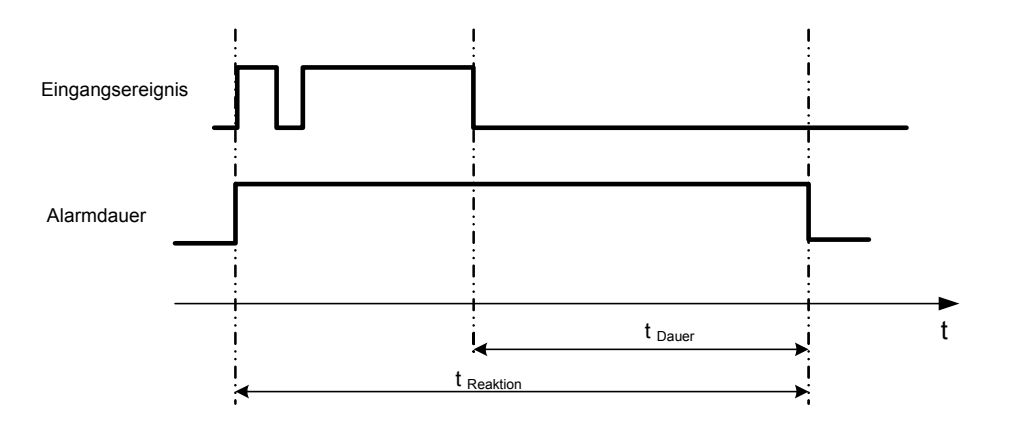

- **t Ereignis**: Alarmdauer der Alarmeingangsquelle (Bewegung, Kontakt, Systemereignisse...)
- **t Dauer**: Timeout Zeit, definiert im Einstellmenü "Ereignis"
- **t Reaktion**: Daraus resultierende Alarmdauer für diesen Alarmmodus bezogen auf Ereignisaufzeichnung, Alarmausgänge, Bildschirmnachrichten, Summer

# 8 ANHANG D: REGELN FÜR AUTOMATISCHES SETUP IM EXPRESS MENÜ

# *Fall 1:*

# *Aufnahmemodus: Normal + Ereignis Aufnahme mit: Aufnahmetage*

# **Der ERS-4 passt automatisch Qualität und Ereignisbildrate an, um die ausgewählte Anzahl an Aufnahmetagen zu erreichen:**

Gemäß der gewählten Einstellung zu Auflösung, Anzahl der Aufnahmetage und Einschätzung der Bewegung pro Tag, passt der Digitalrekorder automatisch in den Kameraeinstellungen die Aufzeichnungsauflösung, Aufnahmequalität und Ereignisbildrate in Schritten von 1 bis 8 an. Wenn die gewünschte Anzahl an Aufnahmetagen mit diesen Schritten nicht erreicht werden kann, wird automatisch Einstellung 8 verwendet.

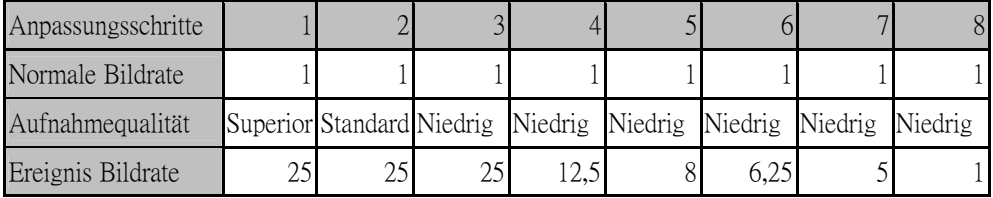

# *Fall 2: Aufnahmemodus: Ereignis Aufnahme mit: Aufnahmetage*

### **Der ERS-4 passt automatisch Qualität und Ereignisbildrate an, um die ausgewählte Anzahl an Aufnahmetagen zu erreichen:**

Gemäß der gewählten Einstellung zu Auflösung, Anzahl der Aufnahmetage und Einschätzung der Bewegung pro Tag, passt der Digitalrekorder automatisch in den Kameraeinstellungen die Aufzeichnungsauflösung, Aufnahmequalität und Ereignisbildrate in Schritten von 1 bis 8 an. Wenn die gewünschte Anzahl an Aufnahmetagen mit diesen Schritten nicht erreicht werden kann, wird automatisch Einstellung 8 verwendet.

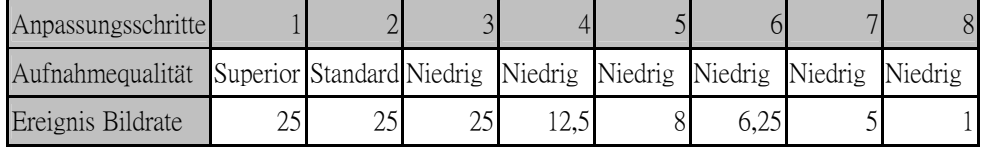

# *Fall 3: Aufnahmemodus: Normal + Ereignis oder Ereignis Aufnahme mit: Voreinstellung*

# **Der ERS-4 passt die Einstellungen für alle Kameras gemäß der gewählten Voreinstellungsoptionen wie folgt an:**

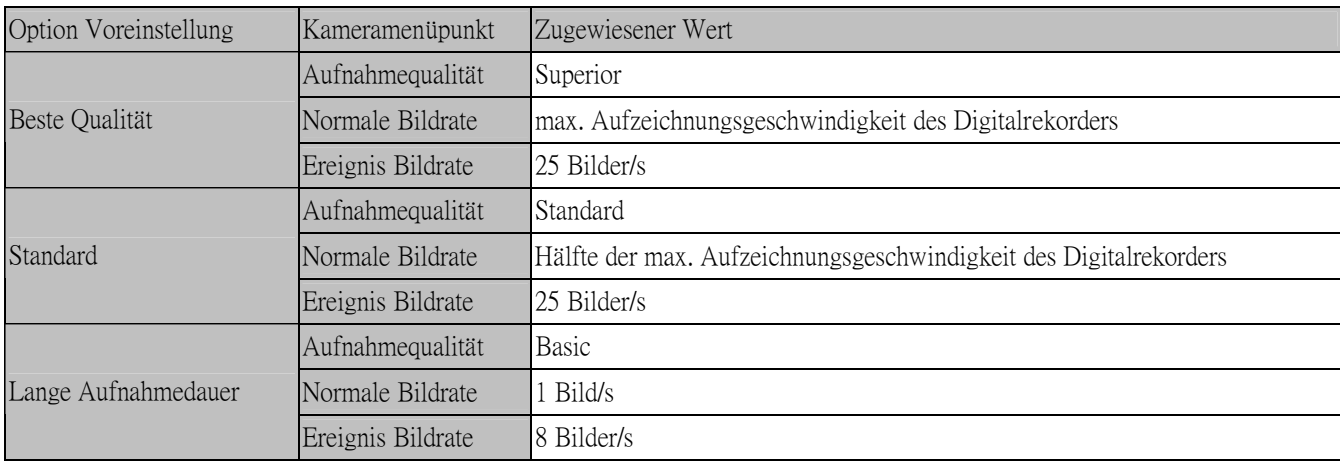

#### **Headquarter Office**  12F, No.79 Sec.1 Shin-Tai Wu Road, Hsi-Chi, Taipei, Taiwan Tel: +886-2-26982334 Fax: +886-2-26982380

### **European Office**  Albert-Einstein-Strasse 1, D-46446 Emmerich, Germany Tel: +49-2822-9394-0 Fax: +49-2822-939495

### **USA California Office**

1801 Highland Ave. Unit A Duarte, CA 91010 ,U.S.A Tel: +1-626-844-8888 Fax: +1-626-844-8838

### **Beijing office**

Room 609,Technology Trade Building. Shangdi Information Industry Base, Haidian District,Beijing China Tel: +86-10-62971096 Fax: +86-10-62971423

### **Japan Office** 1809 WBG Marive East 18F, 2-6 Nakase, Mihama-ku, Chiba city 261-7118, Japan Tel: +81-43-212-8188 Fax: +81-43-297-0081

### **USA New York Office**

415 Oser Ave Unit S Hauppauge, NY 11788 Sales: +1-631-436-5070 Fax: +1-631-436-5027

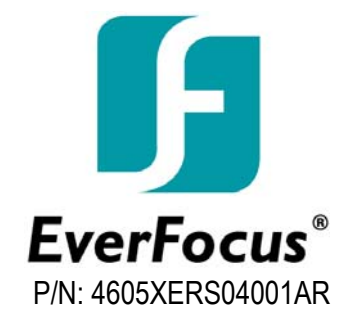

Free Manuals Download Website [http://myh66.com](http://myh66.com/) [http://usermanuals.us](http://usermanuals.us/) [http://www.somanuals.com](http://www.somanuals.com/) [http://www.4manuals.cc](http://www.4manuals.cc/) [http://www.manual-lib.com](http://www.manual-lib.com/) [http://www.404manual.com](http://www.404manual.com/) [http://www.luxmanual.com](http://www.luxmanual.com/) [http://aubethermostatmanual.com](http://aubethermostatmanual.com/) Golf course search by state [http://golfingnear.com](http://www.golfingnear.com/)

Email search by domain

[http://emailbydomain.com](http://emailbydomain.com/) Auto manuals search

[http://auto.somanuals.com](http://auto.somanuals.com/) TV manuals search

[http://tv.somanuals.com](http://tv.somanuals.com/)